#### **CONGRUITA' NAZIONALE**

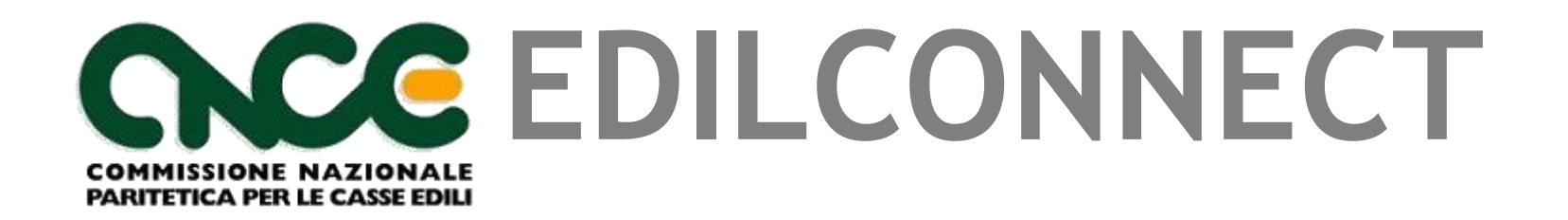

# **CASSA EDILE AREZZO CASSA EDILE FIRENZE "CONGRUITA' DELLA MANODOPERA" 04/11/2021**

### Sommario

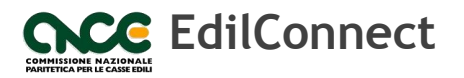

- CNCE\_EdilConnect e la verifica di congruità
- Gli obiettivi tecnici di CNCE\_EdilConnect
- Registrazione a CNCE\_EdilConnect
- Inserimento e manutenzione dei cantieri
- Indicazione manodopera e compilazione della denuncia
- Richiesta del certificato di congruità

#### CNCE\_EdilConnect e la verifica di congruità

- CNCE\_EdilConnect è la piattaforma informatica predisposta dalla CNCE, indicata all'art. 3 c. 4 e all'art. 6 c. 2 del Decreto del Ministro del lavoro e delle politiche sociali n. 143 del 25 giugno 2021, per consentire la verifica di congruità della manodopera.
- ▶ L'accesso a CNCE\_EdilConnect è consentito alle imprese iscritte alle Casse nazionali, ai loro consulenti, ai lavoratori autonomi e alle imprese non iscritte.
- ▶ In CNCE\_EdilConnect è possibile inserire i cantieri, verificare l'andamento del «contatore di congruità» per tutta la durata del cantiere, richiedere l'attestazione di congruità e, opzionalmente, compilare le presenze.

*Per la verifica di congruità è necessario suddividere correttamente le ore lavorate e festive dei dipendenti nei cantieri (oltre eventualmente alle ore lavorate dal titolare artigiano, soci e collaboratori familiari).*

## Gli obiettivi tecnici di CNCE\_EdilConnect

1. Ottimizzare i processi di gestione dei cantieri e della denuncia per ridurre al minimo gli adempimenti complessivi necessari per la verifica di congruità.

2. Consentire comunque ai consulenti di preservare l'operatività abituale, qualora desiderato.

3. Consentire la circolazione in maniera automatizzata delle informazioni presenti nelle Casse, nei sistemi di denunce e nei sistemi di gestione cantieri necessarie alla verifica di congruità, anche con l'aiuto dei sistemi già esistenti.

#### **GESTIONE DEI CANTIERI NELLA DENUNCIA MENSILE**

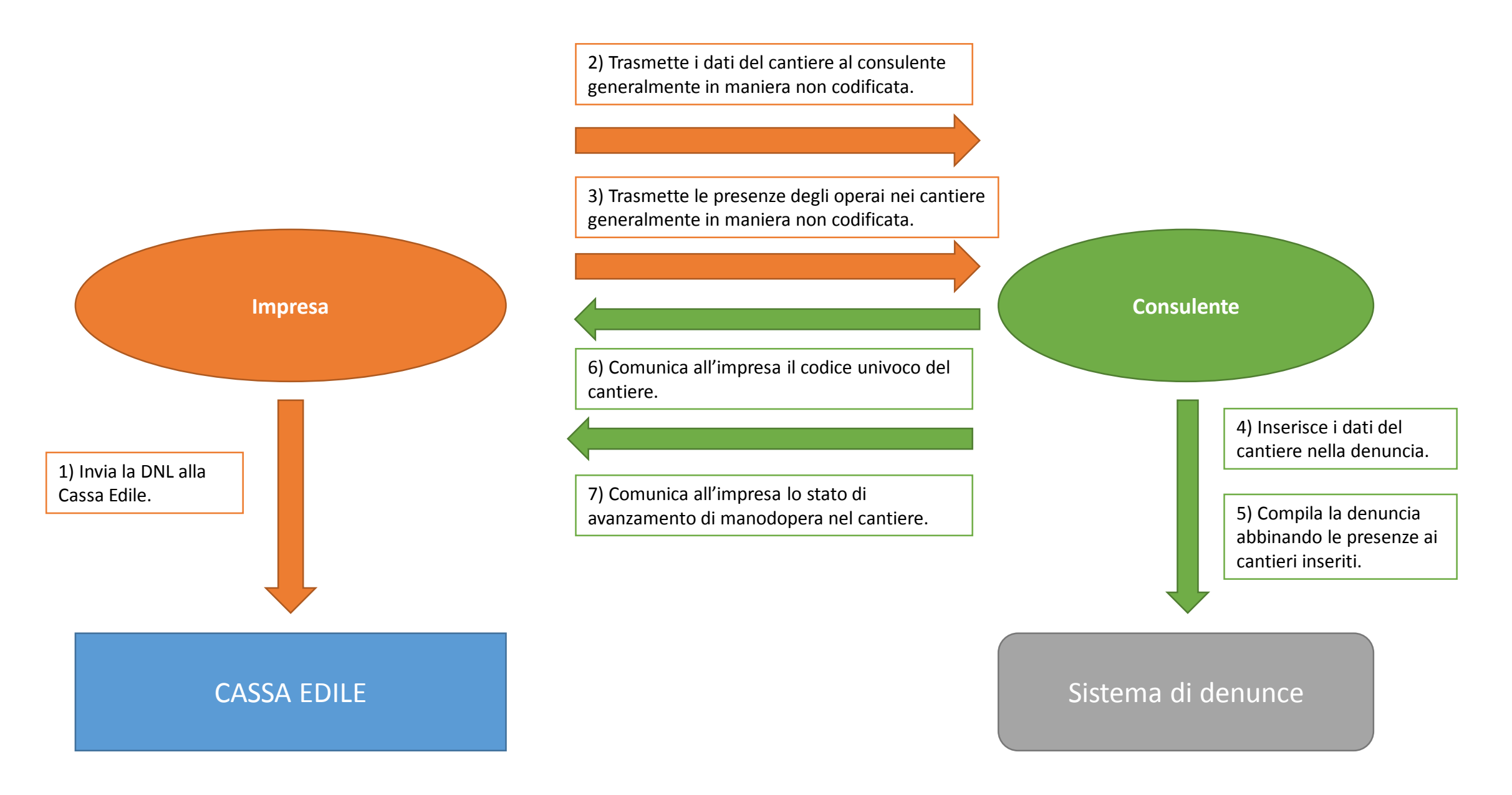

#### **GESTIONE DEI CANTIERI IN CNCE\_EDILCONNECT (FACOLTATIVA)**

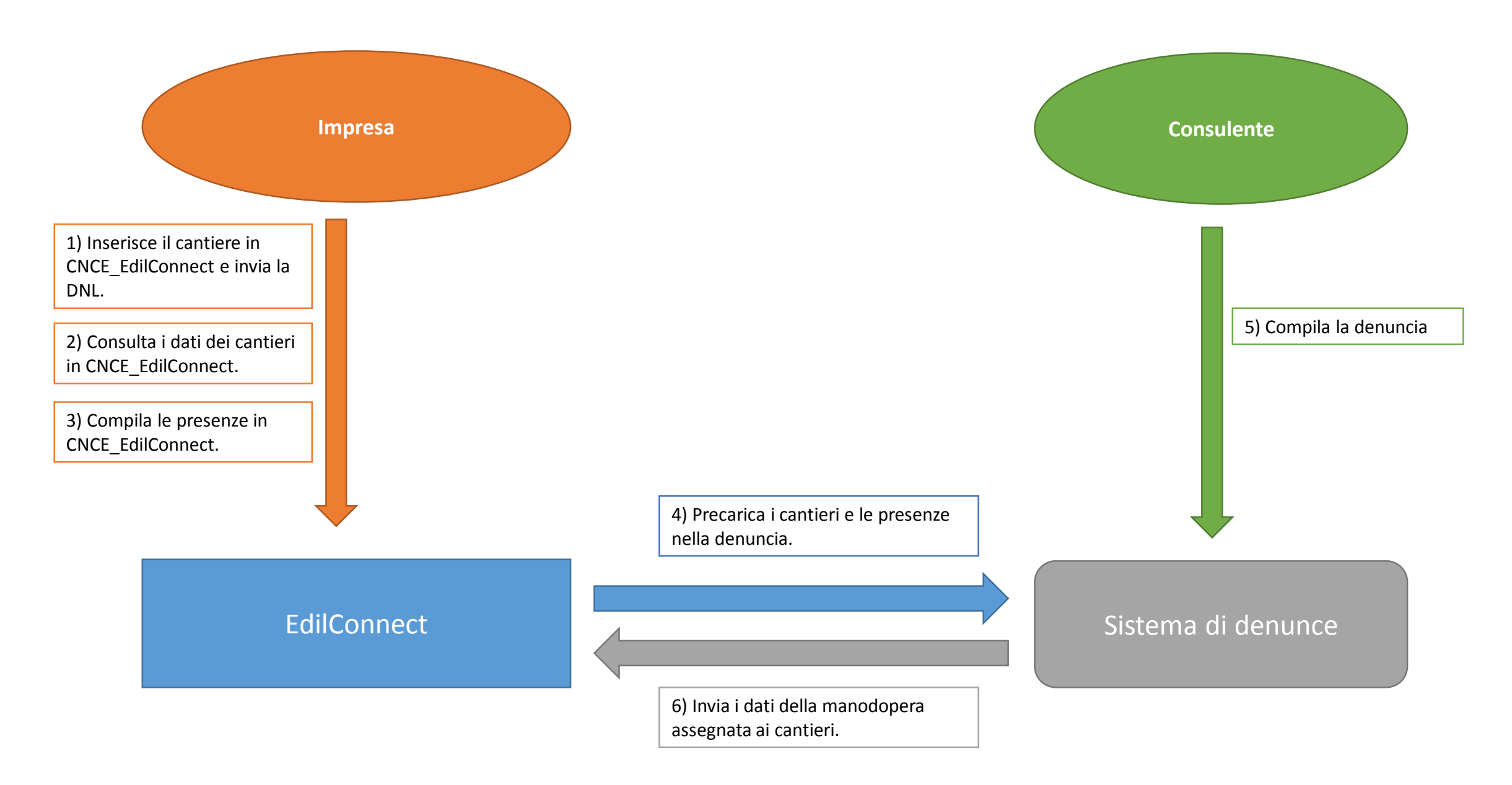

## **Simulatore** di congruità

Per consentire all'impresa di acquisire confidenza con il funzionamento della verifica di congruità, dalla homepage di CNCE\_EdilConnect è accessibile un simulatore, che consente di stimare le ore e i giorni di manodopera necessari per soddisfare la verifica di congruità. L'impresa può indicare i parametri desiderati per la simulazione e visualizzare l'esito.

**CNCE EdilConnect** 

#### SIMULATORE CONTATORE DI CONGRUITÀ

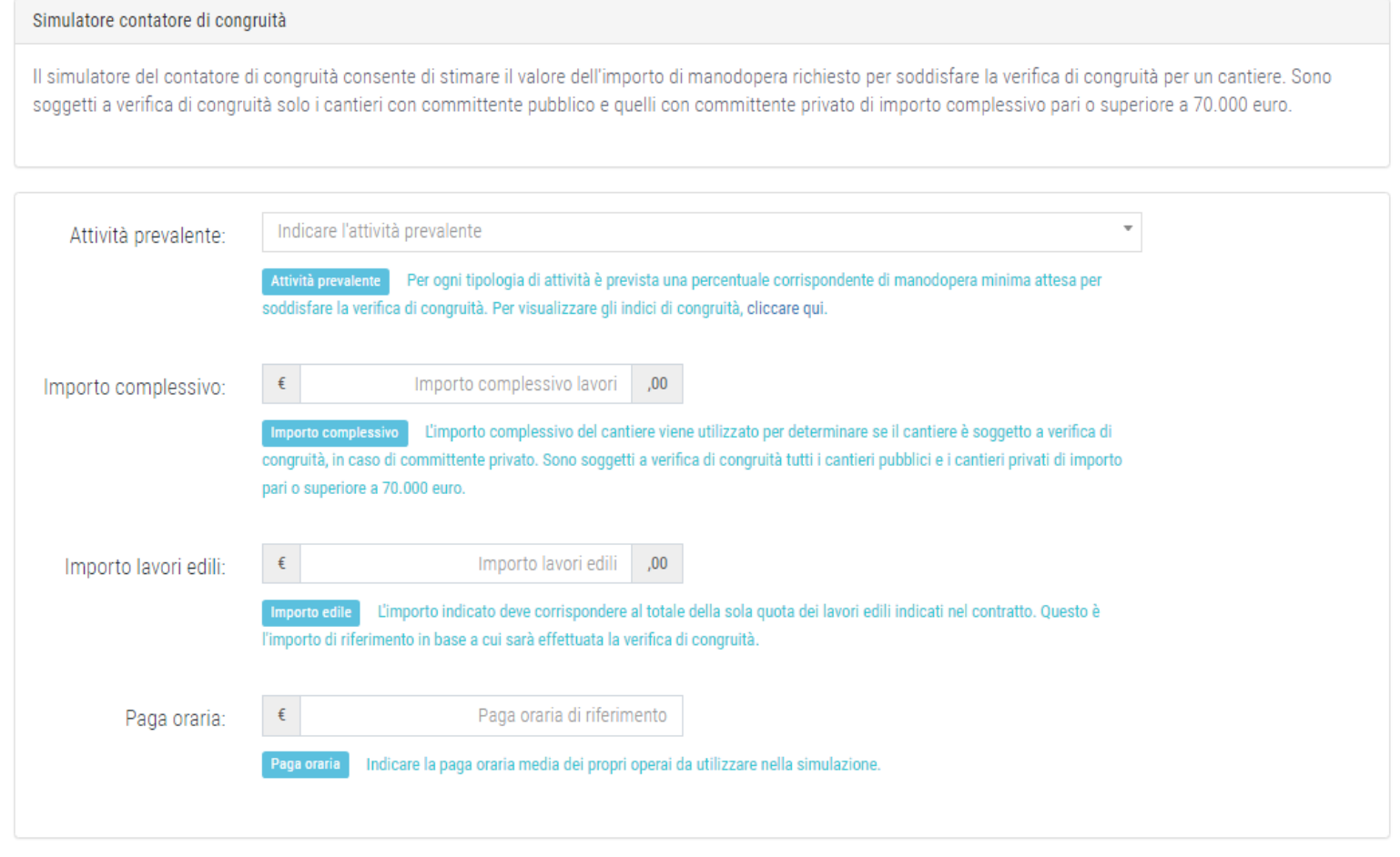

**AVVIA SIMULAZIONI** 

L'esito della simulazione riporta i conteggi effettuati e indica, in base alla paga oraria media inserita nei parametri dall'impresa, il numero di ore e di giorni/uomo richiesti per soddisfare la verifica di congruità, in maniera tale da fornire un'indicazione il più comprensibile possibile per l'impresa.

#### SIMULATORE CONTATORE DI CONGRUITÀ

#### Simulatore contatore di congruità

Il simulatore del contatore di congruità consente di stimare il valore dell'importo di manodopera richiesto per soddisfare la verifica di congruità per un cantiere. Sono soggetti a verifica di congruità solo i cantieri con committente pubblico e quelli con committente privato di importo complessivo pari o superiore a 70.000 euro.

#### Risultati simulazione

#### **Dati simulazione**

 $Im$ Im

Im  $Im$ 

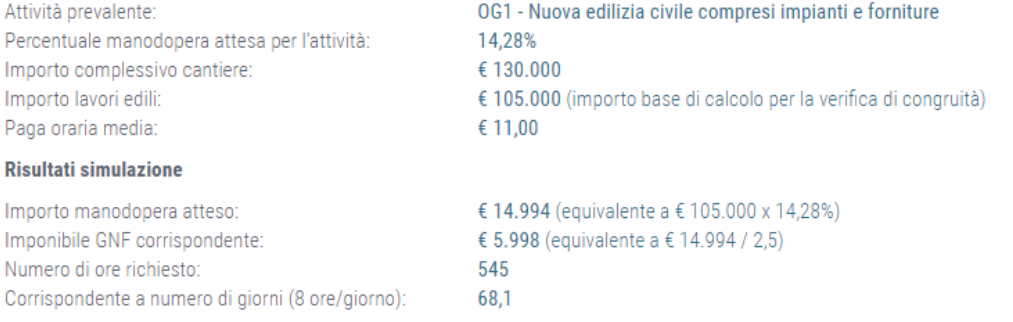

Con i parametri indicati, per soddisfare la verifica di congruità, l'impresa principale e i suoi subappaltatori devono denunciare complessivamente 68,1 giorni di manodopera alle Casse Edili, oppure dimostrare l'esistenza di eventuali costi di manodopera aggiuntivi.

L'importo di manoodopera atteso di €14.994 deve essere raggiunto per soddisfare la verifica di congruità. L'importo della manodopera valido ai fini della congruità è dato dalla somma degli imponibili GNF dei lavoratori denunciati alla Cassa Edile moltiplicato per 2,5 volte (quindi 1.000 euro di imponibile equivalgono a 2.500 euro di manodopera) a cui si aggiungono eventuali costi aggiuntivi registrati per il cantiere. L'impnibile GNF complessivo atteso è quindi pari a € 5.998, cioè € 14.994 / 2,5. L'imponibile GNF del lavoratore è calcolato come "paga oraria" x "numero di ore lavorate e festive"

**NUOVA SIMULAZIONE** 

## CNCE\_EdilConnect per l'impresa

- Interfaccia utente semplificata. L'impresa può accedere anche tramite smartphone senza la necessità di un PC.
- Simulatore di congruità: l'impresa può simulare l'effettivo costo di manodopera necessario per l'effettuazione della verifica di congruità.
- Compilazione presenze in CNCE\_EdilConnect, invio al consulente e importazione nella denuncia.

# CNCE\_EdilConnect per il consulente

- Possibilità di non occuparsi dei cantieri.
- Possibilità, solo se desiderato, di continuare a gestire i cantieri per conto dell'impresa in CNCE\_EdilConnect o nella denuncia mensile.
- Possibilità di importare dati presenze in denuncia.

### **CONGRUITA' NAZIONALE**

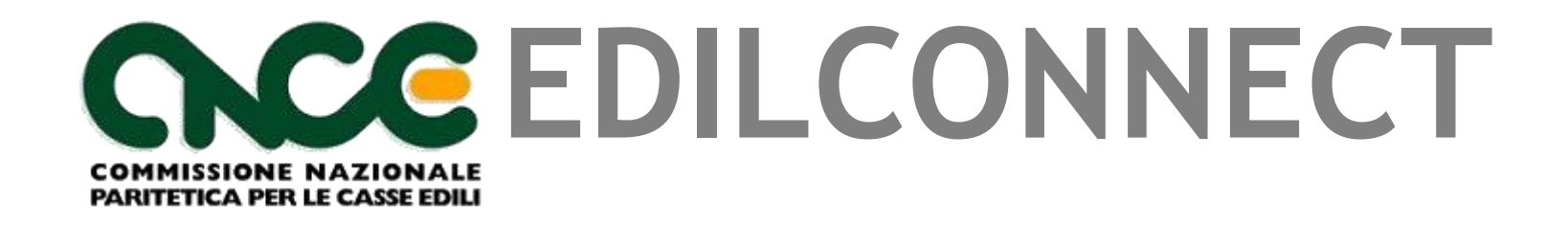

**Registrazione**

## A chi si applica la congruità?

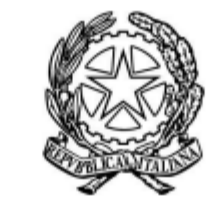

Il Ministro del Lavoro e delle Politiche Sociali

#### **Articolo 2** (Oggetto e ambito di applicazione)

1. La verifica della congruità di cui all'articolo 1 si riferisce all'incidenza della manodopera relativa allo specifico intervento realizzato nel settore edile, sia nell'ambito dei lavori pubblici che di quelli privati eseguiti da parte di imprese affidatarie in appalto o subappalto, ovvero da lavoratori autonomi coinvolti a qualsiasi titolo nella loro esecuzione.

#### **art.89,comma 1, lettera i)** , **D.Lgs 81/08**

impresa affidataria: impresa titolare del contratto di appalto con il committente che, nell'esecuzione dell'opera appaltata, può avvalersi di imprese subappaltatrici o di lavoratori autonomi. Nel caso in cui titolare del contratto di appalto sia un consorzio tra imprese che svolga la funzione di promuovere la partecipazione delle imprese aderenti agli appalti pubblici o privati, anche privo di personale deputato alla esecuzione dei lavori, l'impresa affidataria è l'impresa consorziata assegnataria dei lavori oggetto del contratto di appalto individuata dal consorzio nell'atto di assegnazione dei lavori comunicato al committente o, in caso di pluralità di imprese consorziate assegnatarie di lavori, quella indicata nell'atto di assegnazione dei lavori come affidataria, sempre che abbia espressamente accettato tale individuazione;

## Registrazione a CNCE\_EdilConnect

- La registrazione è necessaria per richiedere l'attestazione di congruità.
- E' necessaria inoltre la registrazione delle imprese affidatarie, per poter inserire i cantieri, se la Cassa non è dotata di un sistema di gestione cantieri territoriale. La registrazione non è necessaria per i subappaltatori.
- La pagina di registrazione può anche essere richiamata direttamente dai sistemi di denuncia.
- I cantieri soggetti a congruità sono quelli per cui la denuncia di inizio lavori sia effettuata alla Cassa dal 01/11/2021 e con data di inizio dal 01/11/2021, con committente pubblico oppure con committente privato e importo complessivo pari o superiore a 70.000 euro.

*I cantieri possono essere inseriti anche nei sistemi territoriali predisposti dalle Casse, che provvederanno a trasmetterli automaticamente a CNCE\_EdilConnect.*

# Registrazione al portale CNCE\_EdilConnect

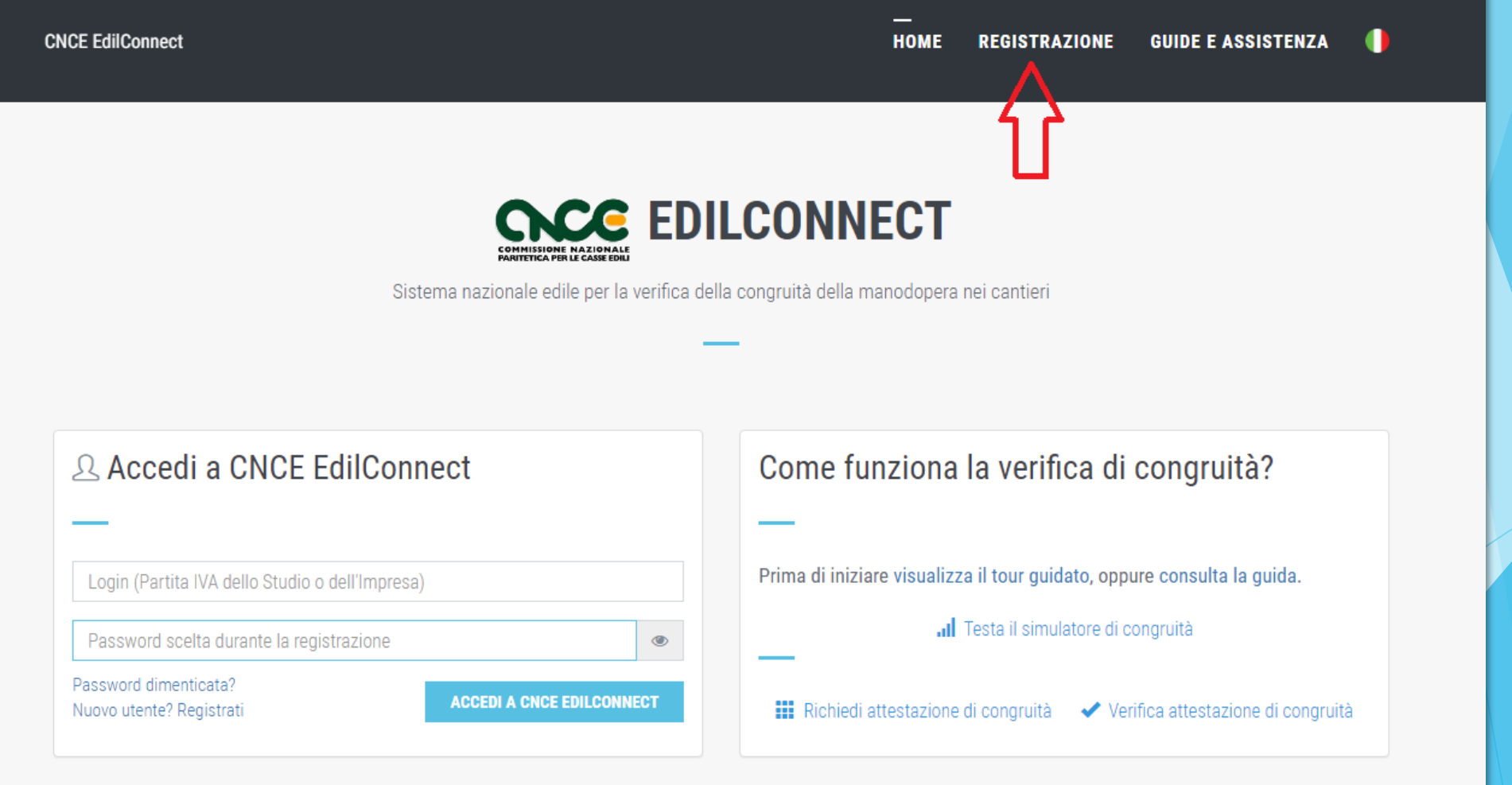

# Registrazione (1/3)

**CNCE EdilConnect** 

#### **REGISTRAZIONE GUIDE E ASSISTENZA HOME**

#### **REGISTRAZIONE A CNCE EDILCONNECT**

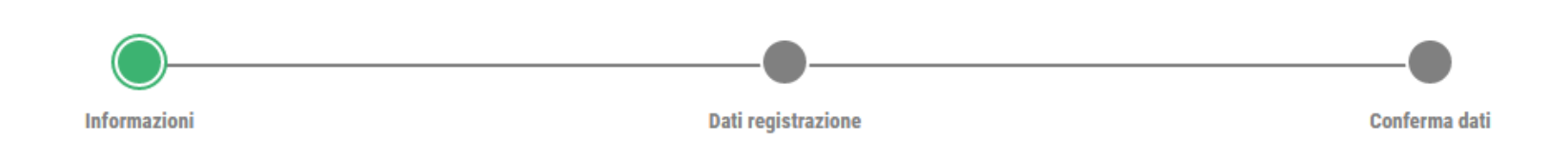

#### Informazioni

Procedura di registrazione per imprese e consulenti. I campi il cui nome è seguito dal carattere "\*" sono obbligatori.

Possono registrarsi a EdilConnect le imprese iscritte ad una o più Casse Edili/Edilcasse sul territorio nazionale, i loro consulenti, i lavoratori autonomi e le imprese che non sono tenute all'iscrizione alla Cassa Edile.

Al termine della registrazione potrà essere effettuto il riconoscimento, che consentirà all'utente di operare in EdilConnect.

O Consulta la guida rapida alla registrazione

**AVANTI >** 

# Registrazione (2/3)

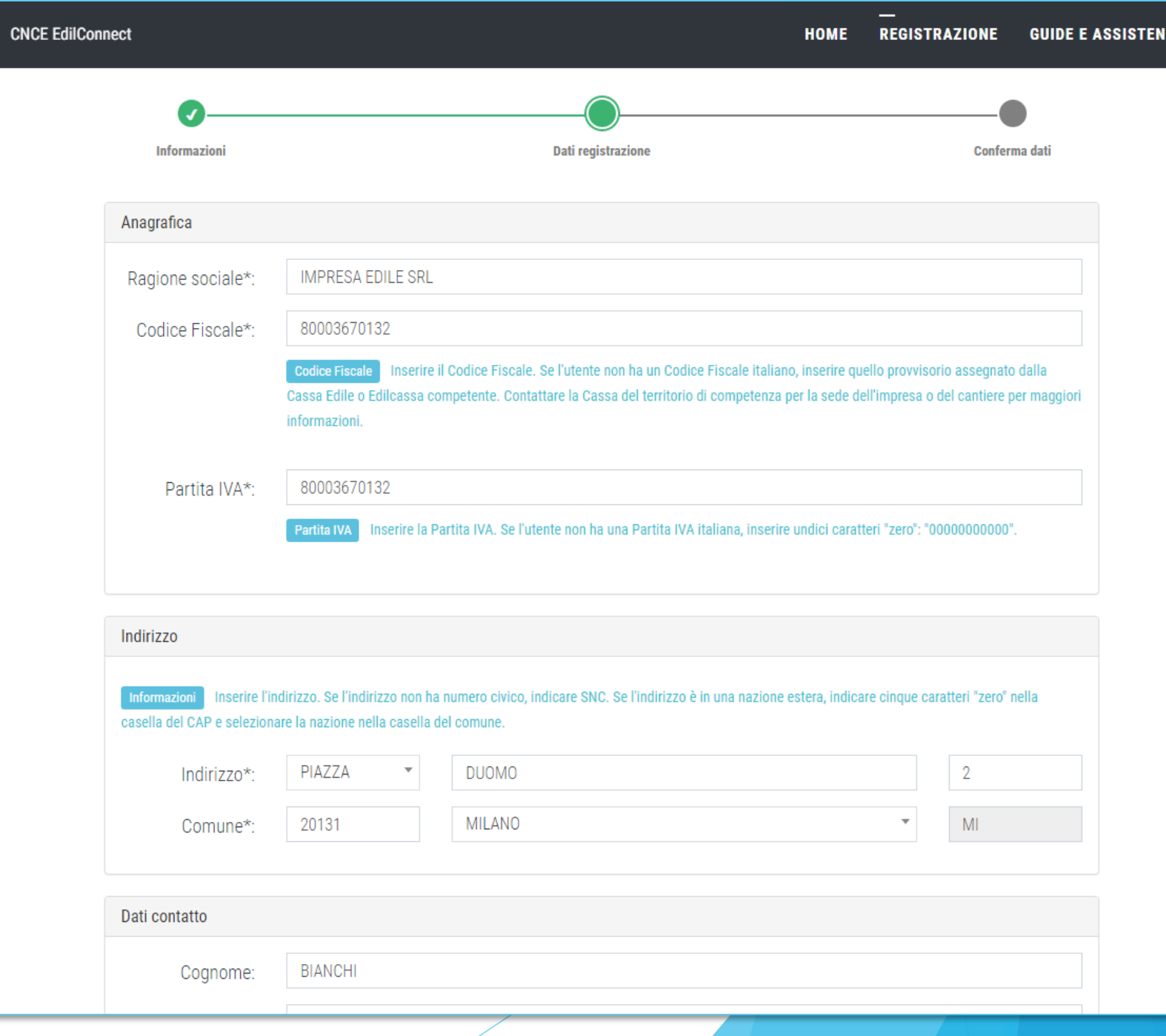

### Registrazione (3/3) Riepilogo

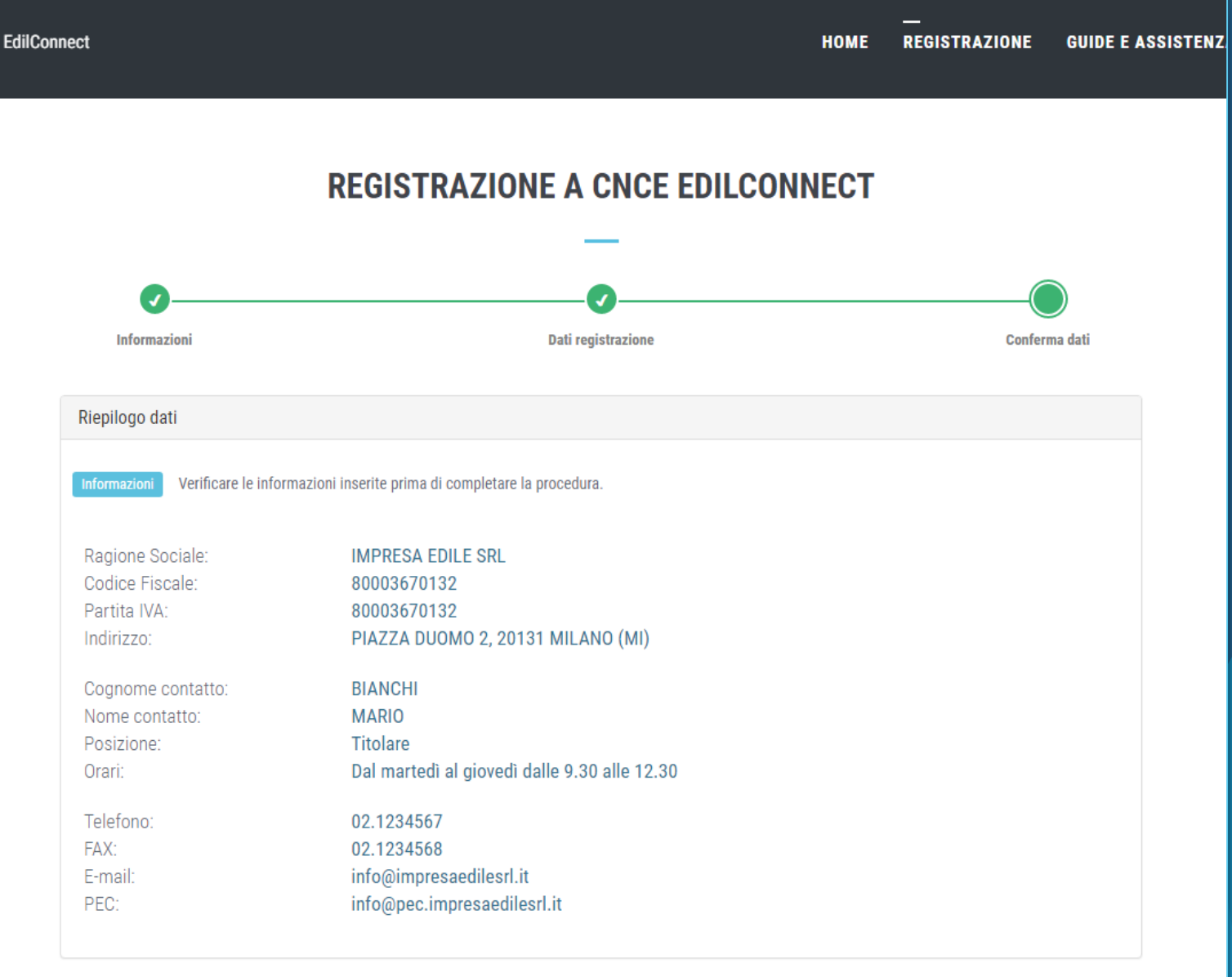

Autenticazione

**CNCE** 

## Registrazione (3/3) Autenticazione e privacy

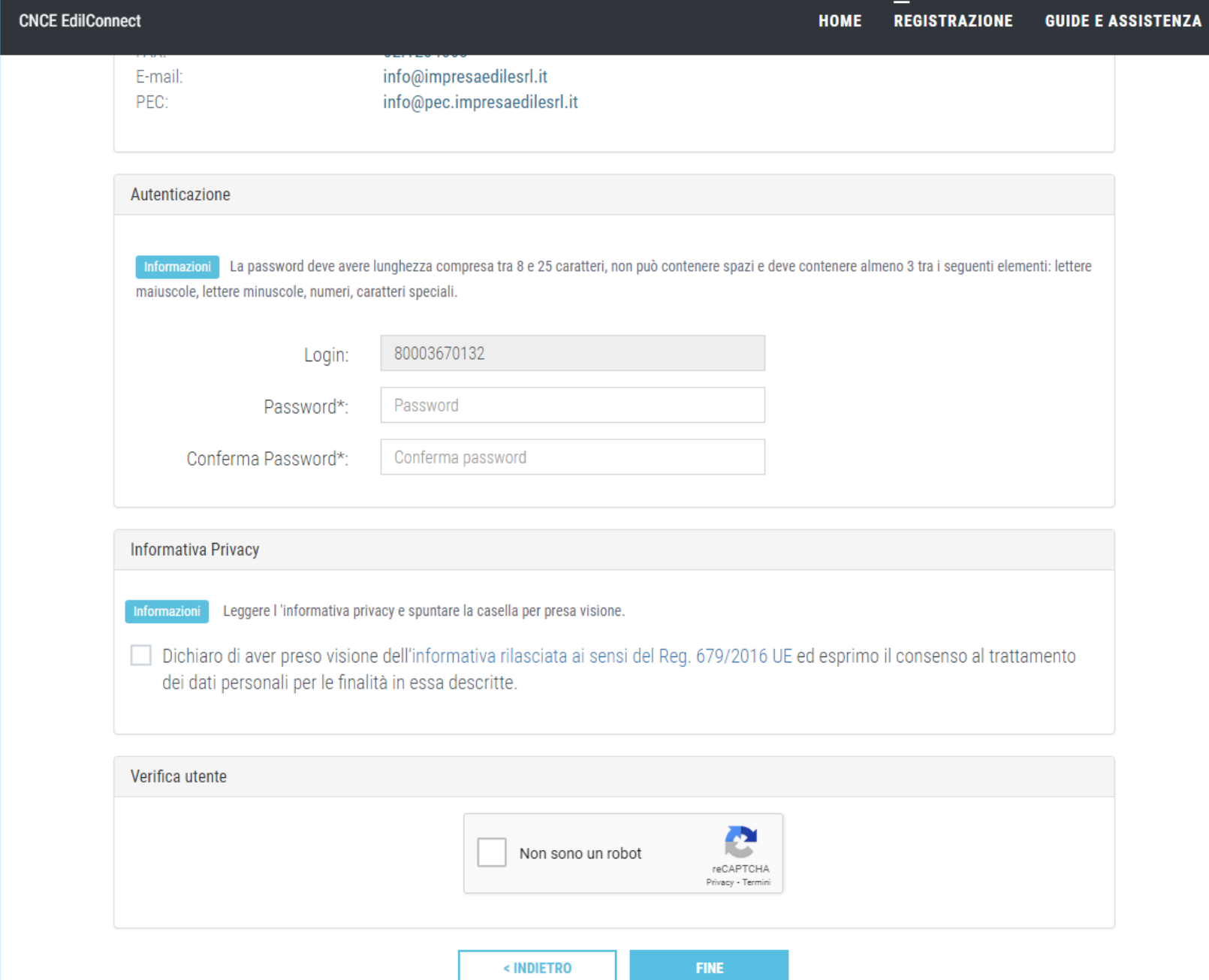

# Registrazione – Conferma operazione

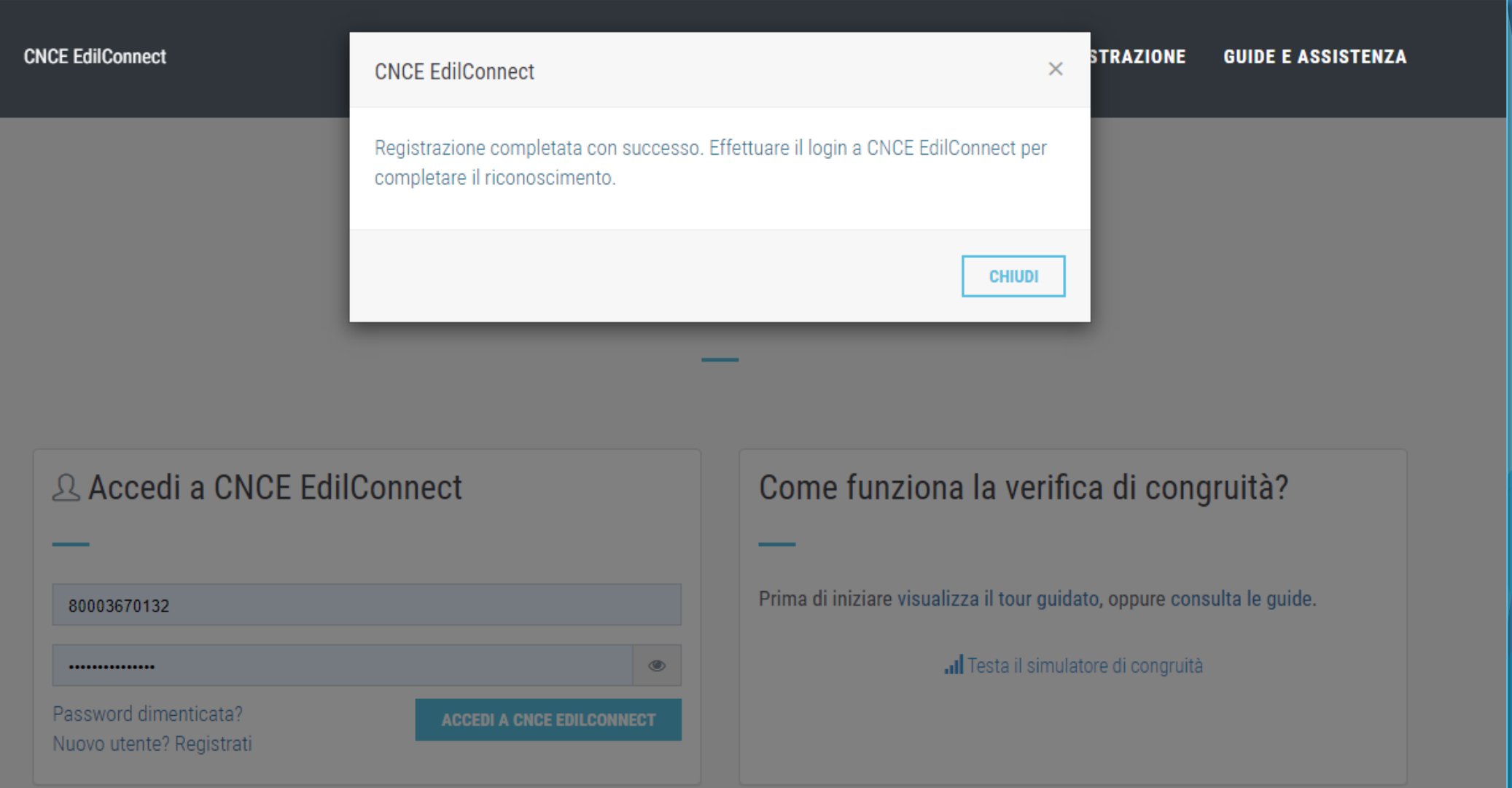

## Associazione alla Cassa

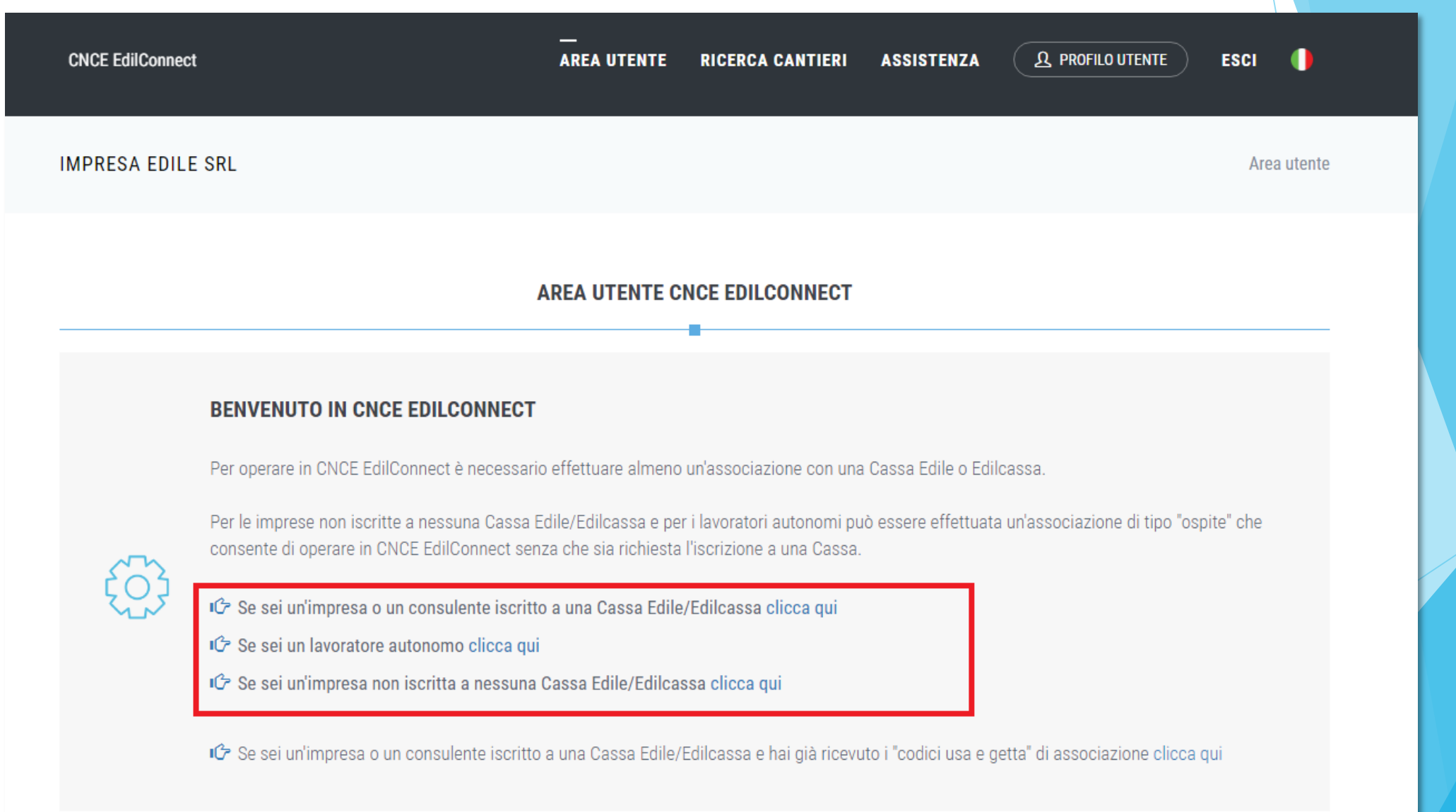

Associazione alla Cassa Impresa o Consulente iscritti

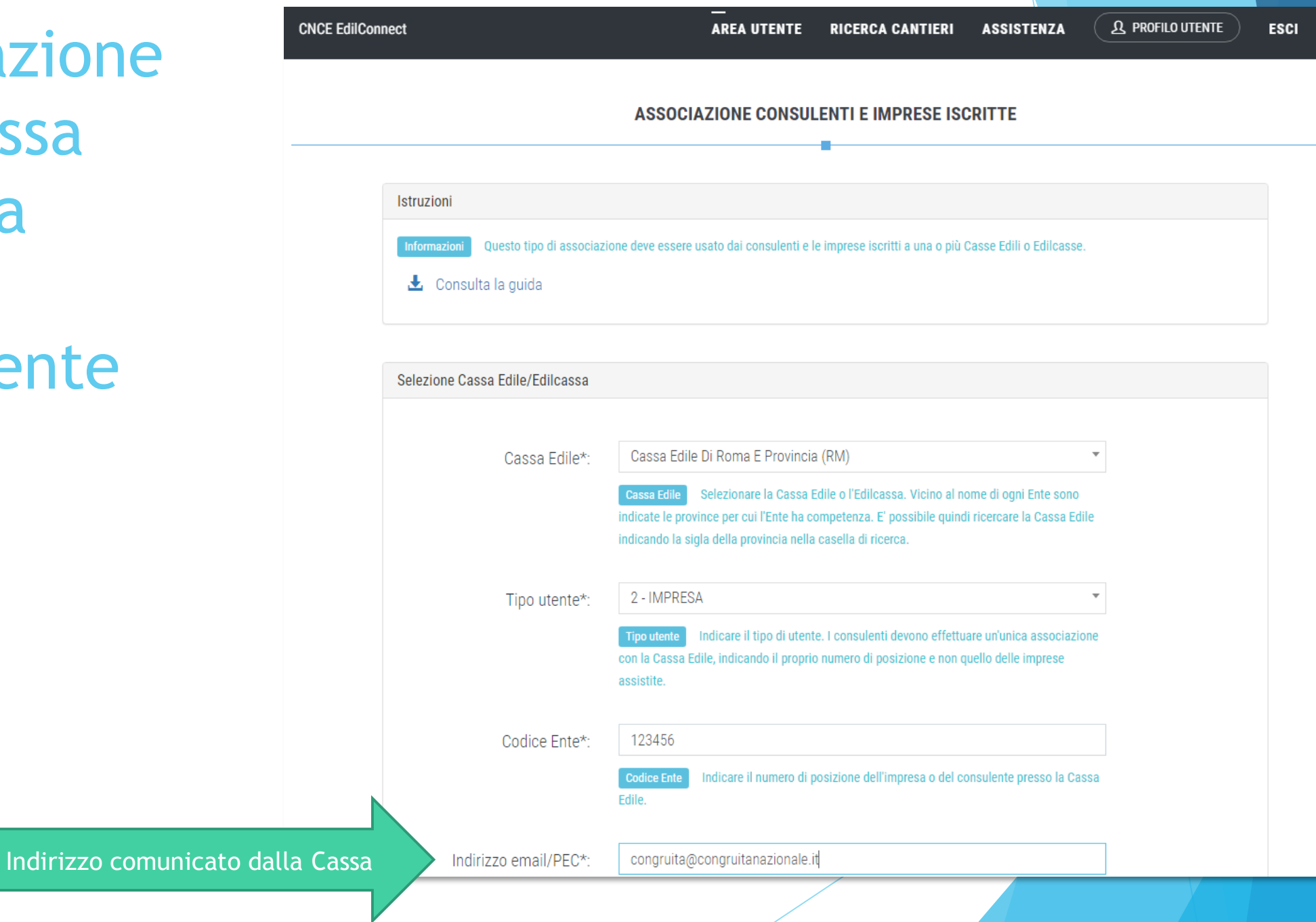

Associazione alla Cassa «Ospite» (autonomi e non iscritti)

Deve i

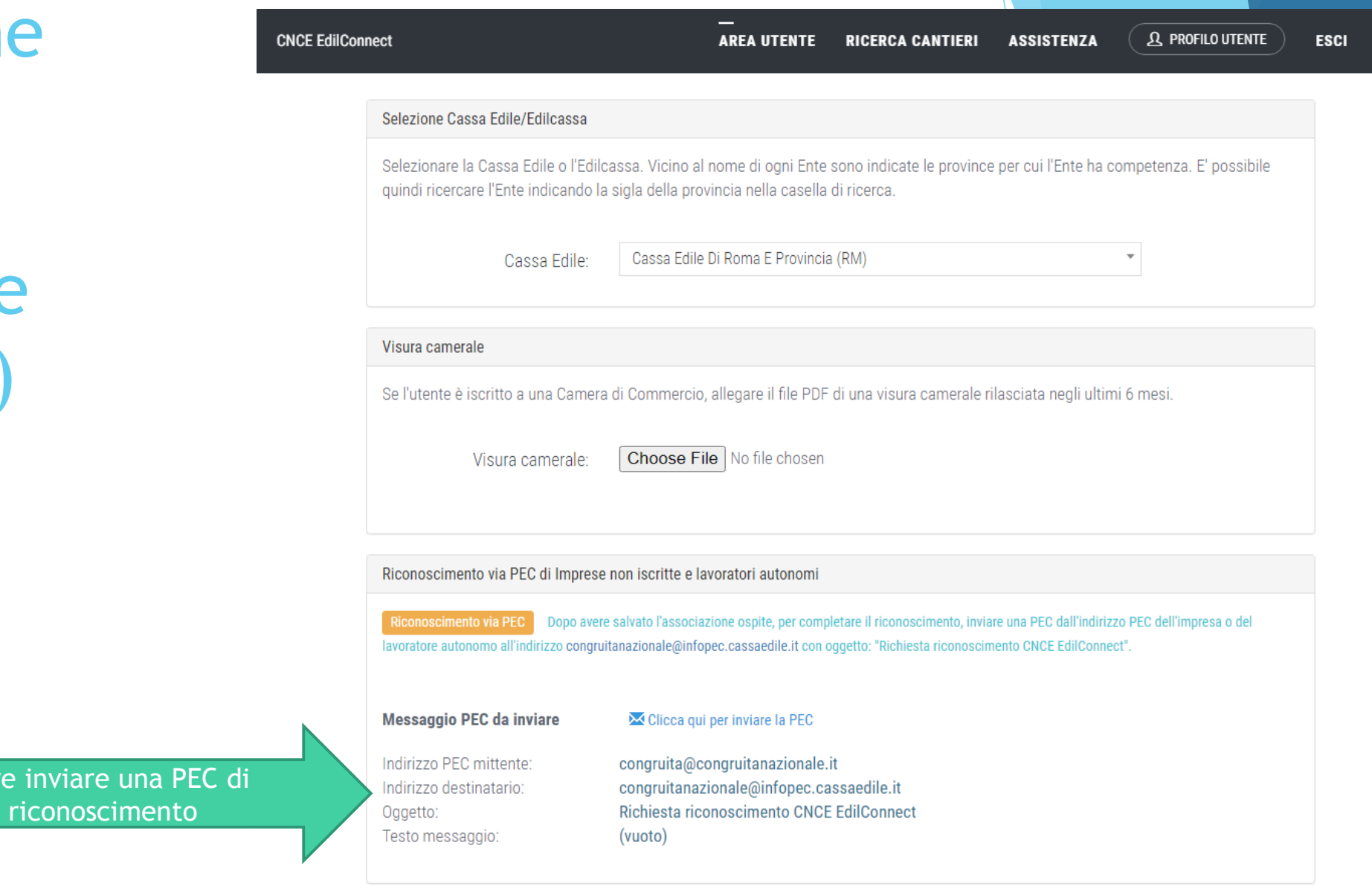

**ANNULLA** 

**SALVA** 

## Associazione Cassa Edile Edilcassa - Inserimento codici usa e getta

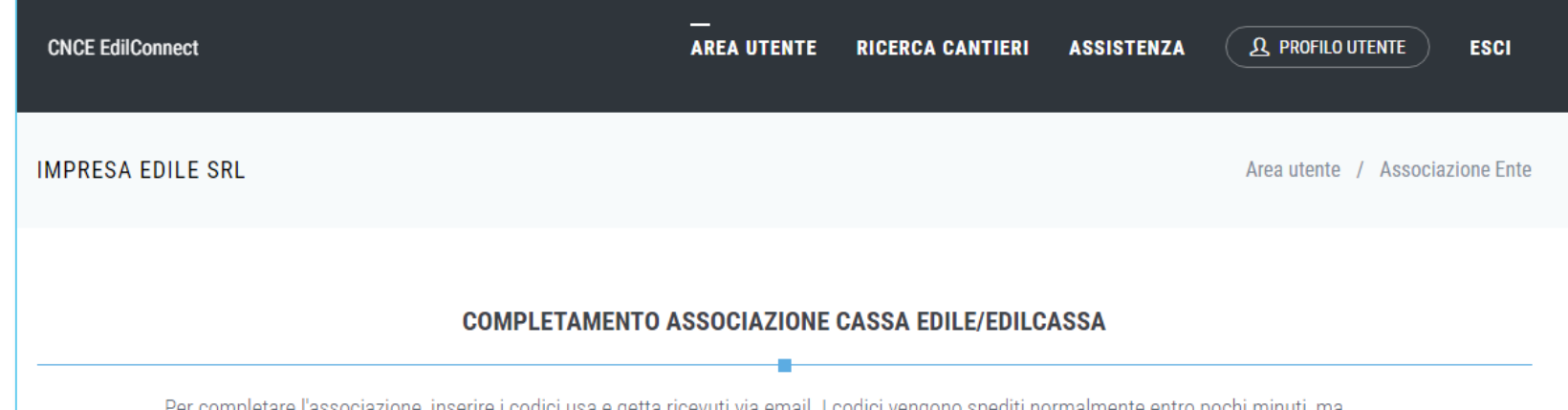

minuti, ma possono essere necessarie fino a 24 ore. Se trascorso tale termine i codici non sono stati ricevuti, contattare la Cassa Edile per l'attivazione manuale.

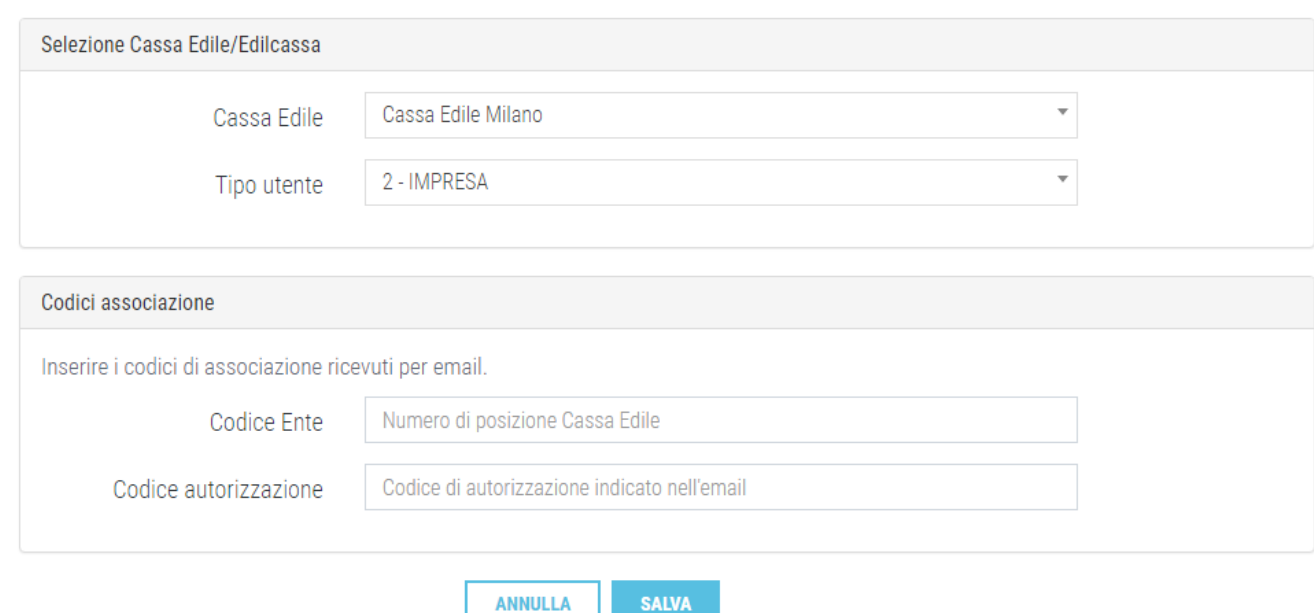

### **CONGRUITA' NAZIONALE**

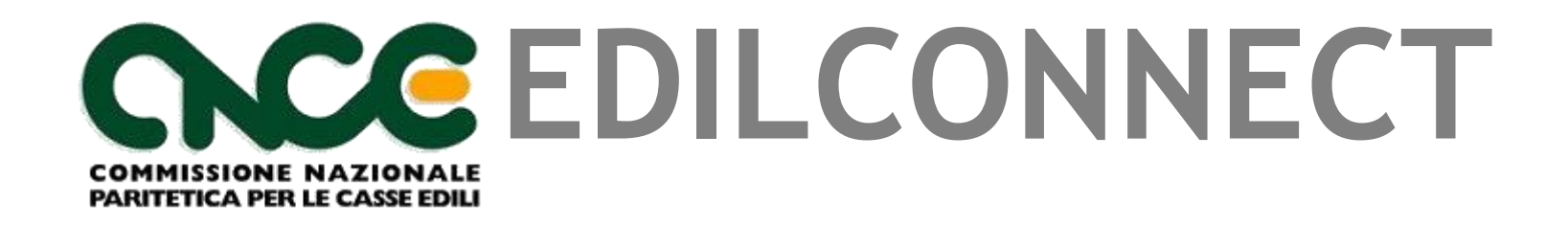

**Inserimento e manutenzione dei cantieri**

## Chi deve inserire il cantiere?

- Il cantiere deve essere inserito dall'impresa principale.
- I subappaltatori non dovrebbero mai inserire i cantieri. Possono farlo se l'appaltatore non lo inserisce, al fine di indicare la manodopera in denuncia.
- I cantieri verranno precaricati automaticamente nelle denunce dei subappaltatori, anche se questi non sono registrati a CNCE\_EdilConnect, qualora siano indicati nel cantiere dal loro appaltatore.

# Homepage consulente

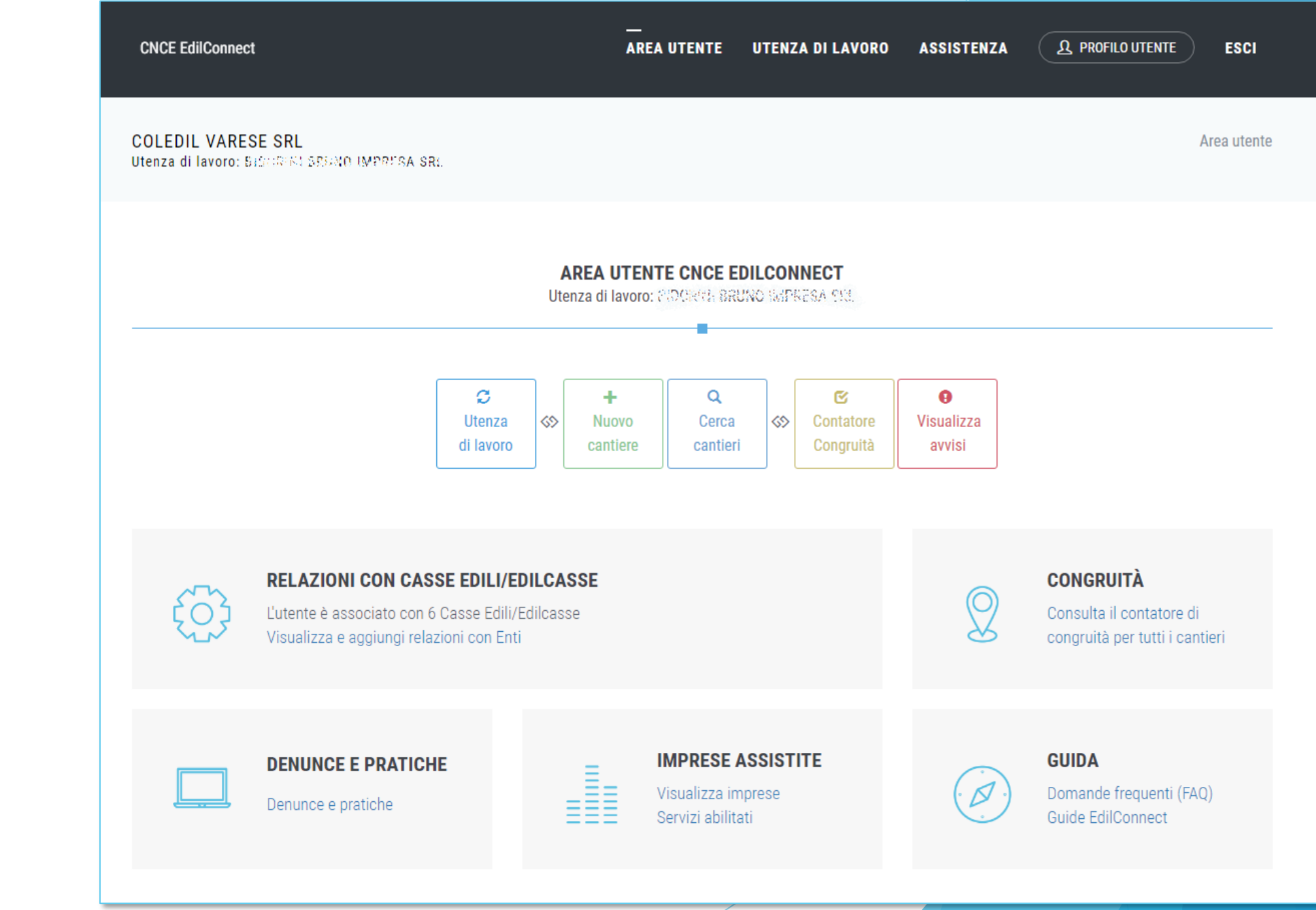

## Homepage impresa

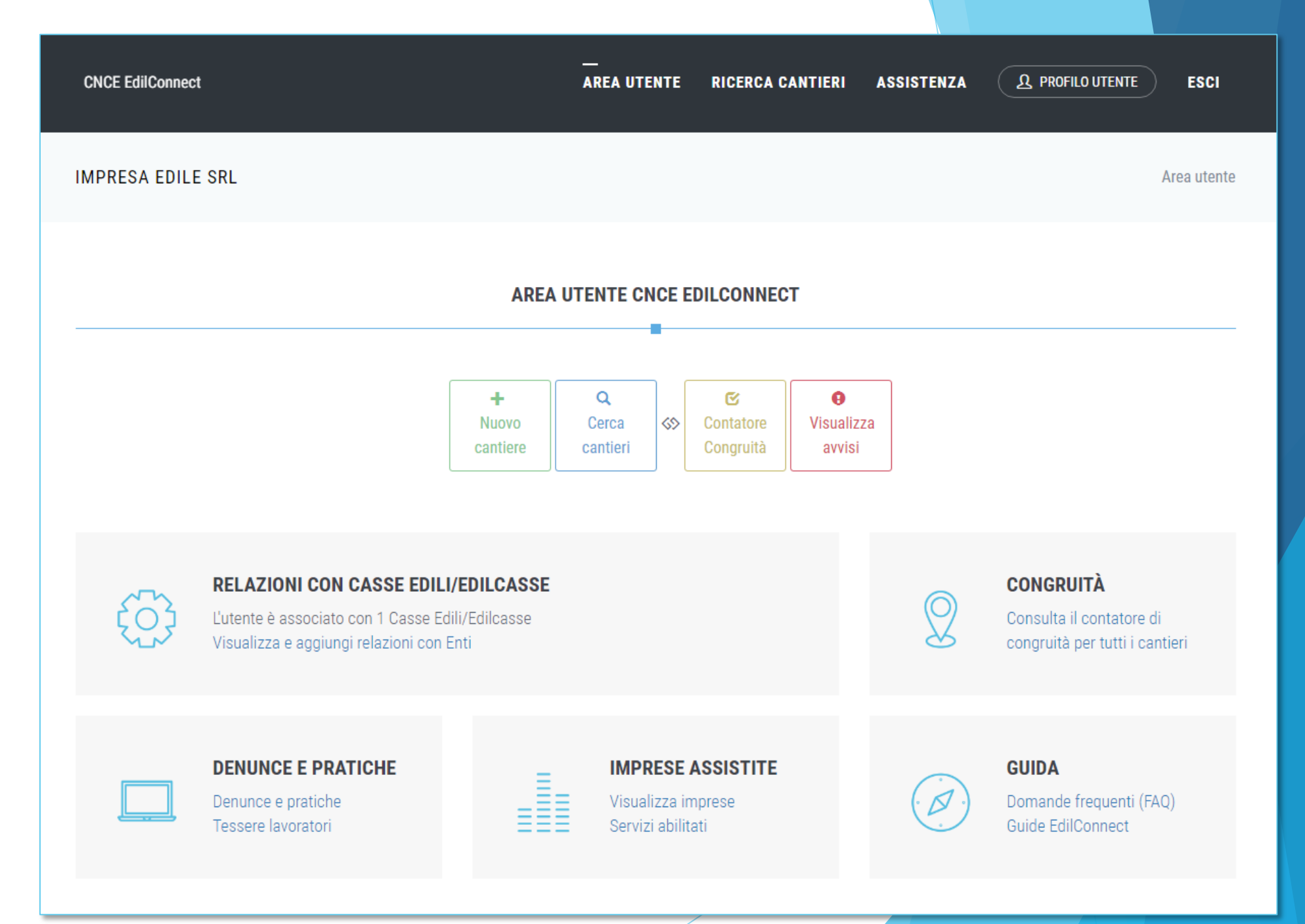

# **Contatore** di congruità

RIEPILOGO CONTATORI DI CONGRUITÀ - GIOGRES EMANOS IMPRESA SEL

#### Riepilogo contatore di congruità

**CNCE EdilConnect** 

Di seguito è riportato l'elenco dei cantieri soggetti a verifica di congruità attualmente attivi per l'impresa. Sono inclusi anche i cantieri conclusi ma ancora in attesa della verifica di **Informazioni** congruità, che viene effettuata nel secondo mese successivo alla data di conclusione del cantiere. Per ogni cantiere è riportato nella colonna "Avanzamento effettivo" il valore percentuale di manodopera registrato ai fini della verifica di congruità e nella colonna "Avanzamento teorico" quello atteso, ipotizzando che la manodopera sia distribuita in maniera uniforme per tutta la durata del cantiere. Il valore riportato va quindi inteso solo come un indicatore ad utilità dell'impresa, in quanto la verifica di congruità viene effettuata solo alla conclusione del cantiere.

← Come viene calcolata la congruità? Prova il simulatore

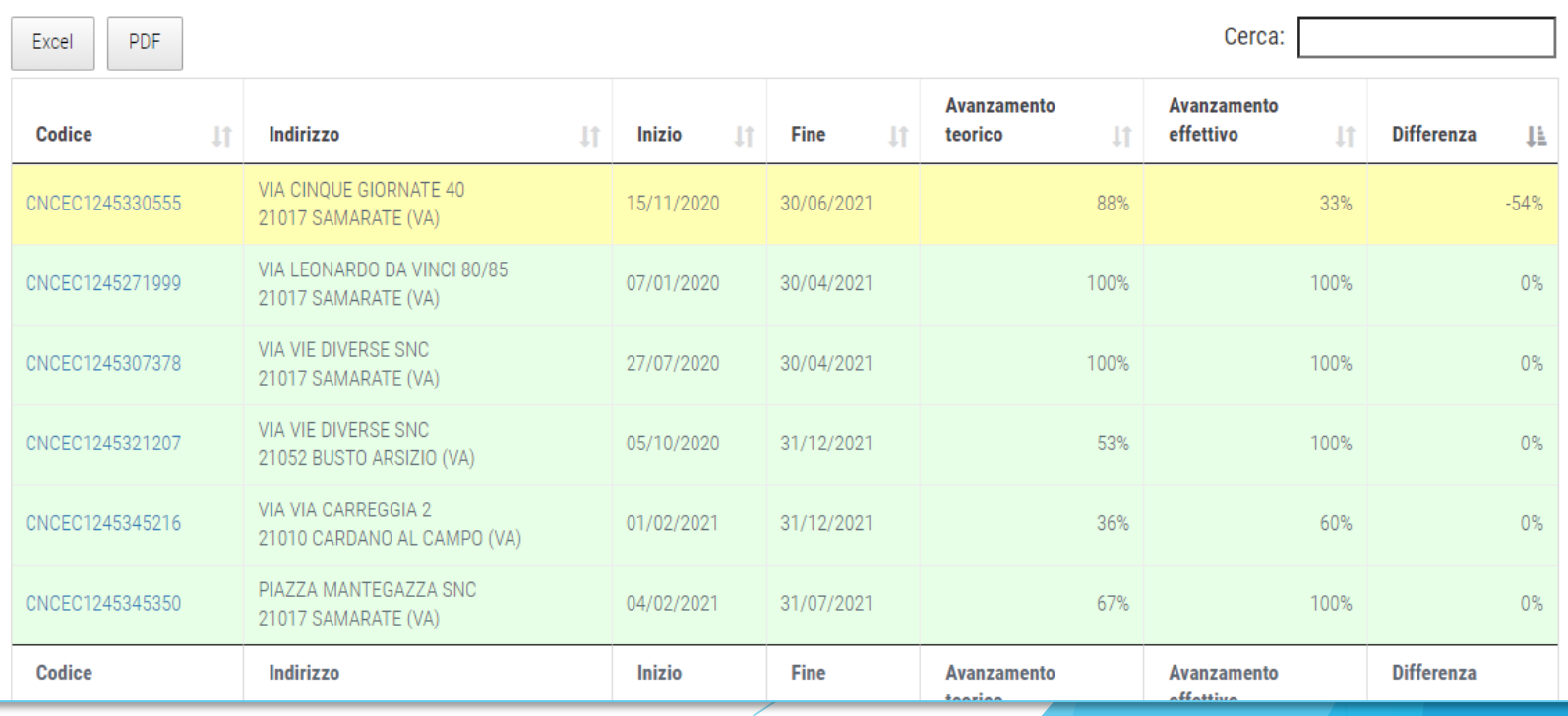

## Nuovo cantiere  $(1/8)$

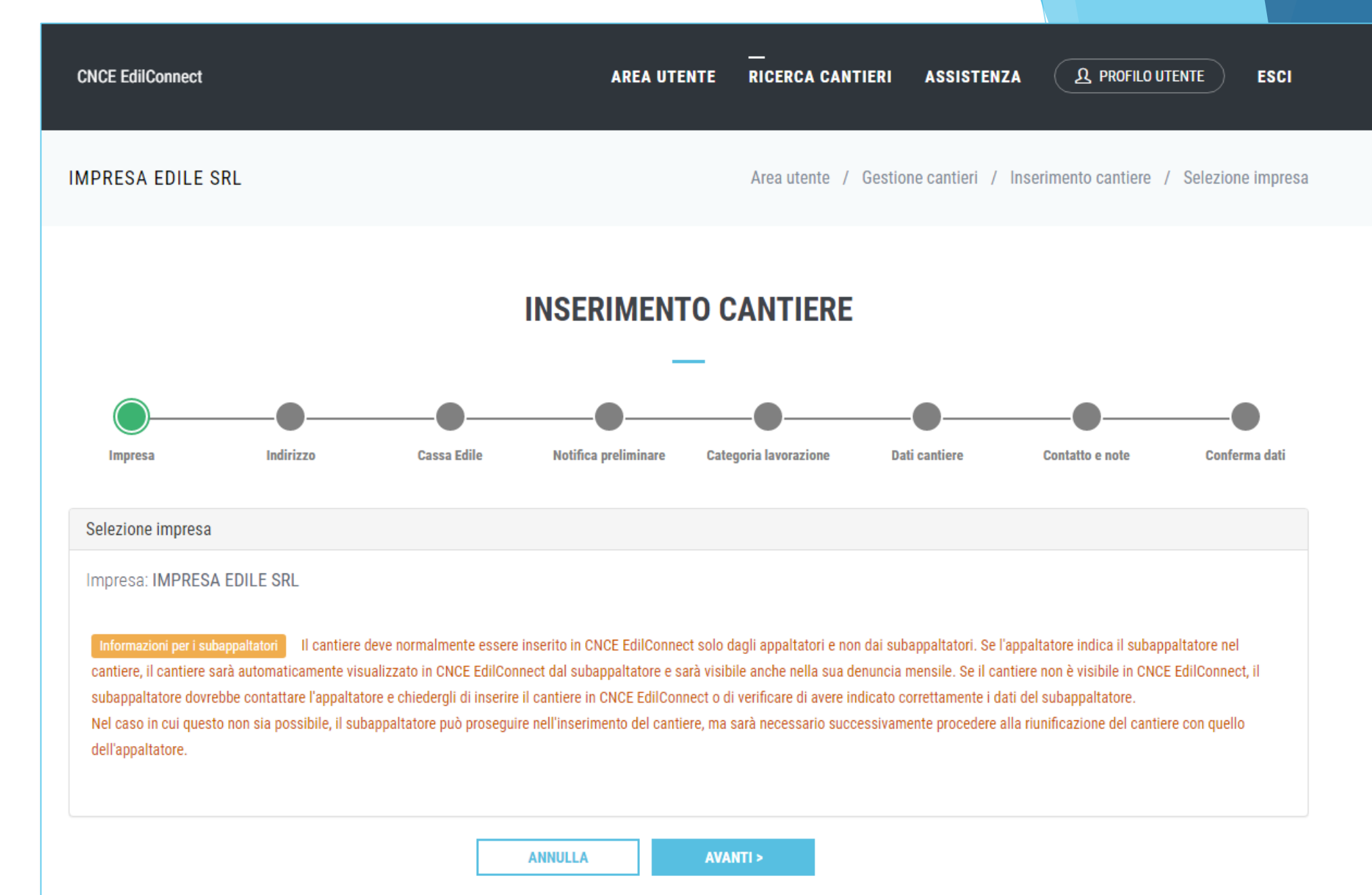

## Nuovo cantiere (2/8)

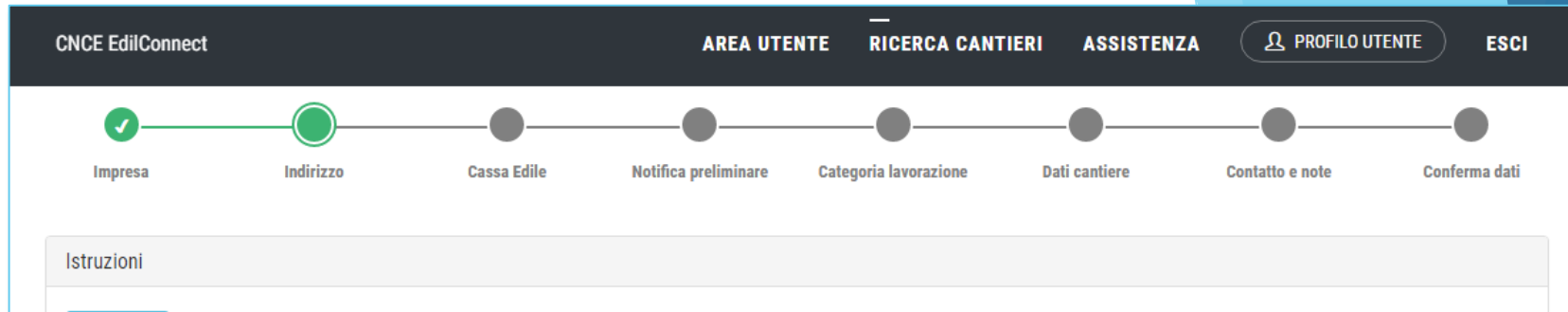

Indicare l'indirizzo del cantiere. Se il cantiere si estende su più indirizzi differenti, indicare per primo l'indirizzo principale, poi quelli secondari.

Visualizza suggerimenti per la compilazione degli indirizzi.

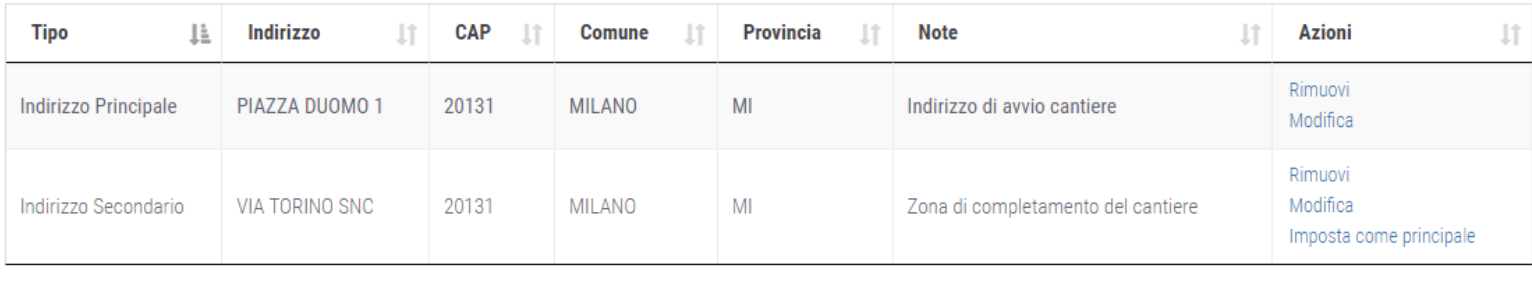

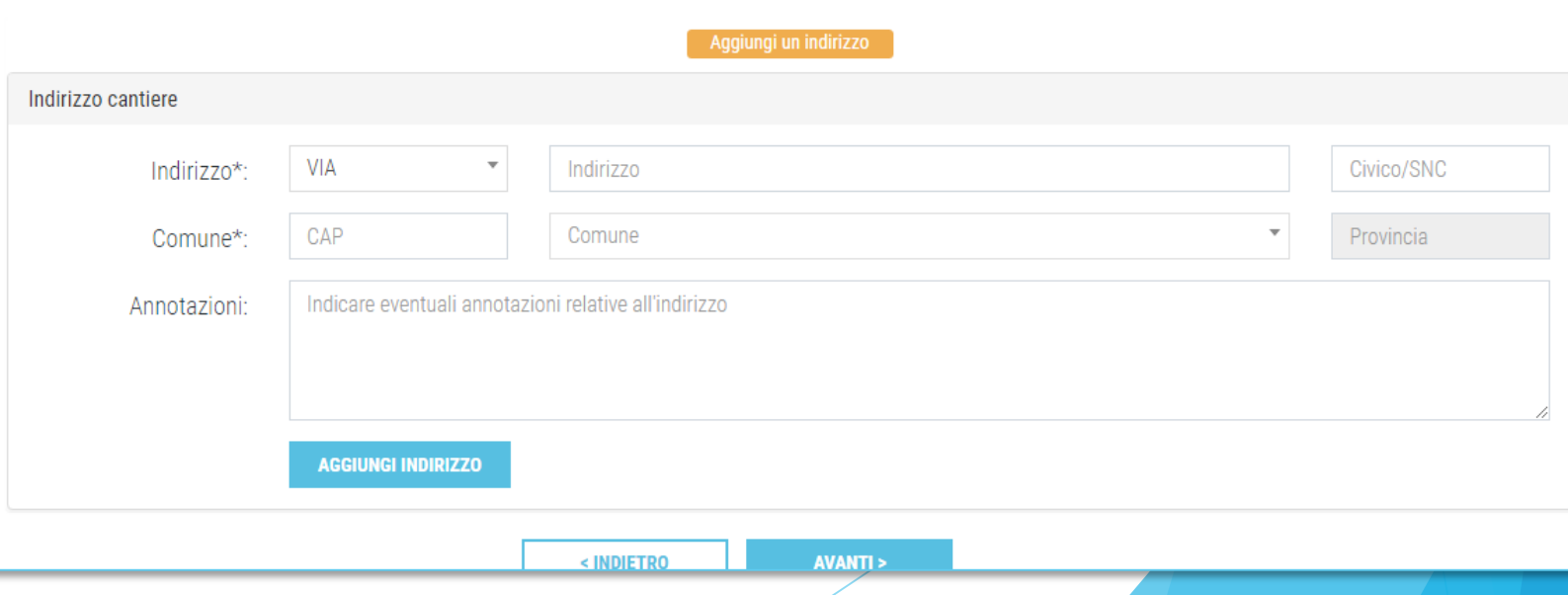

## Nuovo cantiere (3/8)

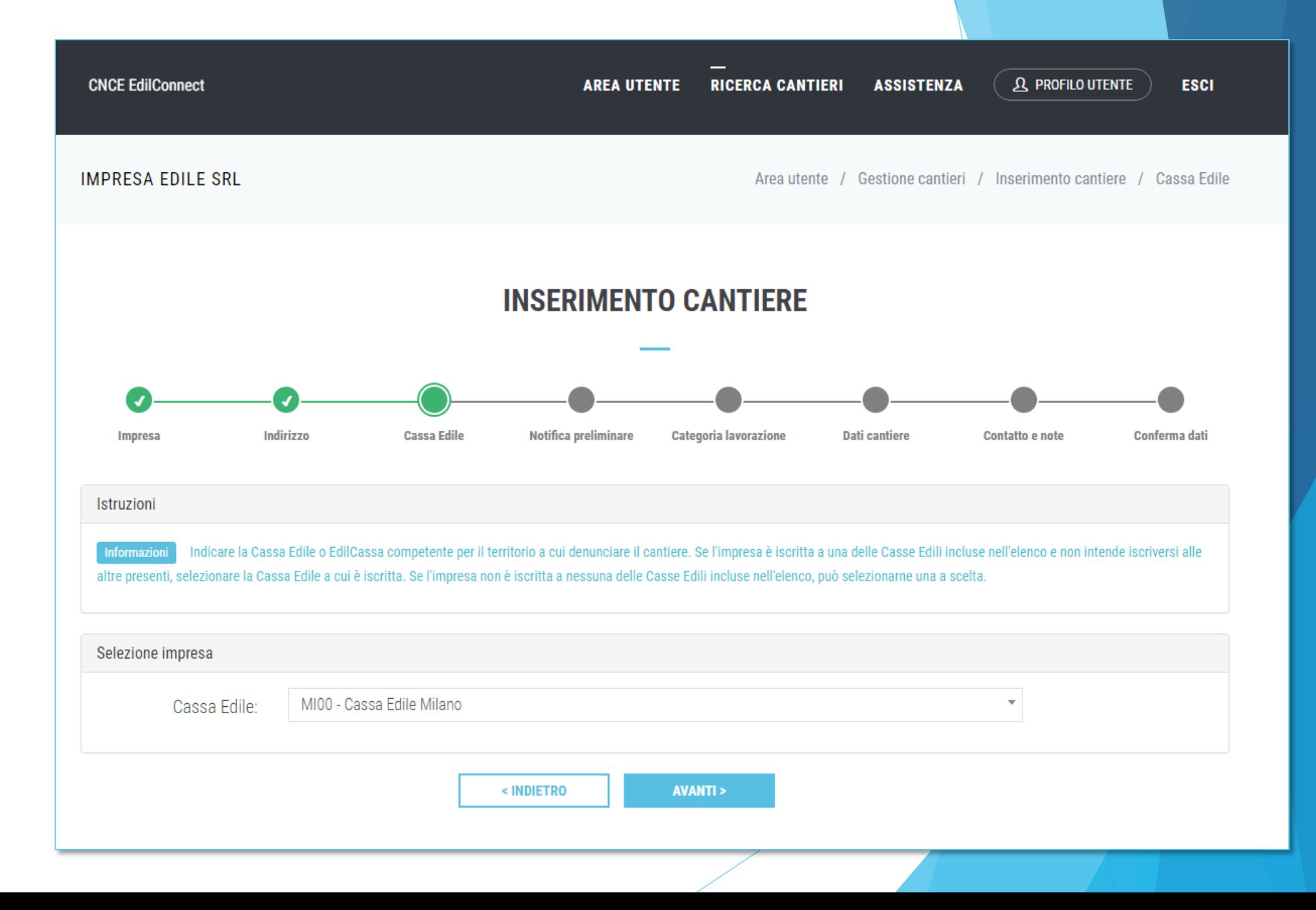

## Nuovo cantiere (4/8)

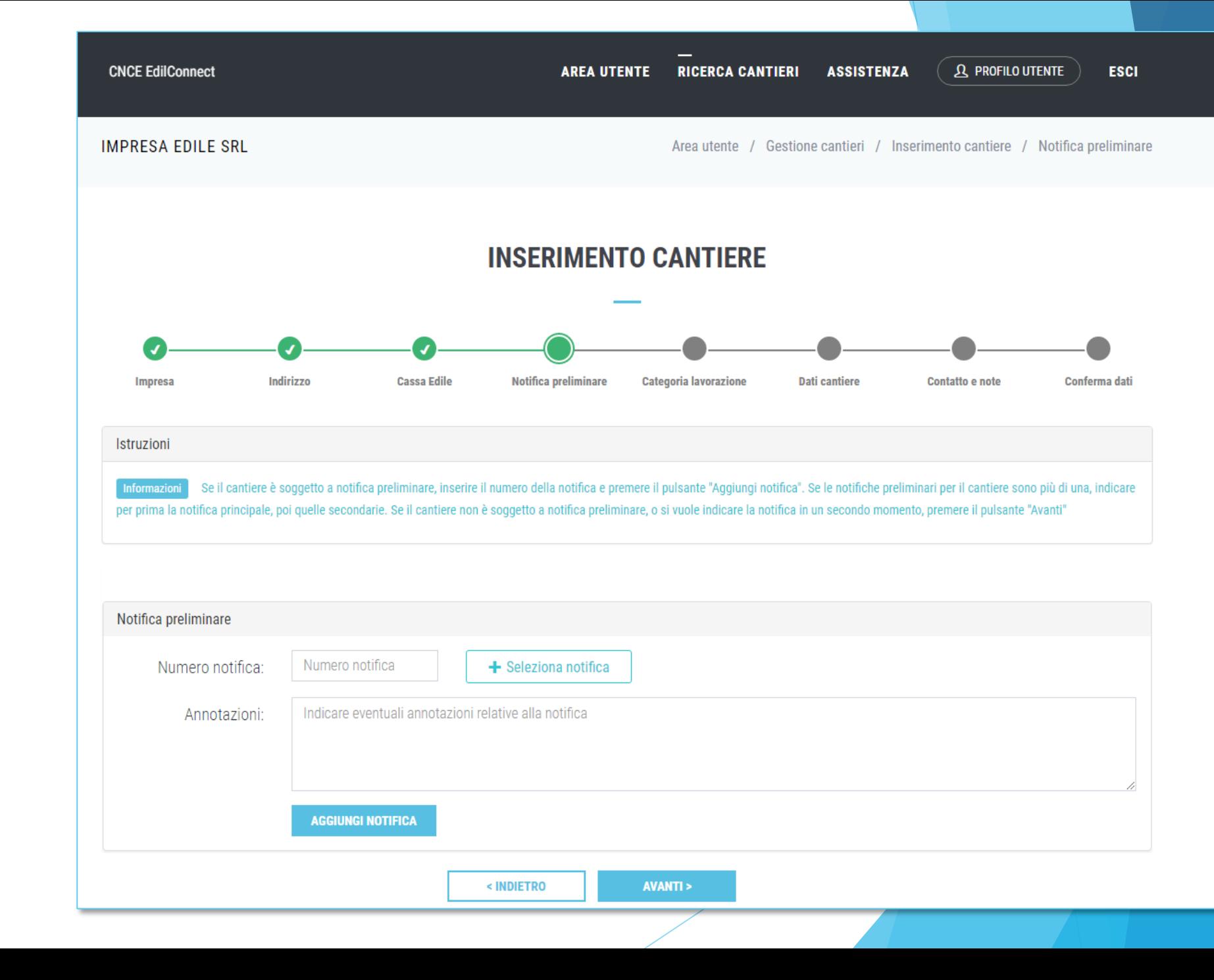

## Nuovo cantiere (5/8)

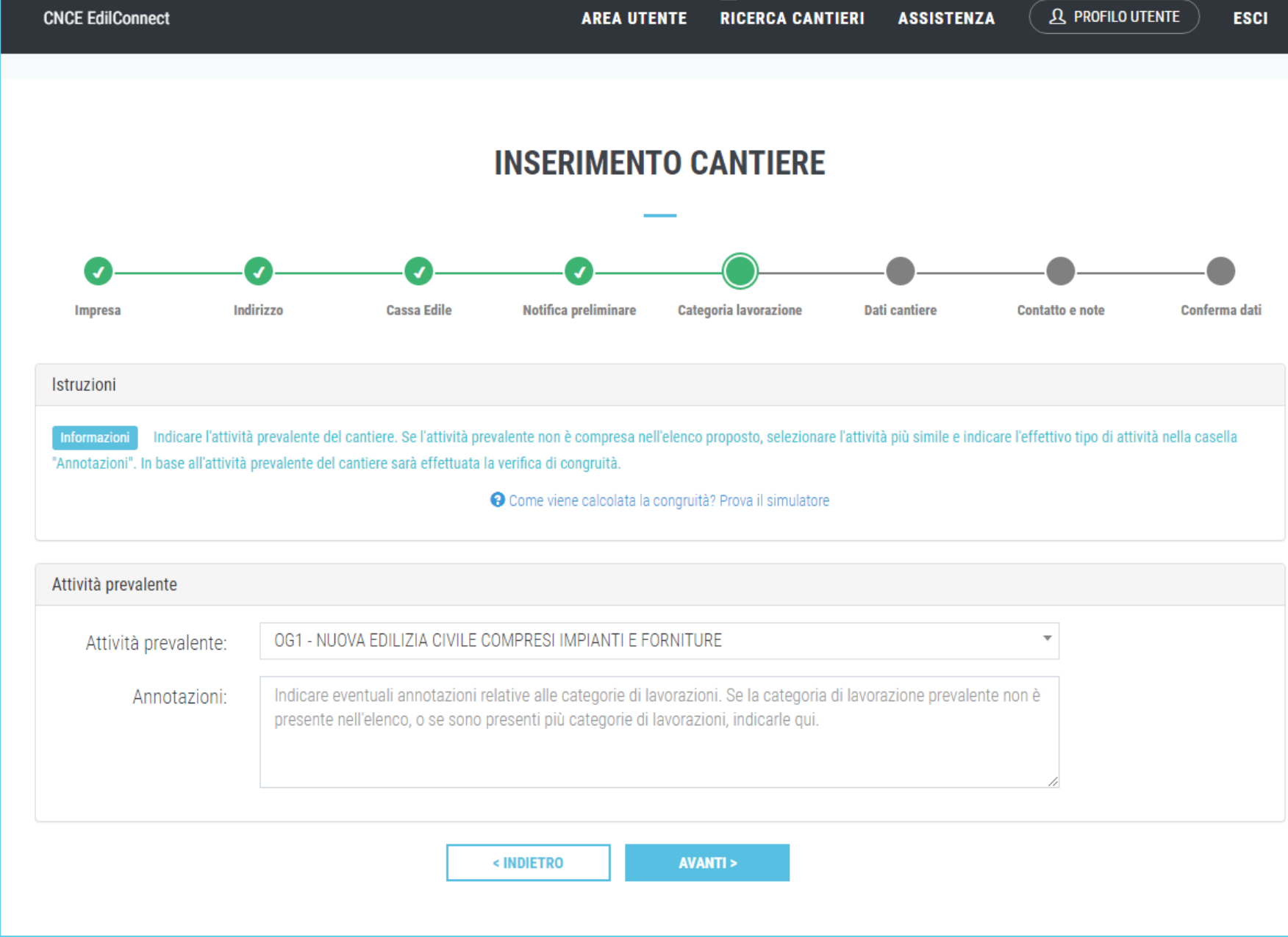

## Nuovo cantiere (6/8)

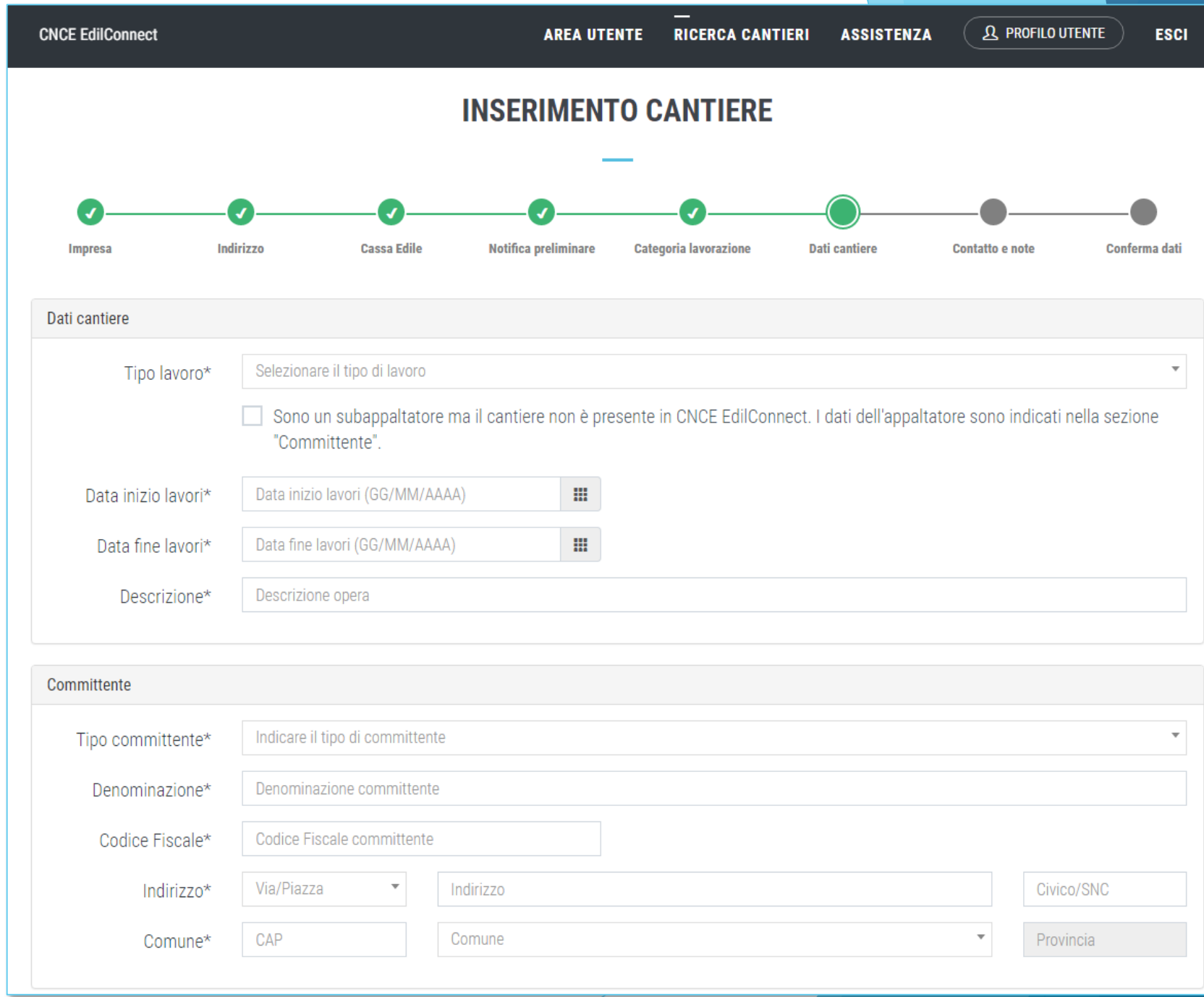

## Nuovo cantiere (7/8)

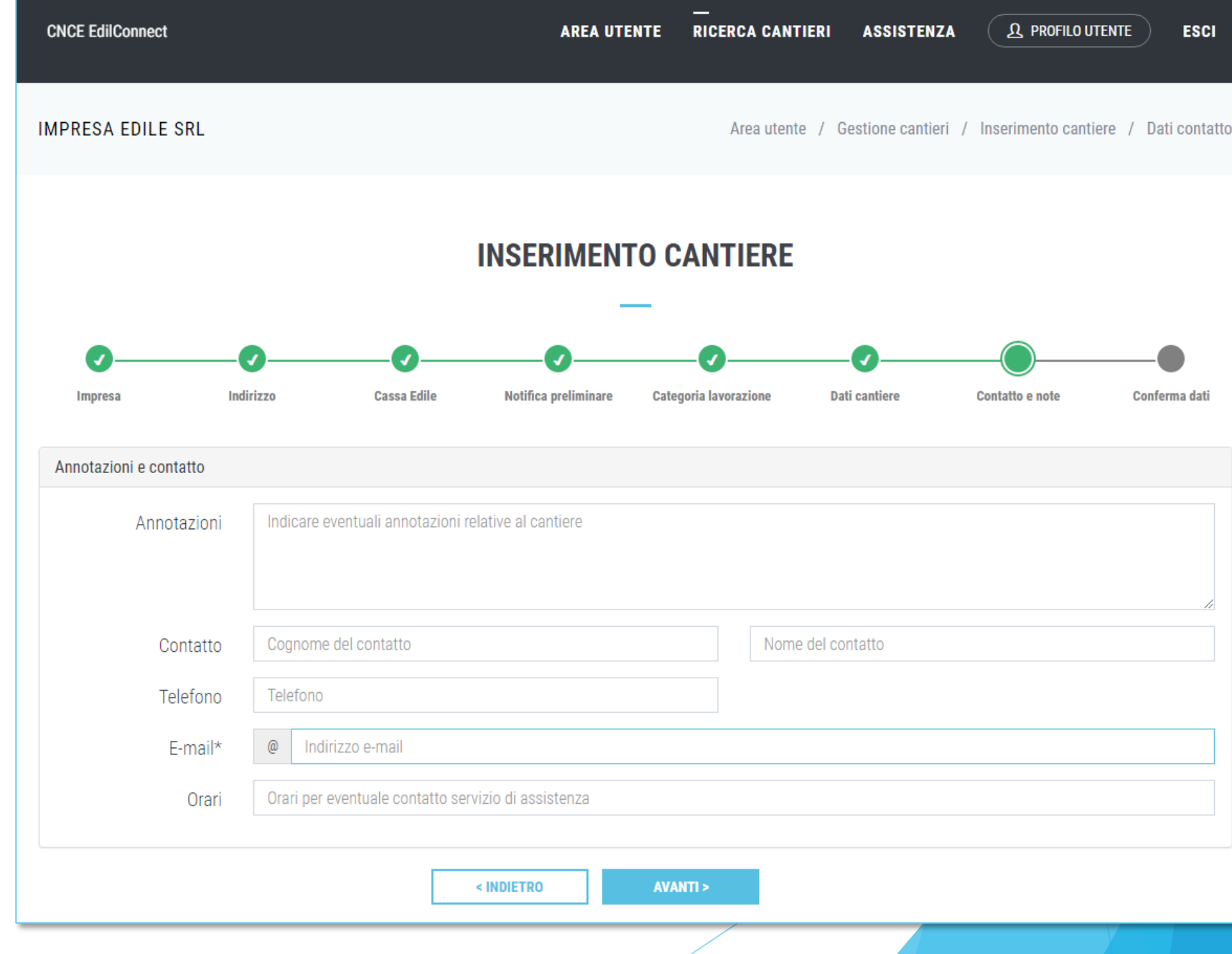

## Nuovo cantiere (8/8)

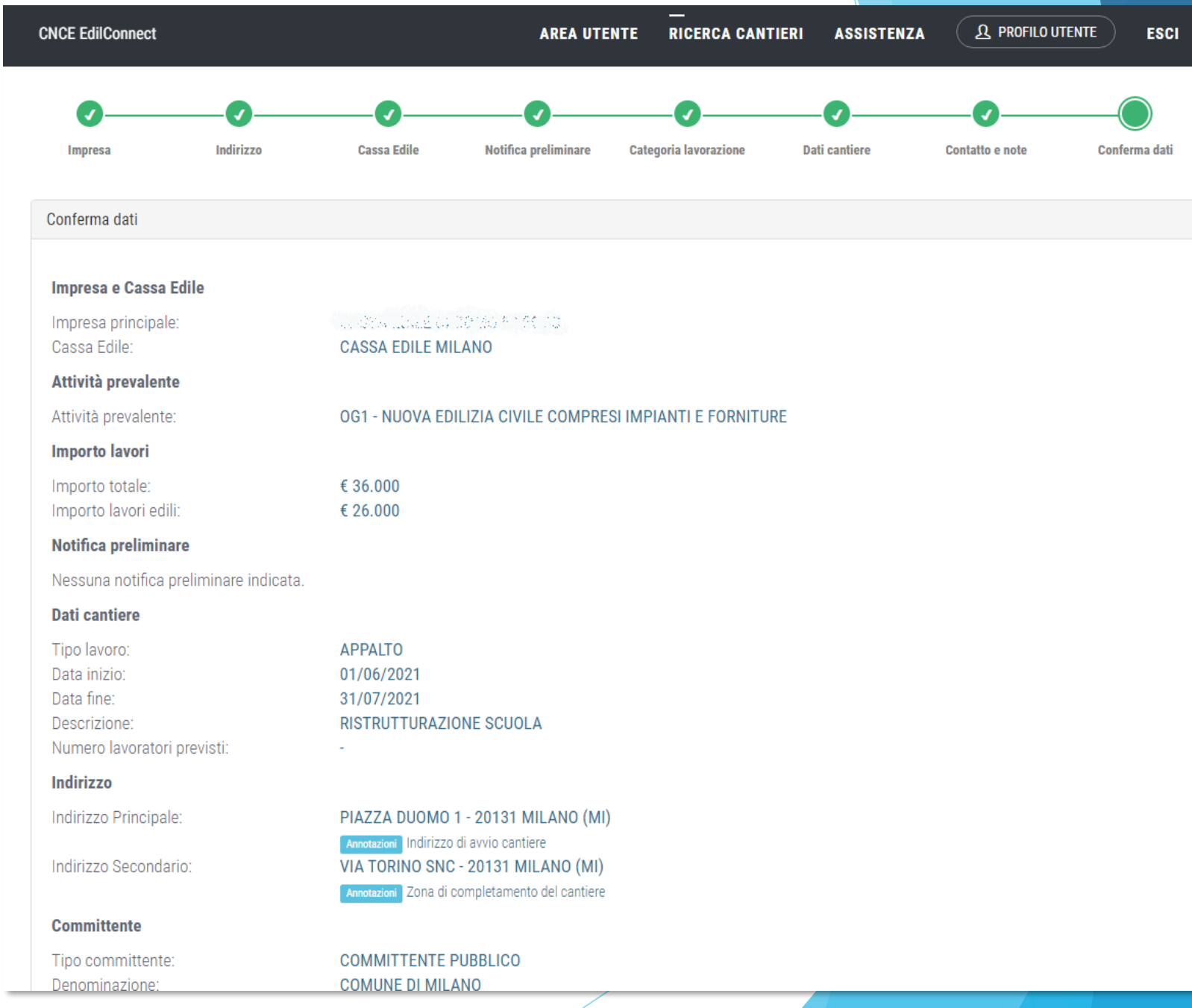

# Inserimento impresa

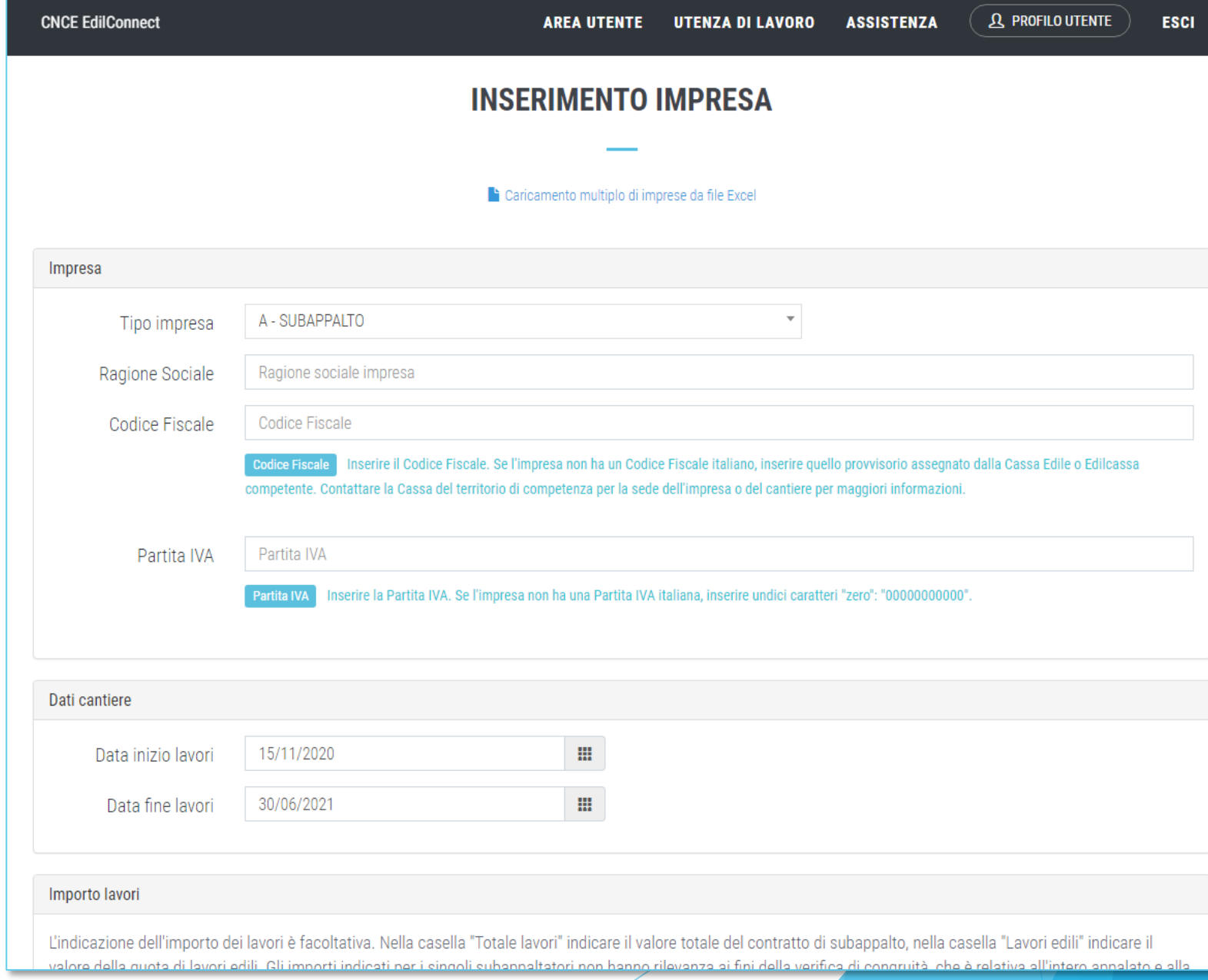
### Visualizzazione cantiere (non soggetto a congruità)

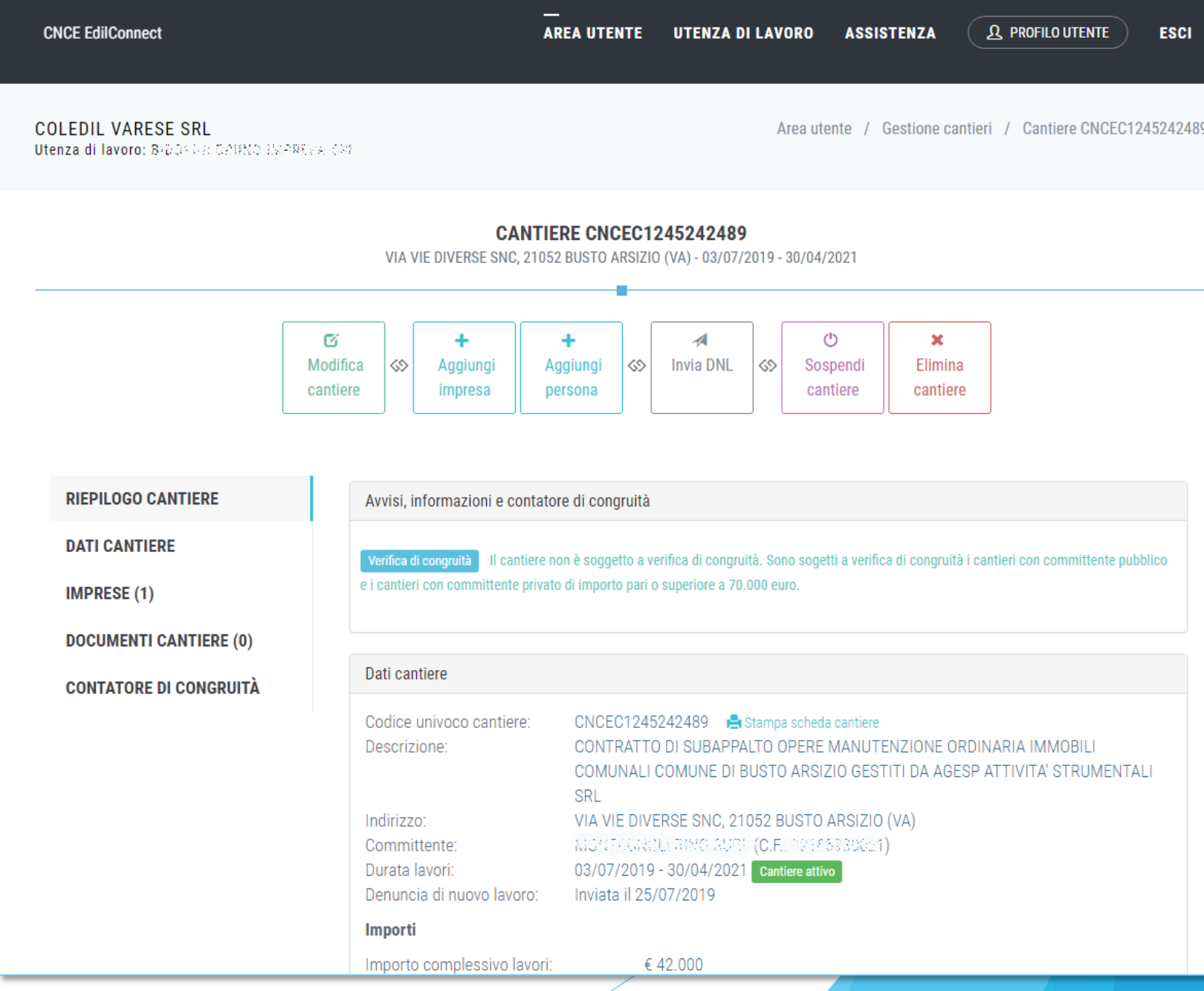

### Visualizzazione cantiere (soggetto a congruità)

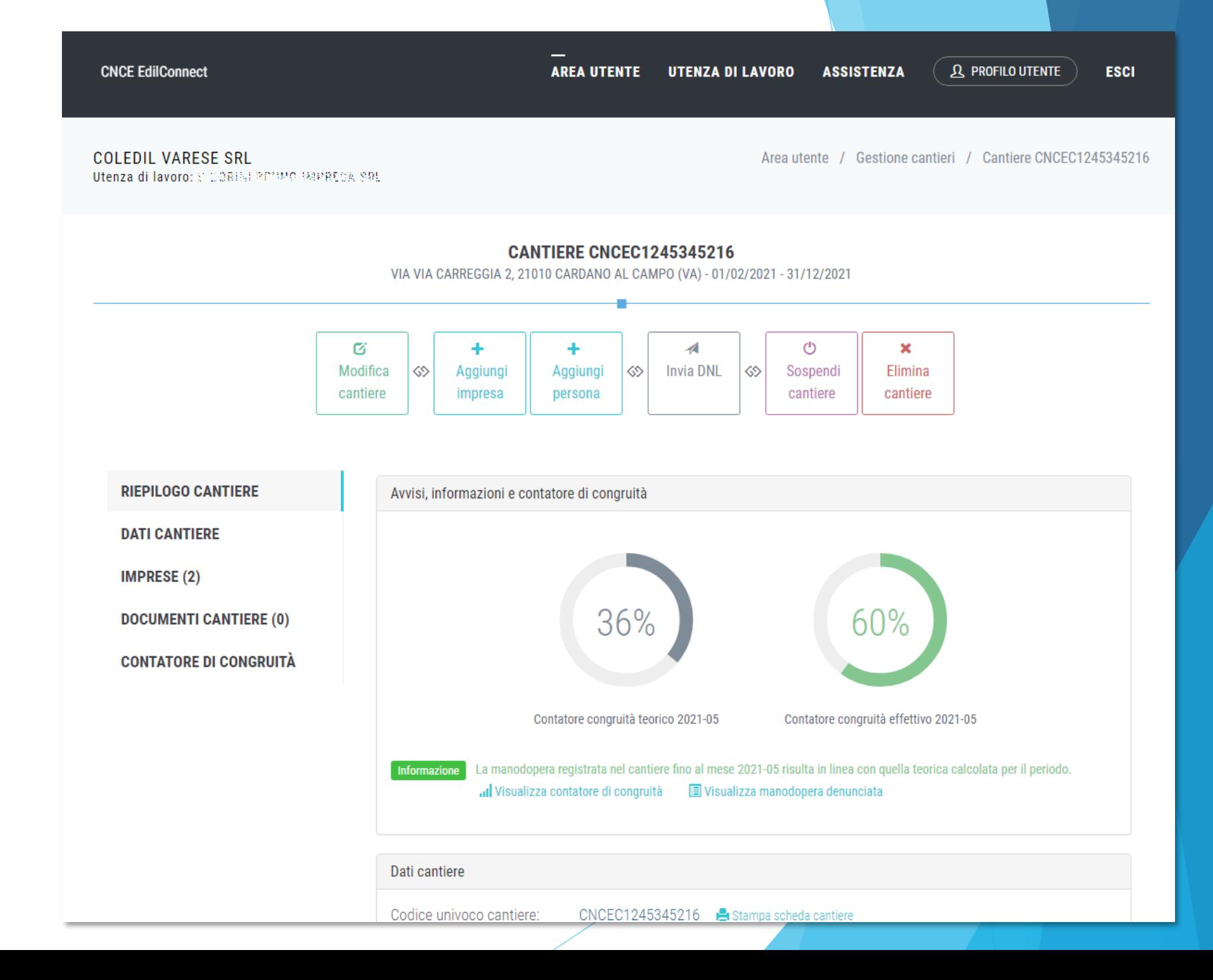

### Visualizzazione cantiere – **Scheda** «dati cantiere»

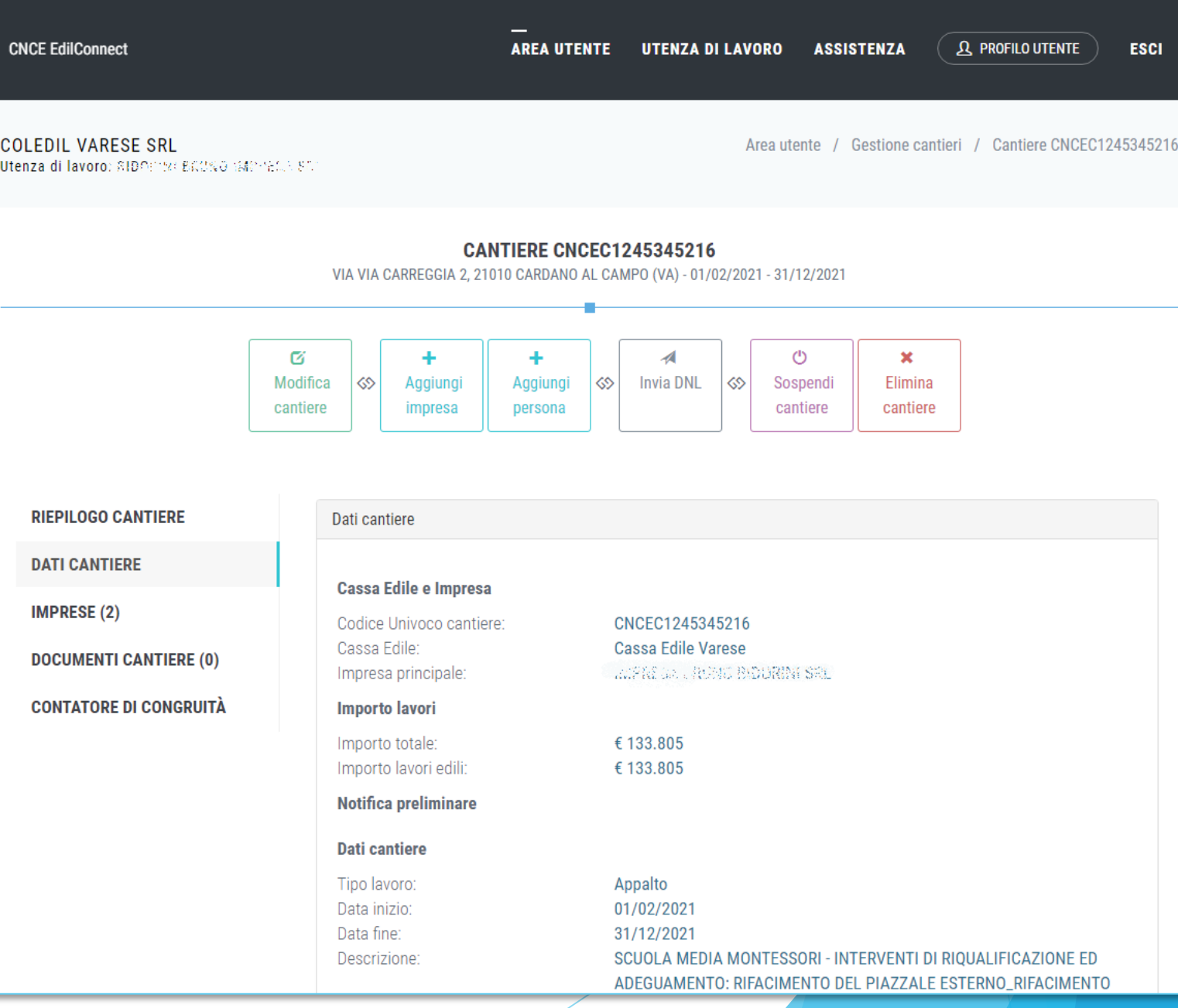

### Visualizzazione cantiere -Scheda «impresa»

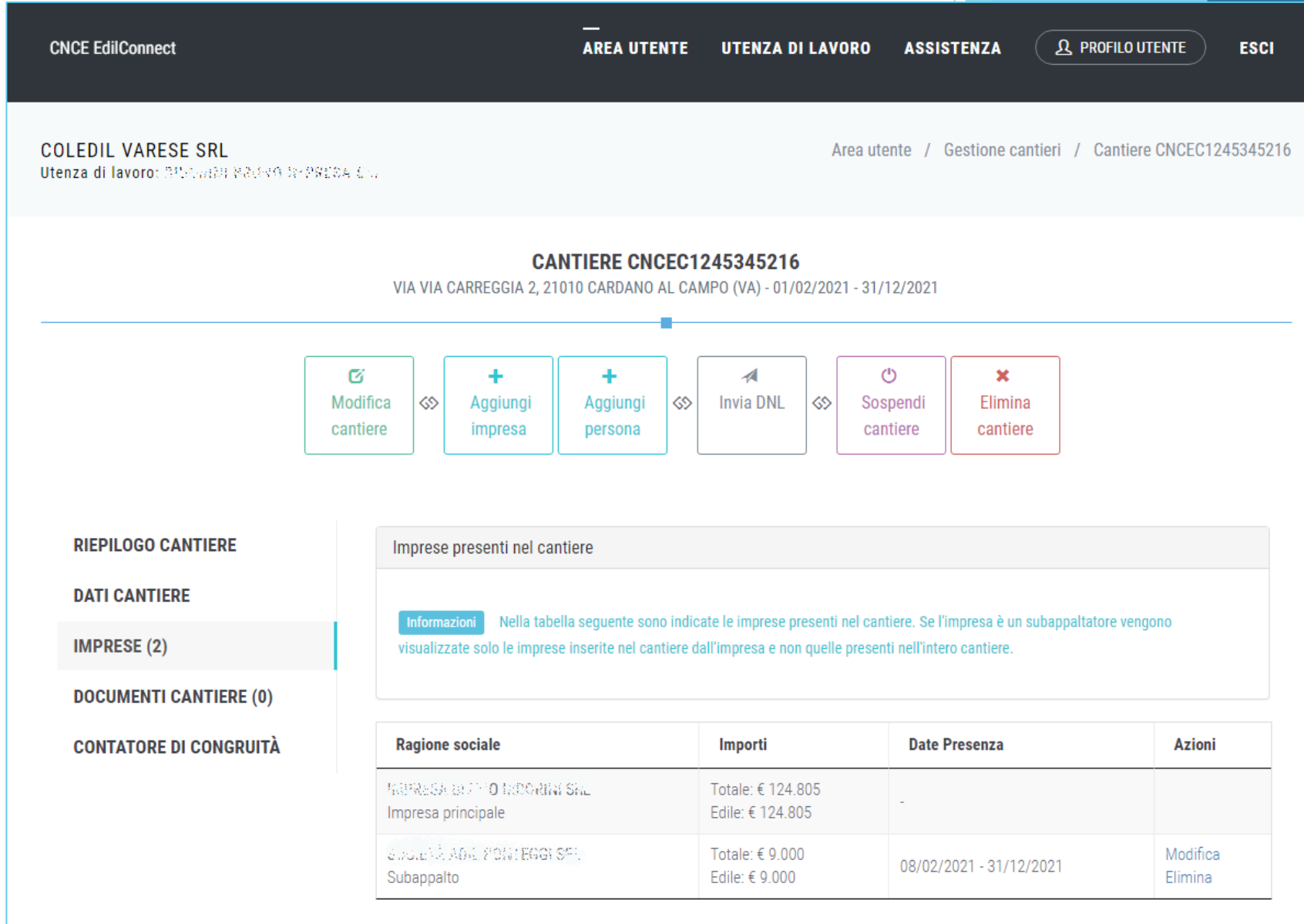

Visualizzazione cantiere -**Scheda** «documenti cantiere»

**CNCE EdilConnect** 

**IMPRESE (2)** 

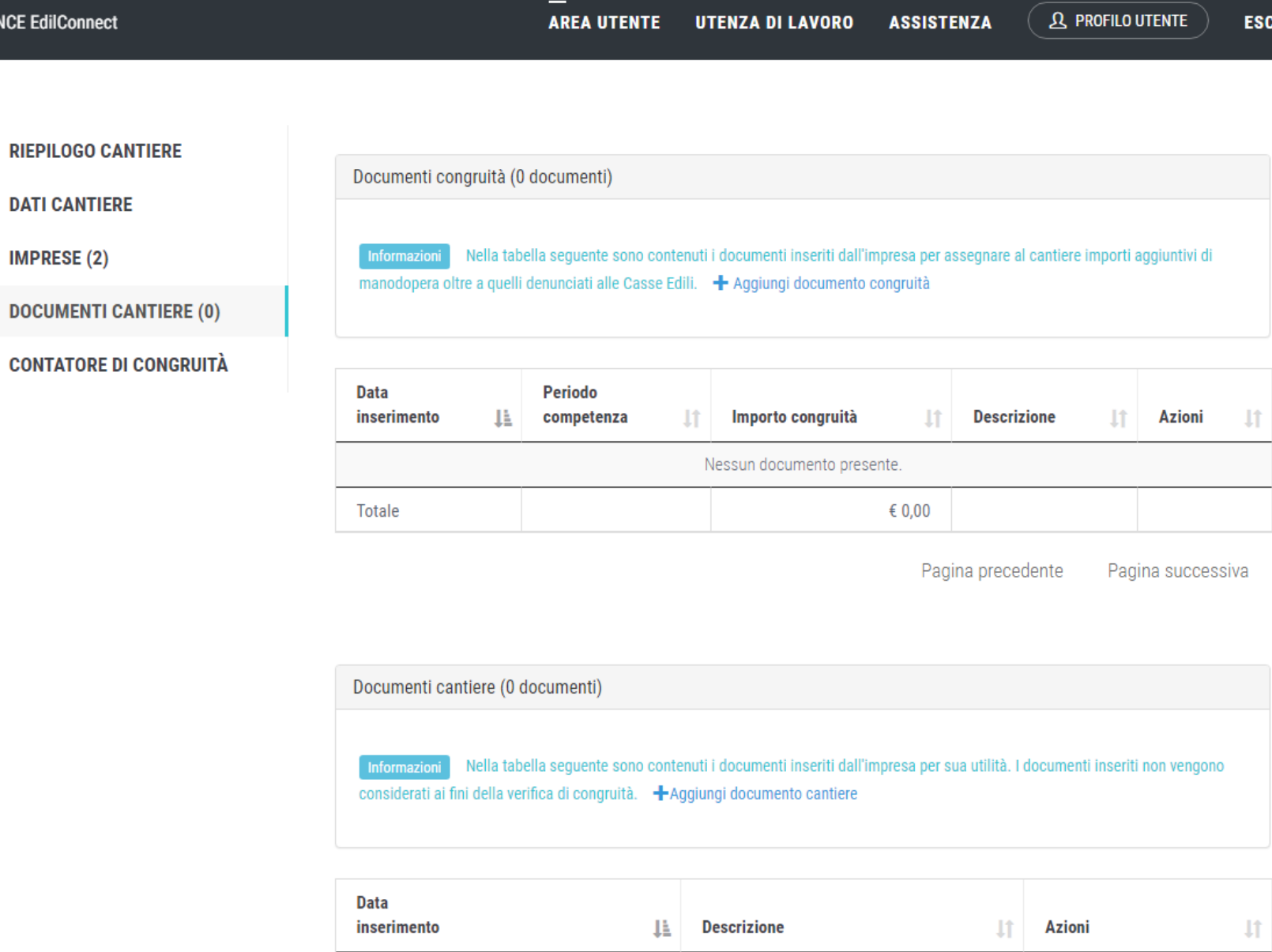

Nessun documento presente.

cessiva

1Ť

**ESCI** 

ono

Pagina precedente Pagina successiva Visualizzazione cantiere -Aggiunta documento congruità

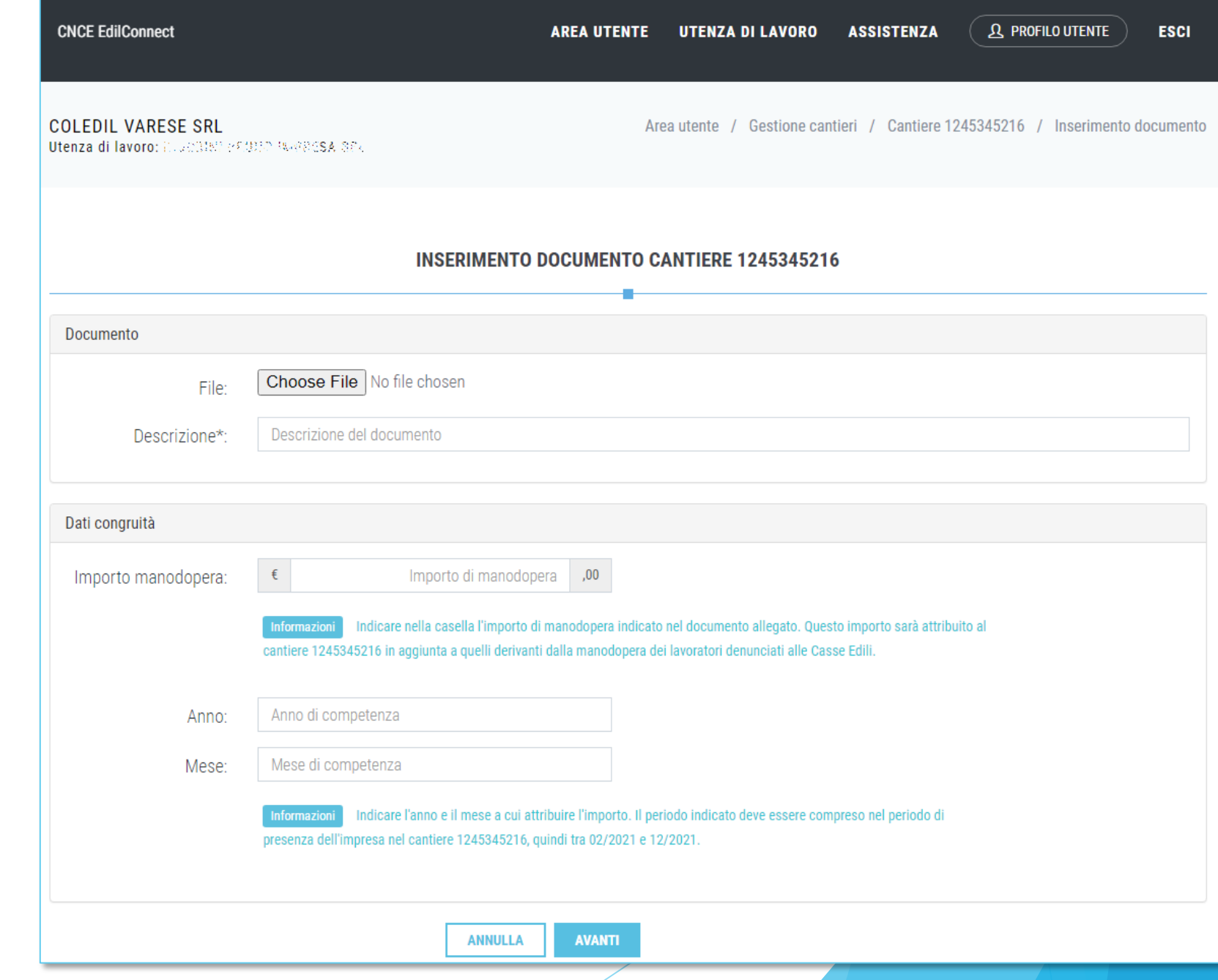

Visualizzazione cantiere – **Scheda** «contatore di congruità» (1/3)

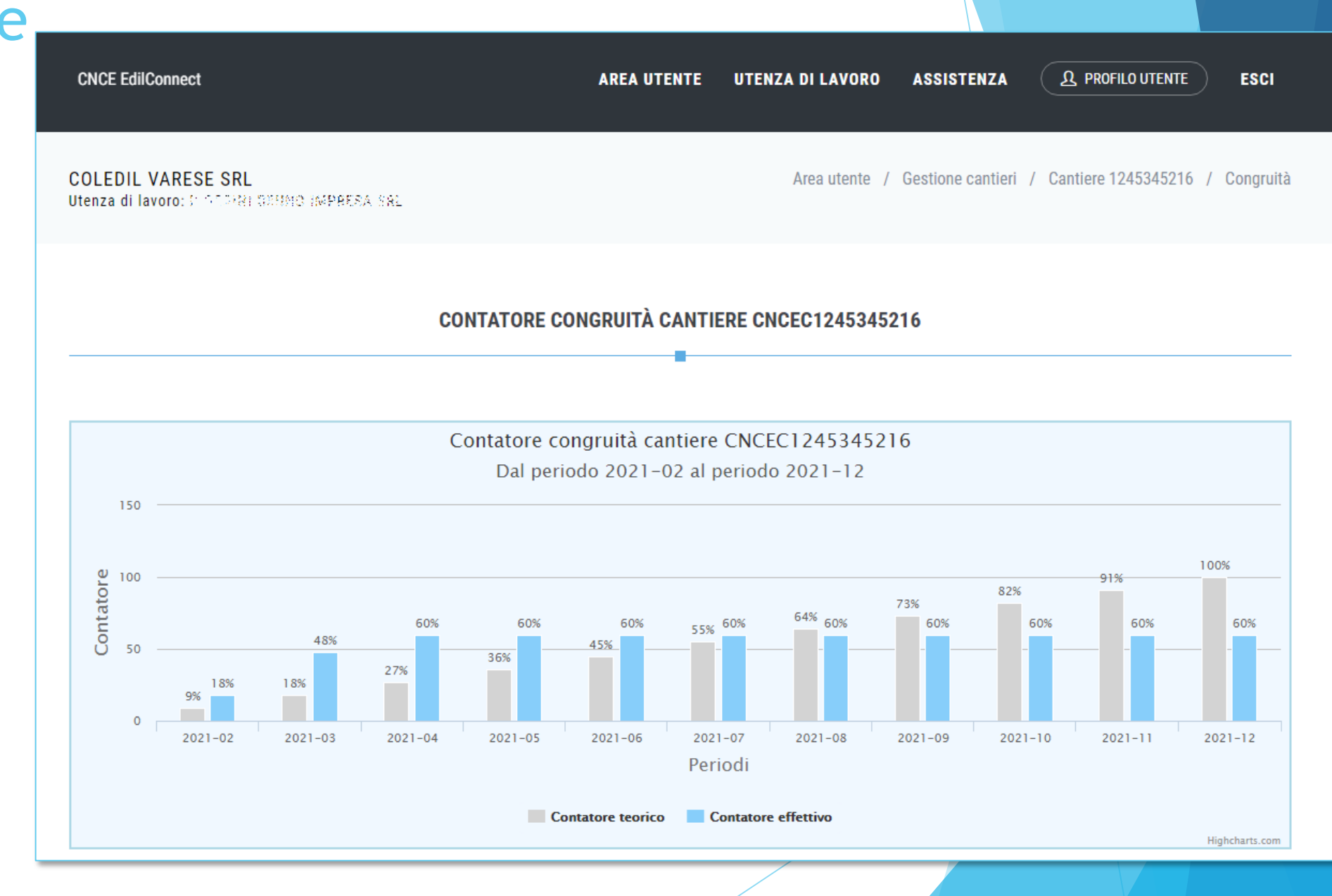

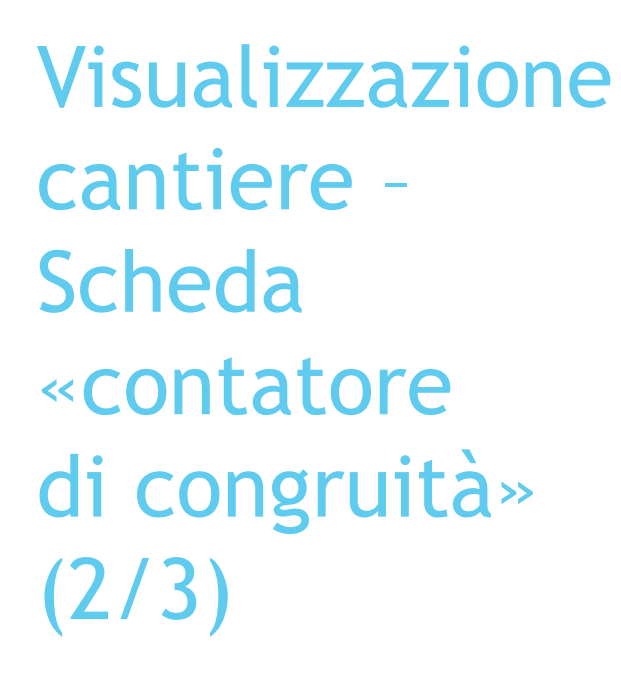

**CNCE EdilConnect** 

#### **Q** PROFILO UTENTE **ASSISTENZA ESCI**

#### Contatore di congruità

Nel grafico sopra è riportato il confronto tra l'andamento teorico di manodopera atteso e l'andamento reale riscontrato. Nel grafico si ipotizza che la manodopera sia distribuita in maniera uniforme per tutta la durata del cantiere, per cui la funzione va intesa solo come un indicatore ad utilità dell'impresa. La verifica di congruità viene infatti effettuata solo alla conclusione del cantiere.

#### Dettaglio importi verifica di congruità

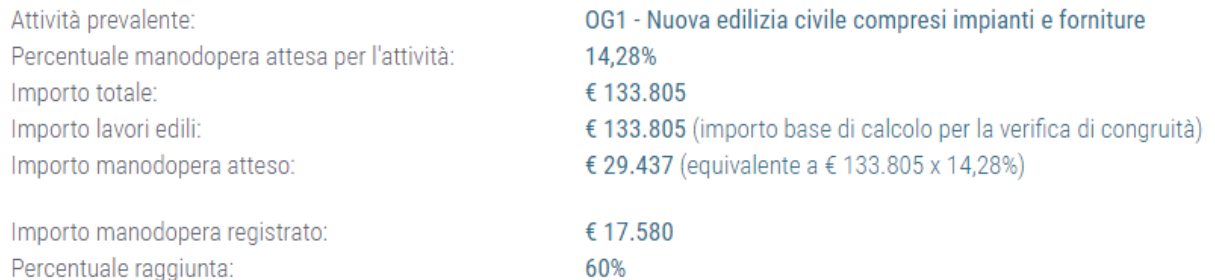

L'importo di manoodopera atteso di € 29.437 deve essere raggiunto per soddisfare la verifica di congruità. L'importo della manodopera valido ai fini della congruità è dato dalla somma Informazioni degli imponibili dei lavoratori denunciati alla Cassa Edile moltiplicato per 2,5 volte (quindi 1.000 euro di imponibile equivalgono a 2.500 euro di manodopera) a cui si aggiungono eventuali costi aggiuntivi registrati per il cantiere. Gli imponibili denunciati alla Cassa Edile vengono automaticamente trasferiti ad EdilConnect, mentre eventuali costi aggiuntivi devono essere indicati manualmente, dalla pagine principale del cantiere nella sezione "Documenti".

#### Avanzamento contatore congruità

Nella tabella seguente è indicato l'avanzamento mensile complessivo del contatore di congruità teorico e quello effettivo. E' possibile anche visualizzare il dettaglio degli importi dichiarati da ogni impresa nel cantiere. → Visualizza dettaglio imprese Visualizzazione cantiere – **Scheda** «contatore di congruità» (3/3)

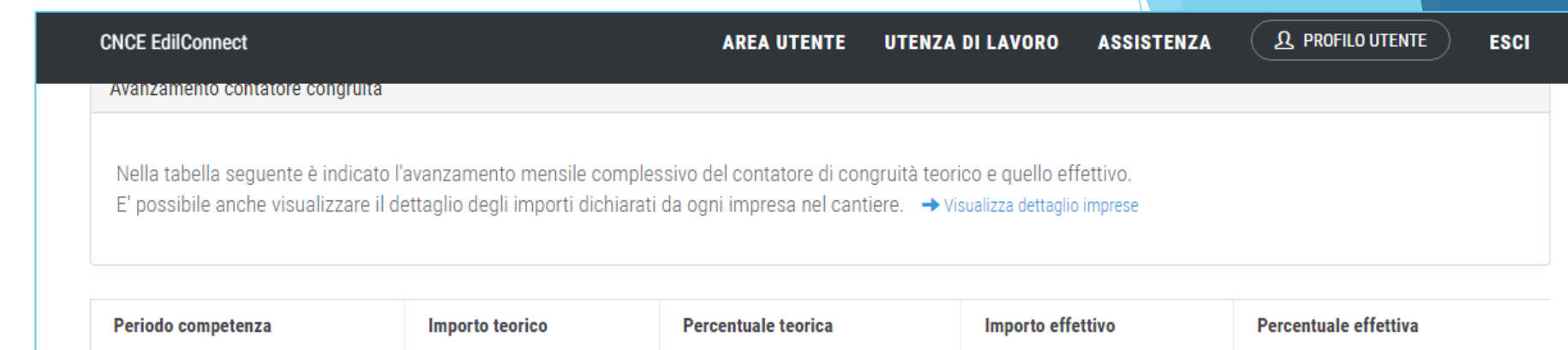

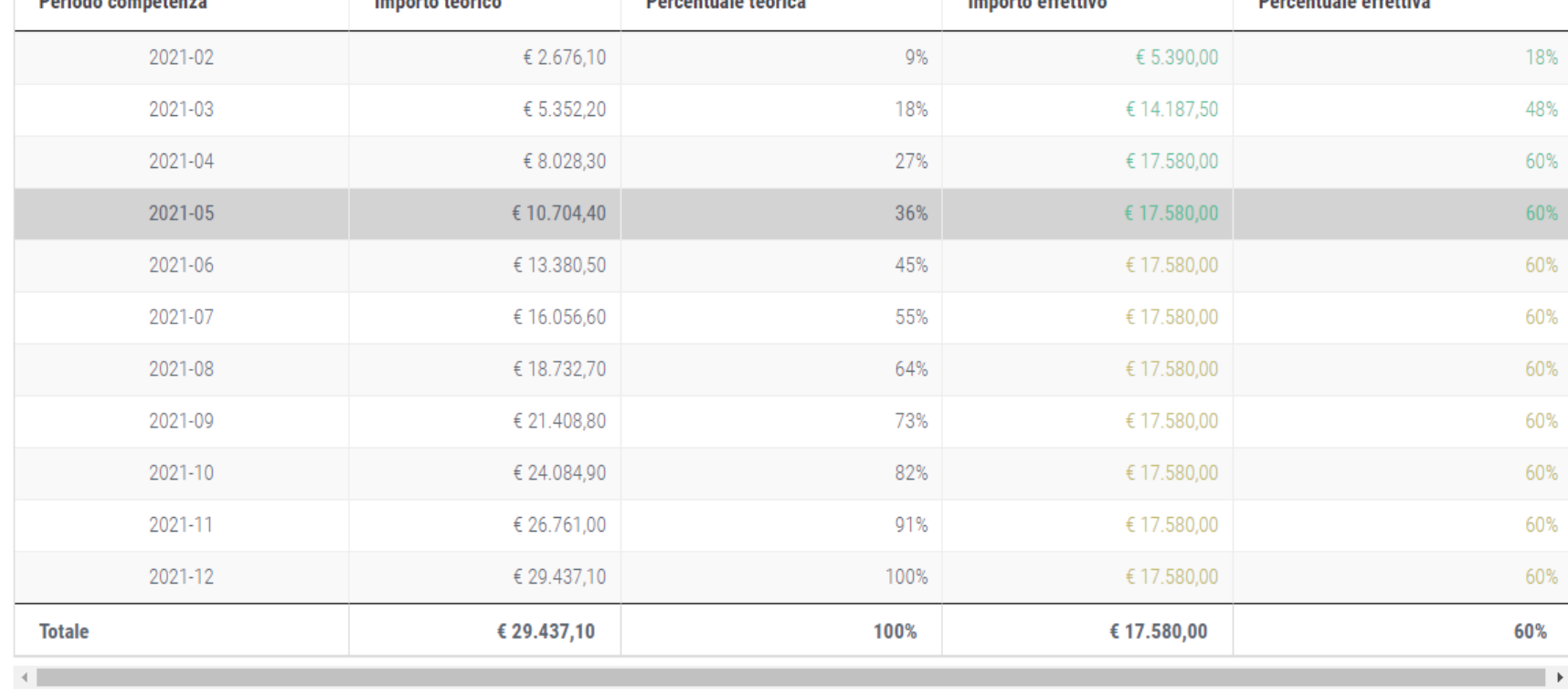

**INDIETRO** 

Visualizzazione cantiere – **Scheda** «contatore di congruità»

### Dettaglio denunce

-

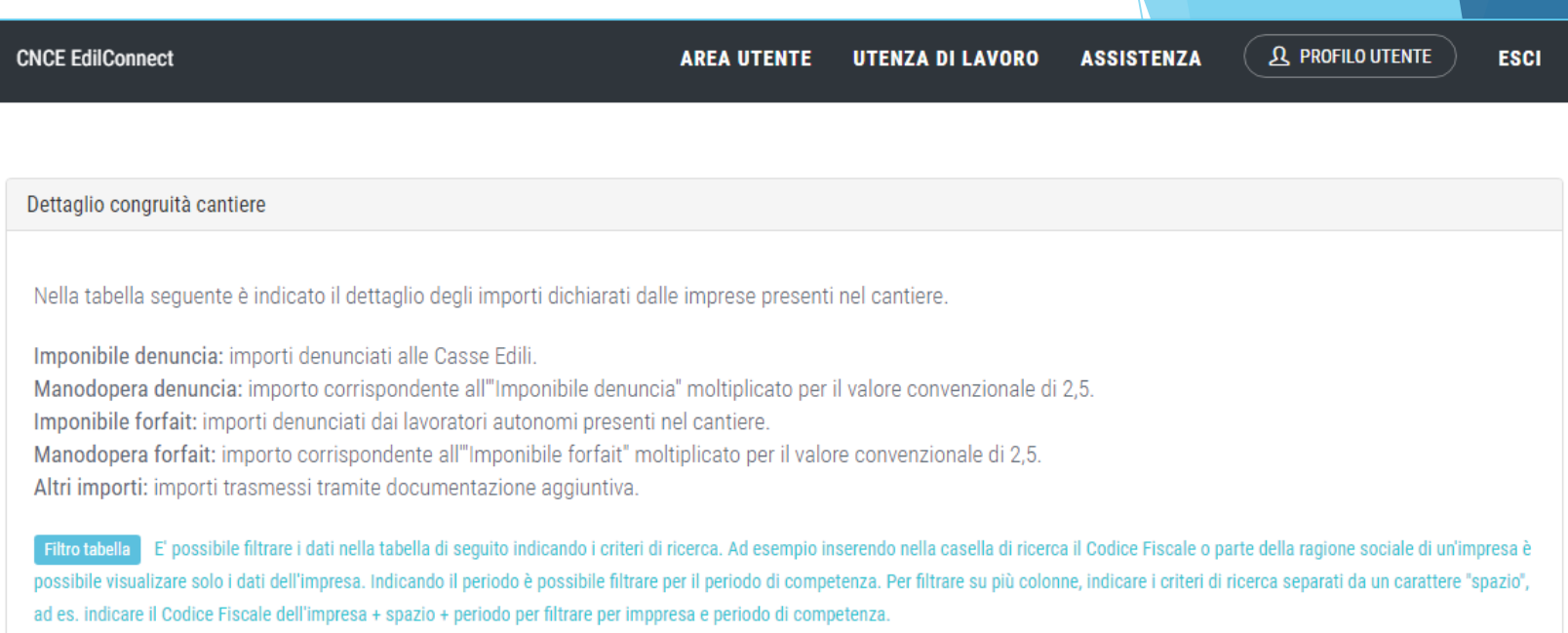

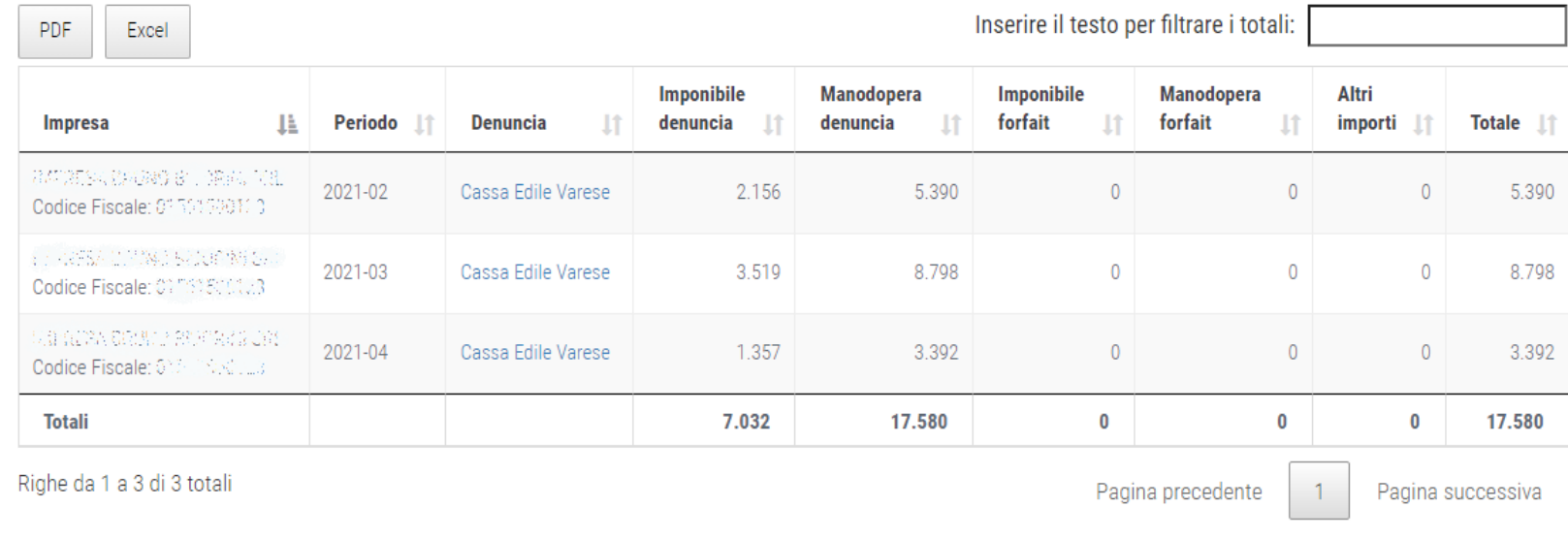

### **CONGRUITA' NAZIONALE**

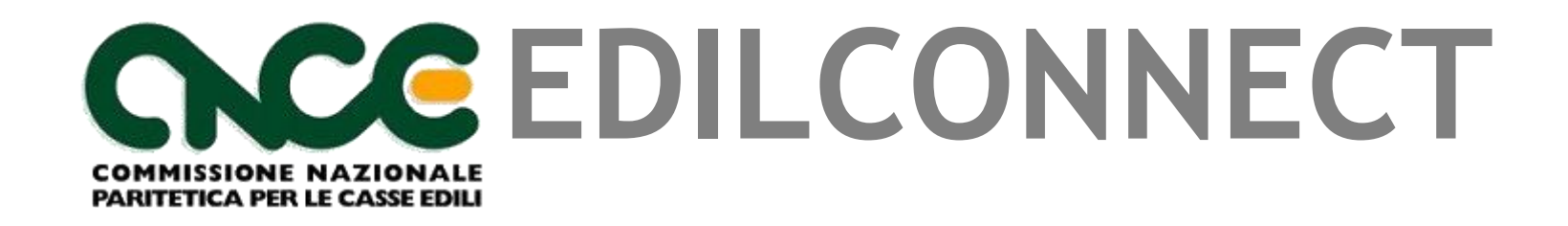

**Indicazione manodopera e compilazione della denuncia**

## Compilazione della denuncia

- La corretta indicazione dei dati dei cantieri in denuncia e la corretta ripartizione delle ore è necessaria per lo svolgimento verifica di congruità.
- Anche le ore del titolare artigiano, soci e collaboratori familiari devono eventualmente essere indicate nella denuncia.
- Gli interventi tecnici predisposti nel sistema al riguardo sono i seguenti:
	- **Trasferimento automatico dei dati dei cantieri nella denuncia da CNCE\_EdilConnect.**
	- **Trasferimento dei dati dei cantieri anche nei software paghe: in Assosoftware verrà portata a breve la proposta tecnica.**
	- **Disponibilità prossimamente nel MUT della «denuncia sostitutiva per sola ripartizione ore nei cantieri».**
	- **Compilazione presenze in CNCE\_EdilConnect e trasferimento automatico alla denuncia.**

# **ORGANIZZAZIONE ATTUALE CONSULENTI**

### **Consulente che utilizza software professionale di rilevazione presenze**

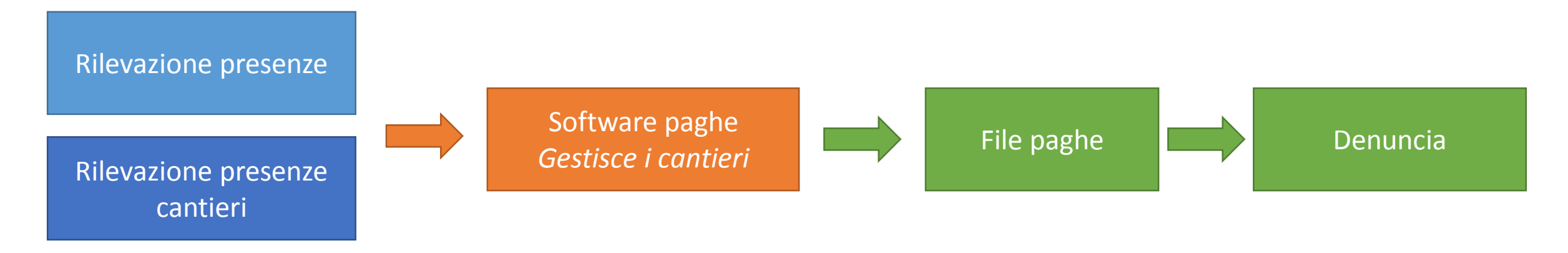

### **Consulente che gestisce i cantieri all'interno del software paghe**

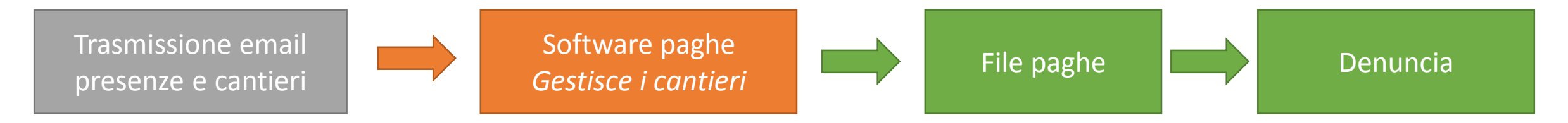

### **Consulente che non gestisce i cantieri all'interno del software paghe**

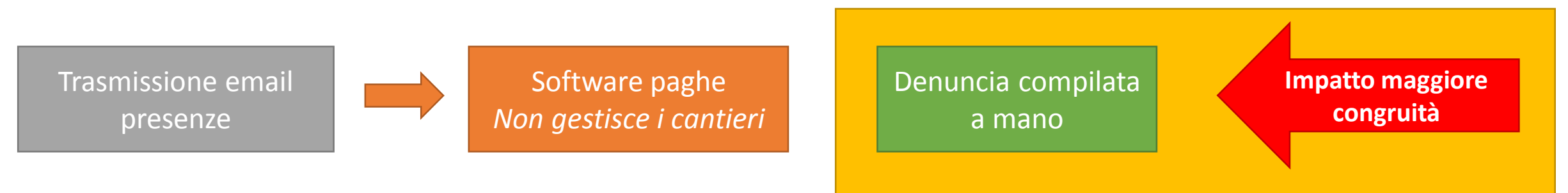

# **PRESENZE IN CNCE\_EDILCONNECT**

## Gestione presenze in CNCE\_EdilConnect

- CNCE\_EdilConnect può consentire **facoltativamente** una gestione semplificata delle presenze, dedicata ai consulenti che attribuiscono manualmente le ore lavorate e festive dei cantieri nella denuncia.
- L'impresa può compilare le ore del personale dipendente in CNCE\_EdilConnect, che poi mette a disposizione i dati delle ore lavorate nei cantieri per l'importazione automatica nei sistemi di denunce.
- Il consulente che compila manualmente la denuncia può quindi importare i dati indicati dall'impresa, relativi alle ore assegnate ai cantieri, durante la compilazione della denuncia senza doverli digitare manualmente.
- La funzionalità può essere utilizzata anche per indicare le ore lavorate dal personale non dipendente (titolare, soci, collaboratori), dai lavoratori autonomi e dai soci di imprese edili senza dipendenti, che altrimenti andrebbero indicate in denuncia.

## Compilazione presenze

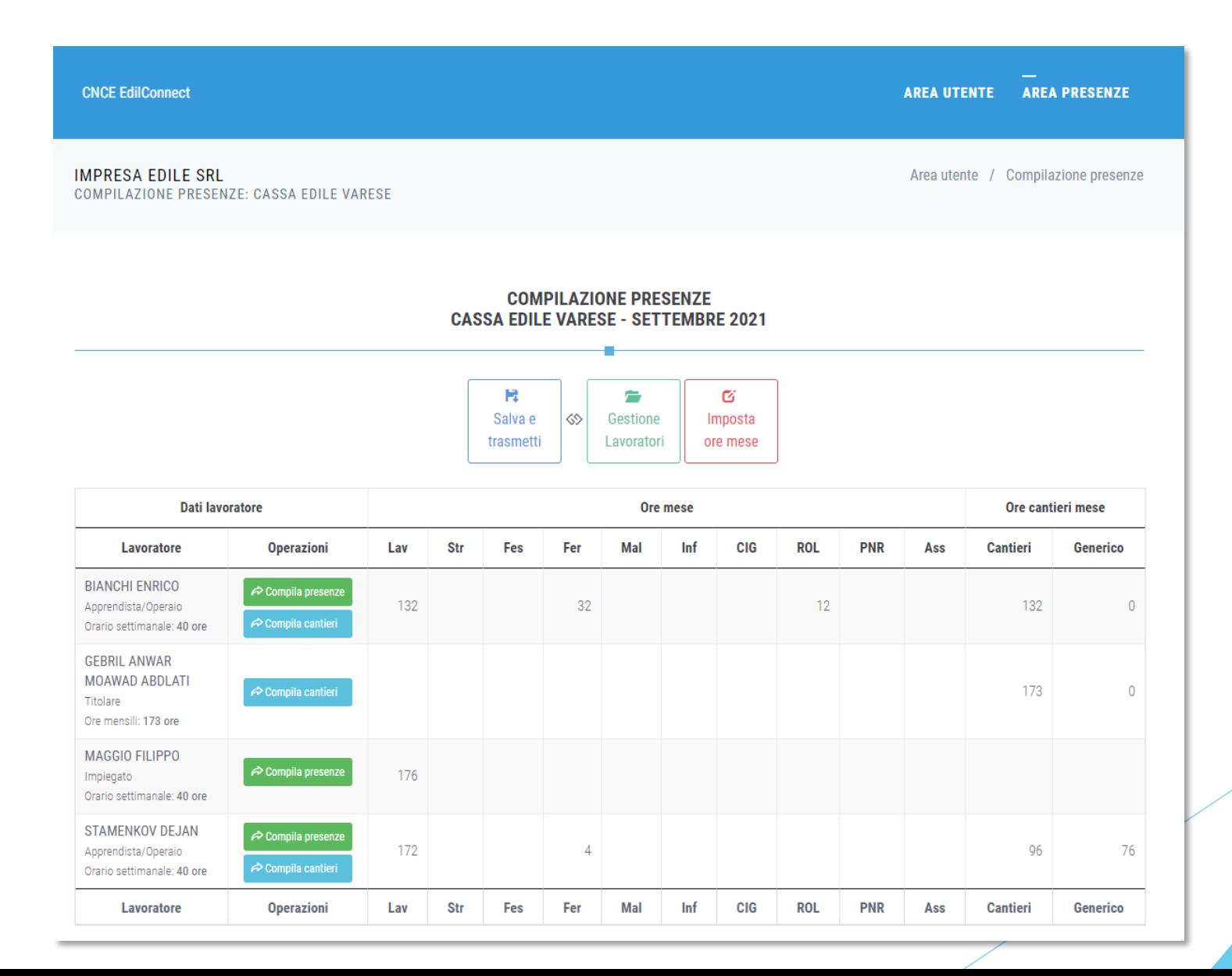

### **Consulente che utilizza software professionale di rilevazione presenze**

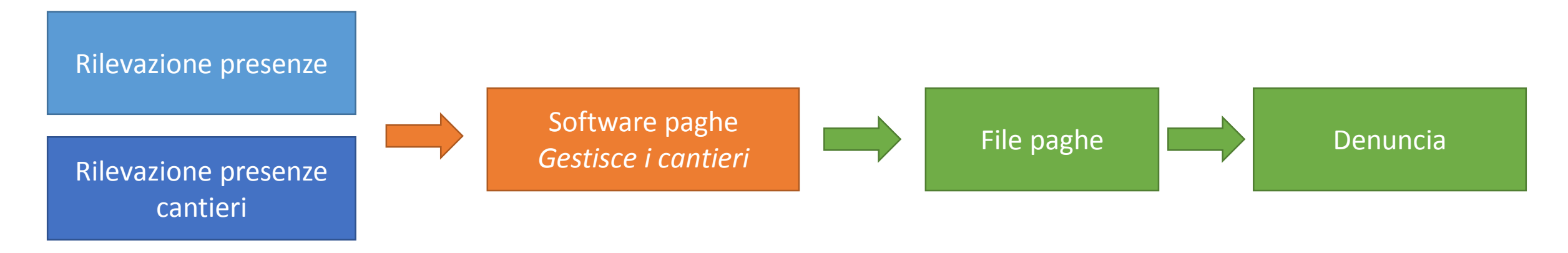

### **Consulente che gestisce i cantieri all'interno del software paghe**

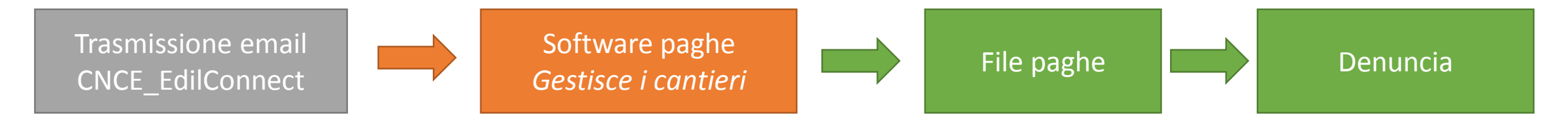

### **Consulente che non gestisce i cantieri all'interno del software paghe**

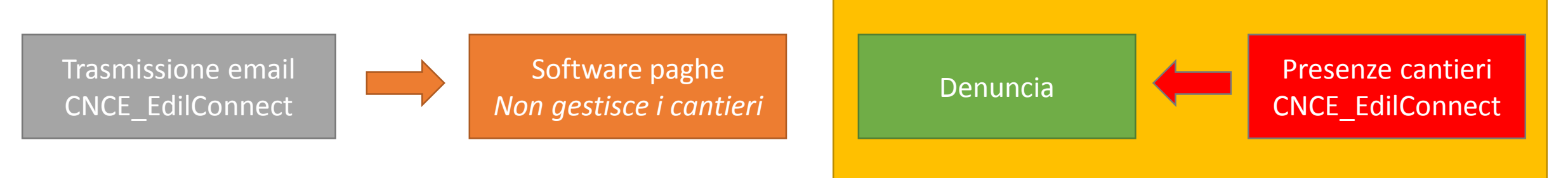

### Compilazione della denuncia

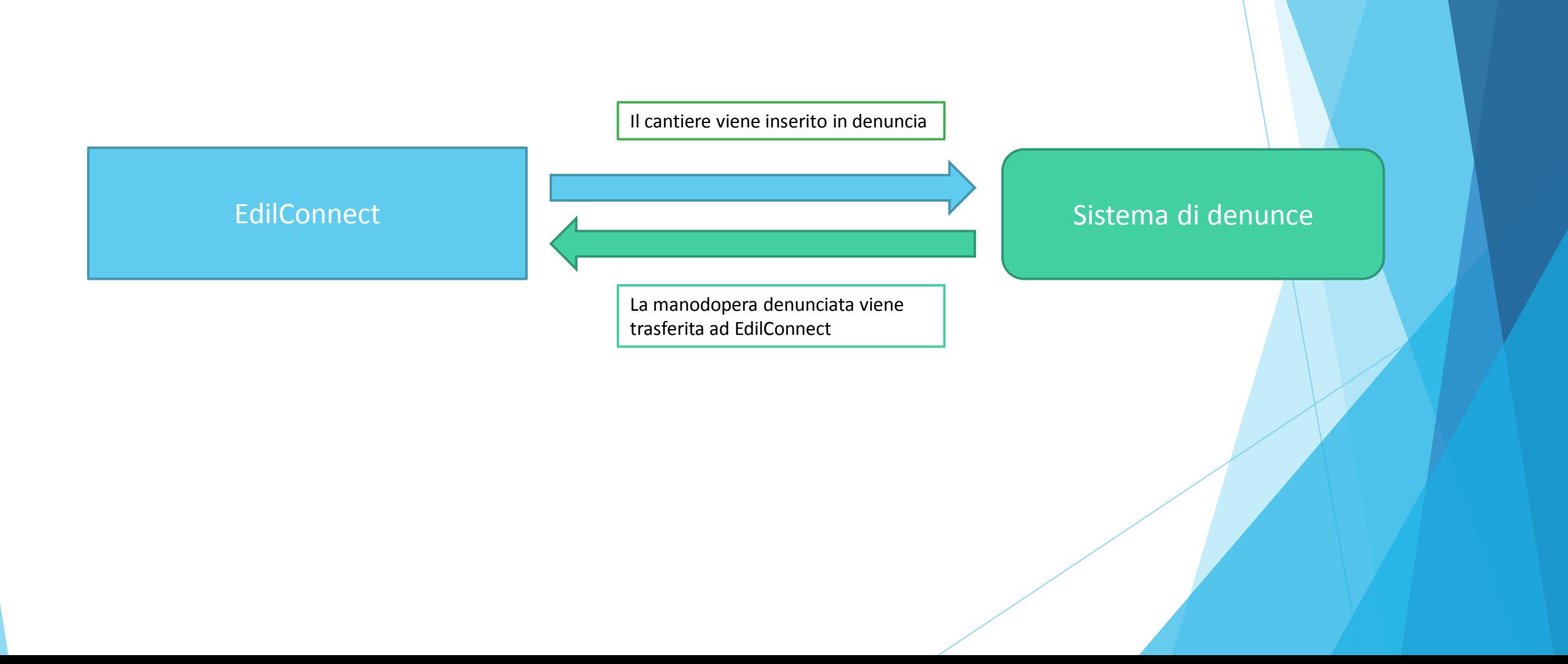

# **CONGRUITA' NAZIONALE**

### **EDILCONNECT COMMISSIONE NAZIONALE PARITETICA PER LE CASSE EDILI**

**Richiesta dell'attestazione di congruità**

### Richiesta attestazione di congruità

- ▶ La richiesta può essere effettuata solo sul portale CNCE\_EdilConnect.
- La richiesta dell'attestazione potrà essere effettuata a regime solo attraverso l'utilizzo di SPID.
- Due modalità di richiesta:
	- Impresa principale (affidatataria): dall'area riservata di CNCE\_EdilConnect.
	- Committente o delegato dell'impresa affidataria: dalla homepage del portale, attraverso l'indicazione del «codice univoco di congruità» del cantiere e del «codice di autorizzazione», visualizzabile solo dall'impresa principale o dall'operatore della Cassa.

### Richiesta da parte dell'impresa principale

- La richiesta viene effettuata accedendo alla pagina del cantiere in CNCE\_EdilConnect.
- Se il cantiere ha superato la data di conclusione, viene visualizzato nella pagina un avviso, con le indicazioni per richiedere l'attestazione di congruità.

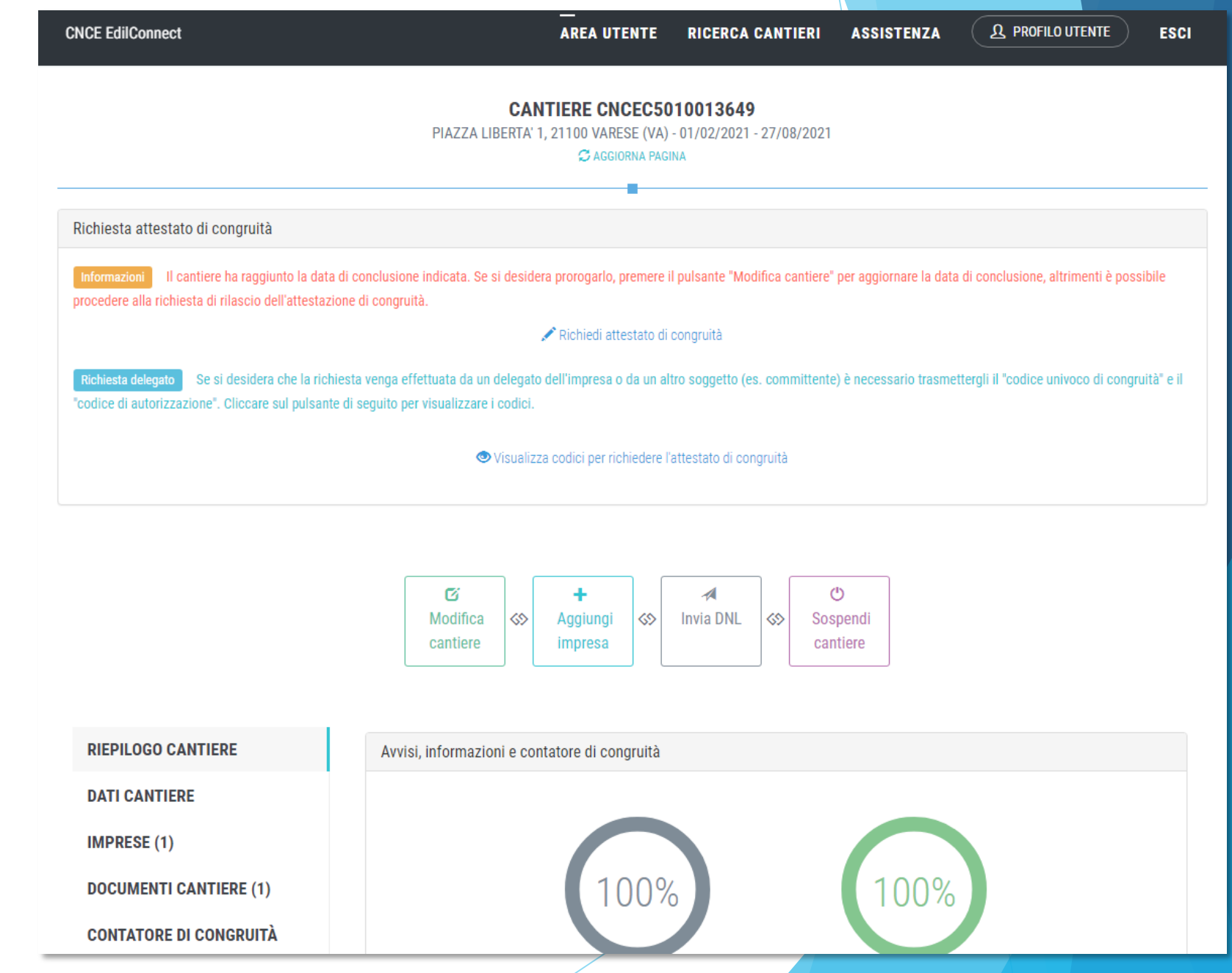

Premendo il pulsante «Richiedi attestato di congruità», viene visualizzata la pagina della richiesta.

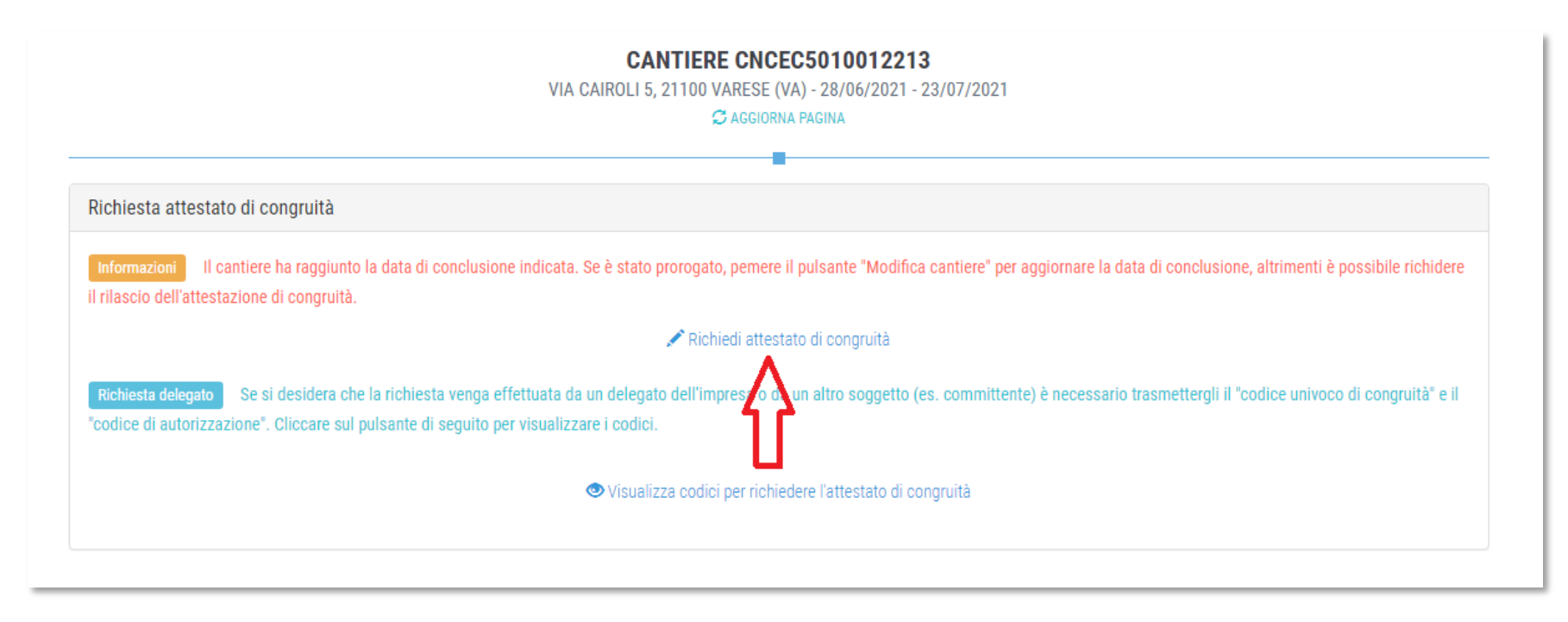

 A regime, prima di procedere, verrà visualizzata la pagina di accesso con SPID.

Richiesta Attestazione di congruità impresa

 $\blacktriangleright$  Tutti i dati della richiesta disponibili in CNCE\_EdilConnect vengono precompilati.

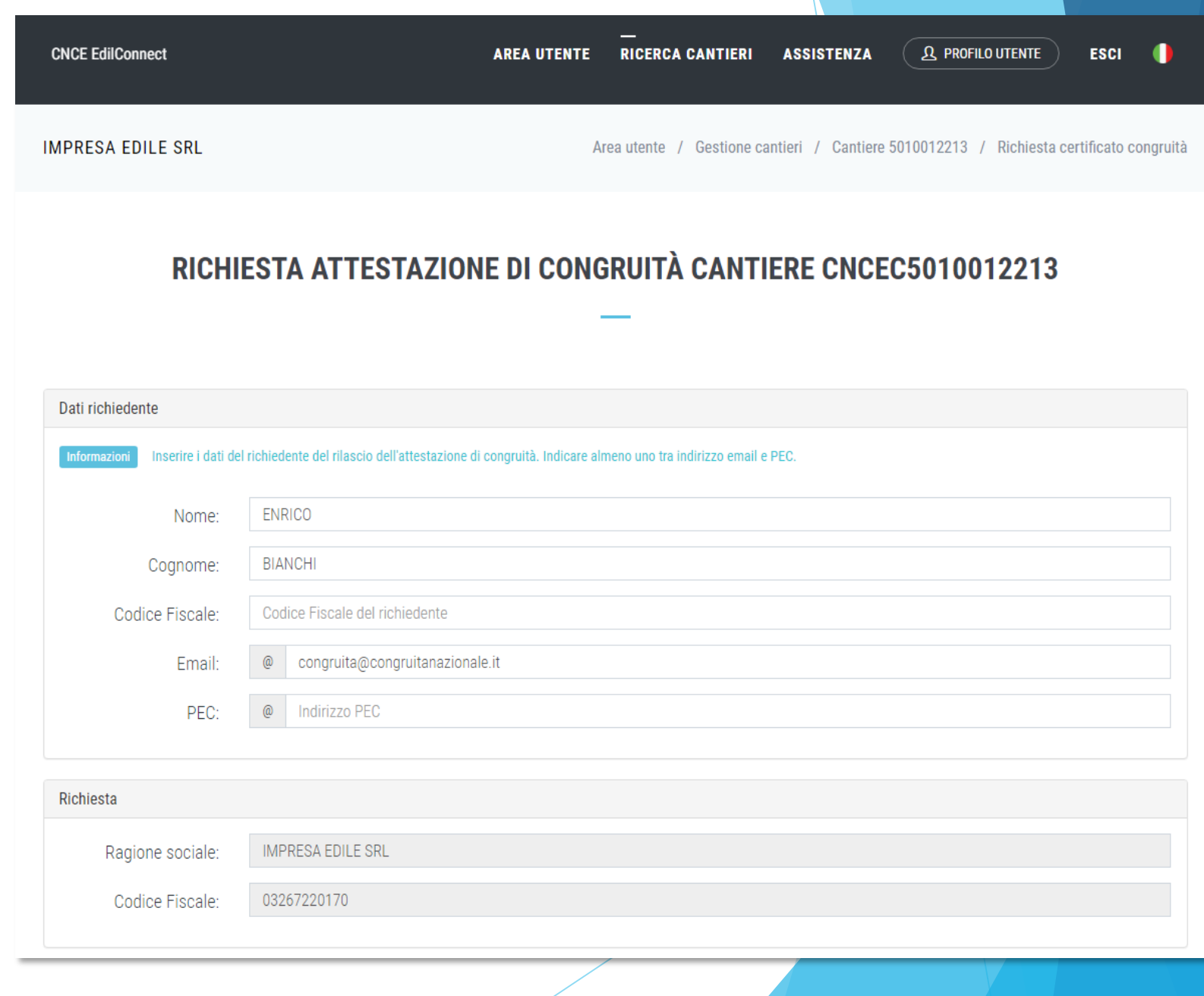

## Richiesta Attestazione di congruità impresa

 Una volta inviata la richiesta, la ricevuta viene inviata all'indirizzo PEC dell'impresa e può essere anche scaricata dalla pagina del cantiere.

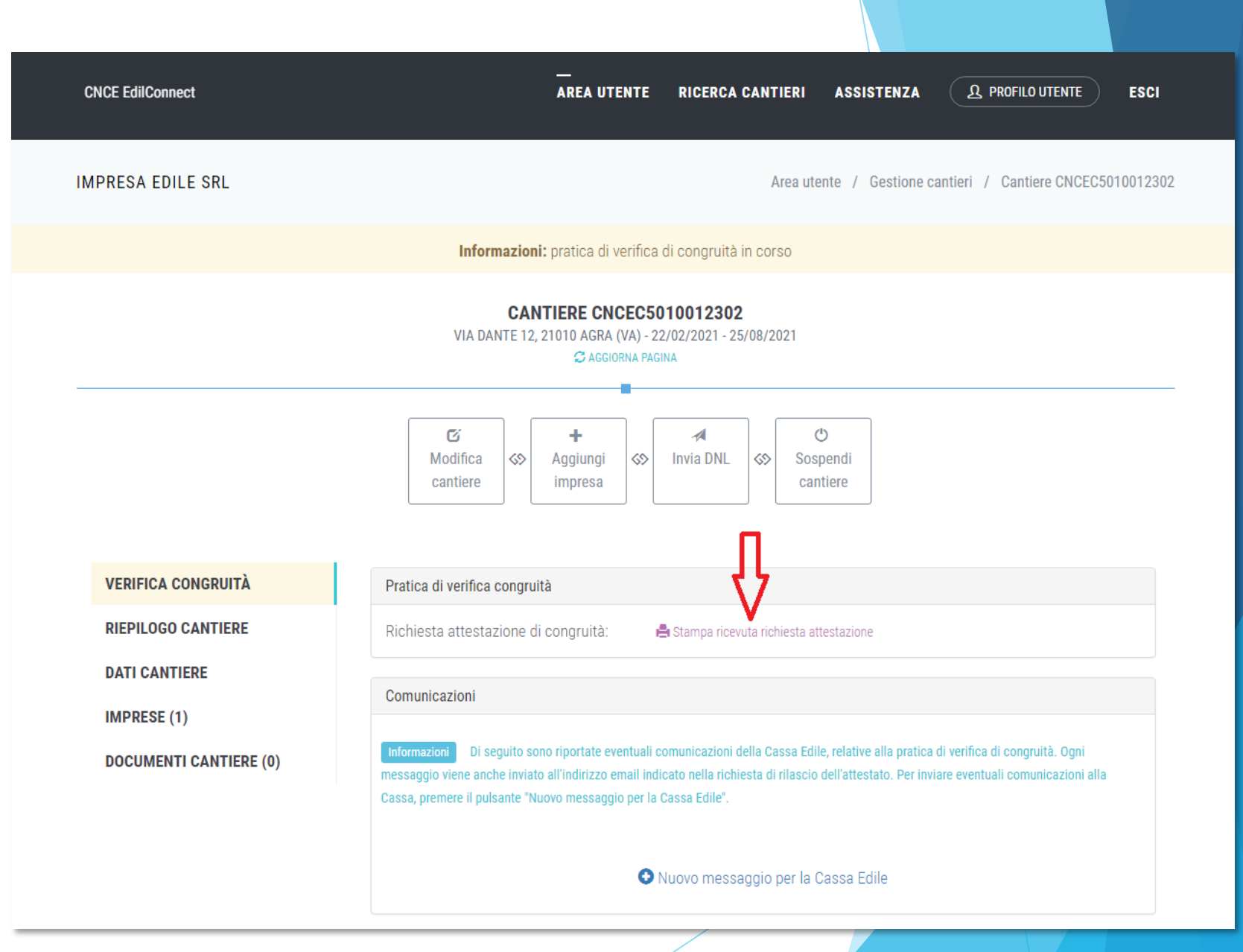

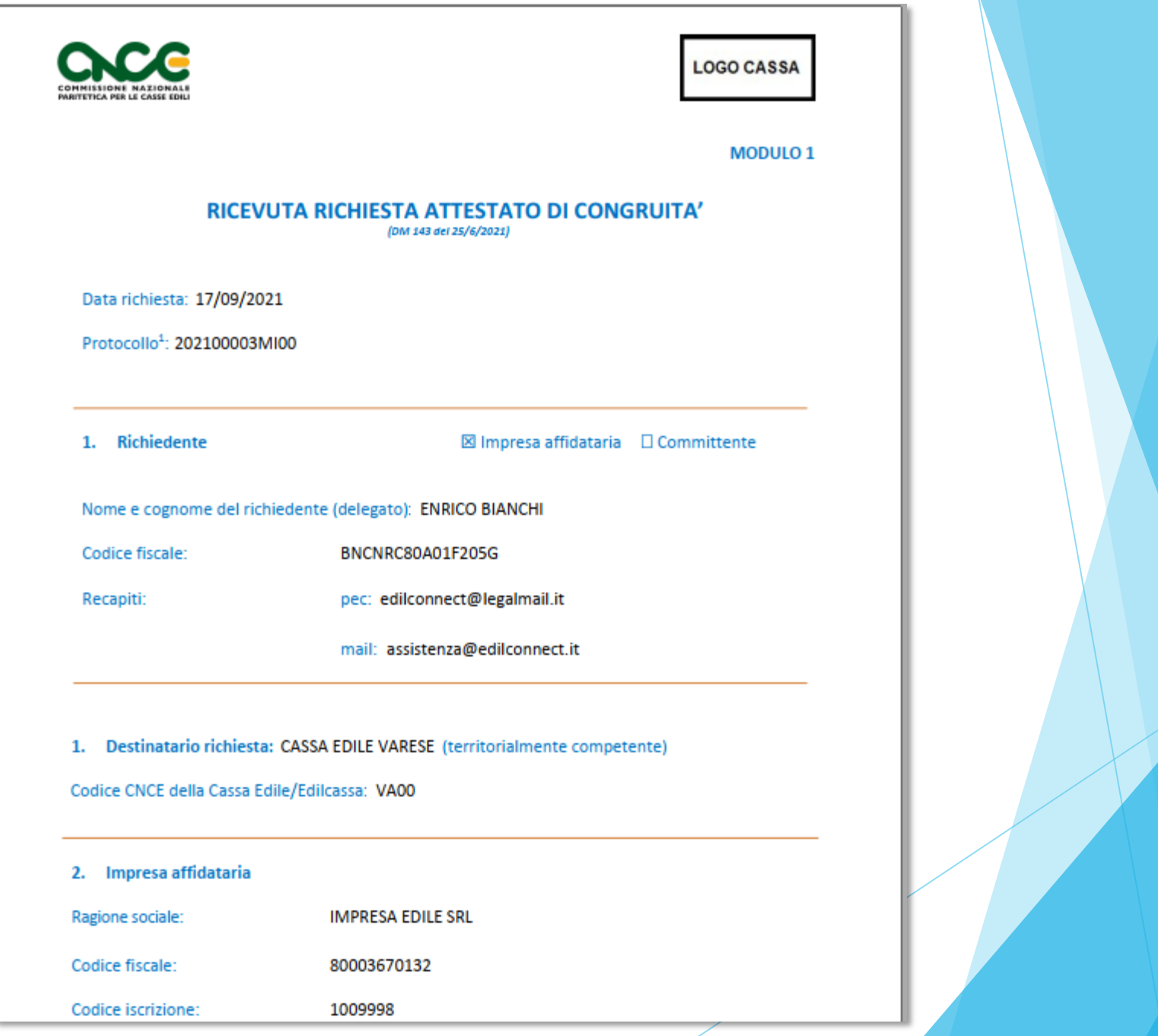

### Richiesta da parte del committente o del delegato

- Se l'impresa desidera che sia un soggetto delegato (es. committente) a richiedere l'attestazione, deve comunicargli il «codice univoco di congruità» del cantiere di 15 caratteri e il «codice di autorizzazione» di 14 caratteri.
- L'impresa (o il suo consulente) può visualizzare queste informazioni direttamente nella pagina del cantiere in CNCE\_EdilConnect.
- Se l'impresa non vuole fornire al committente le informazioni necessarie alla richiesta dell'attestazione, il committente può rivolgersi alla Cassa Edile o Edilcassa competente per averle.

 Per visualizzare i codici, selezionare il pulsante «Visualizza codici per richiedere l'attestato di congruità», nella pagina del cantiere.

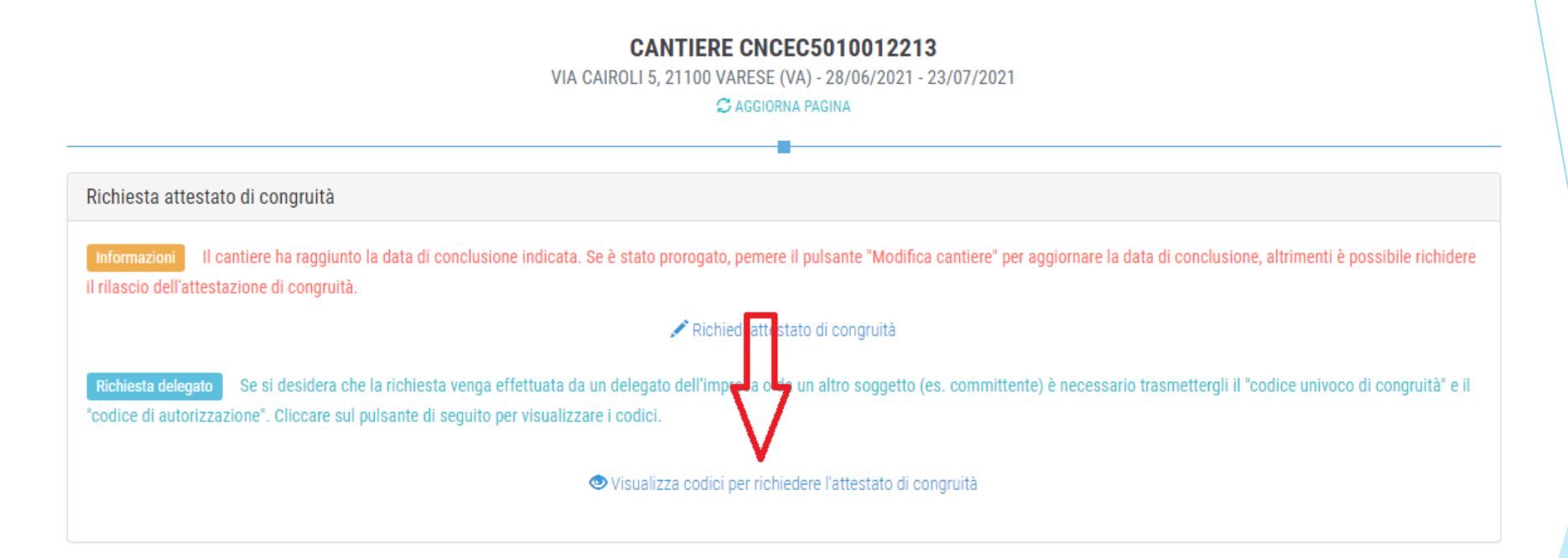

▶ Viene visualizzato un messaggio contenente il «codice univoco di congruità» del cantiere e il «codice di autorizzazione» di 14 caratteri.

## Messaggio di visualizzazione dei codici

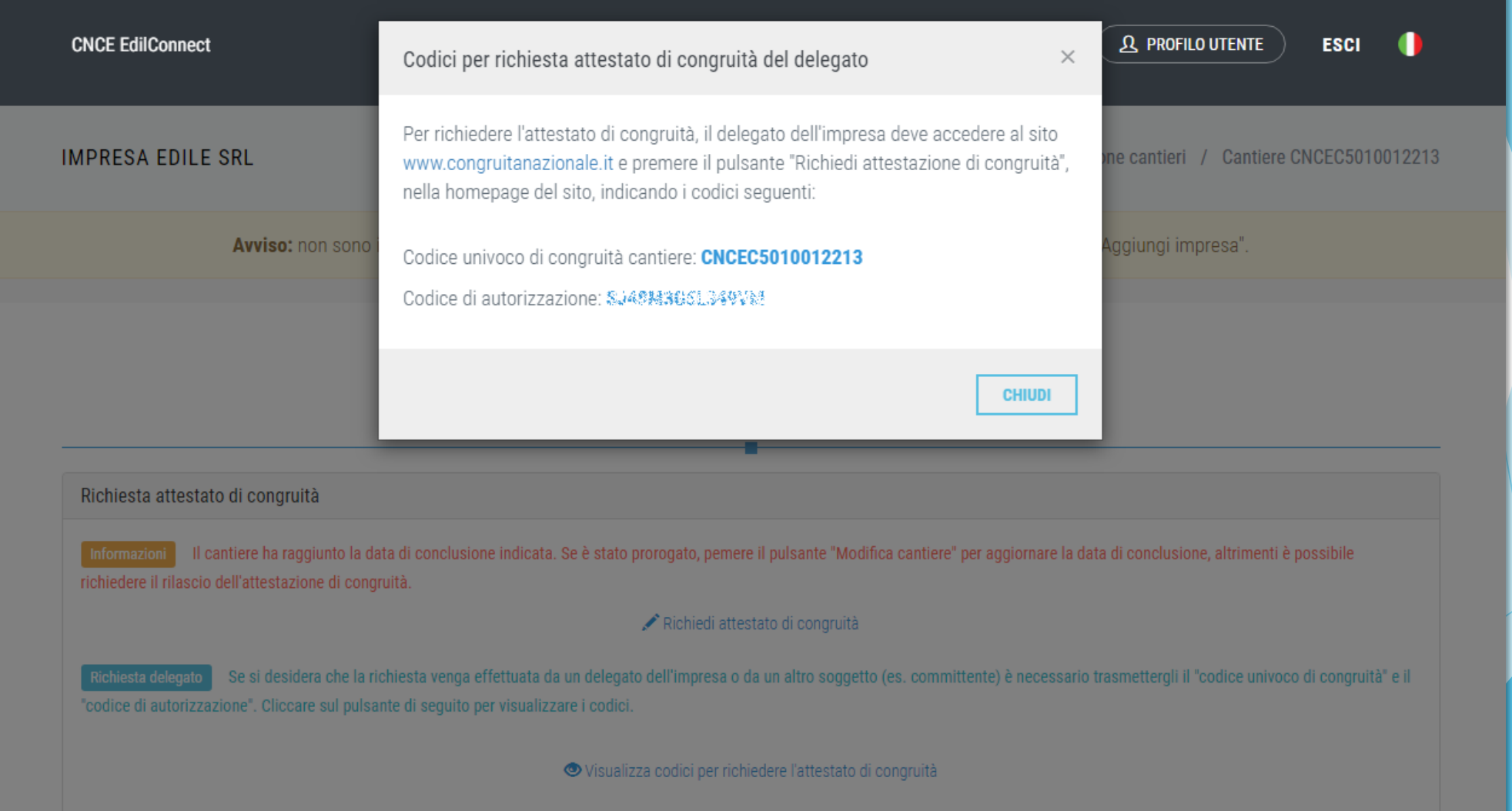

## Modalità richiesta da parte del delegato /1

 Il delegato, una volta in possesso del «codice univoco di congruità» del cantiere e del «codice di autorizzazione», può richiedere l'attestazione, collegandosi al portale [www.congruitanazionale.it](http://www.congruitanazionale.it/) e premendo il pulsante «Richiedi attestazione di congruità», presente nella homepage.

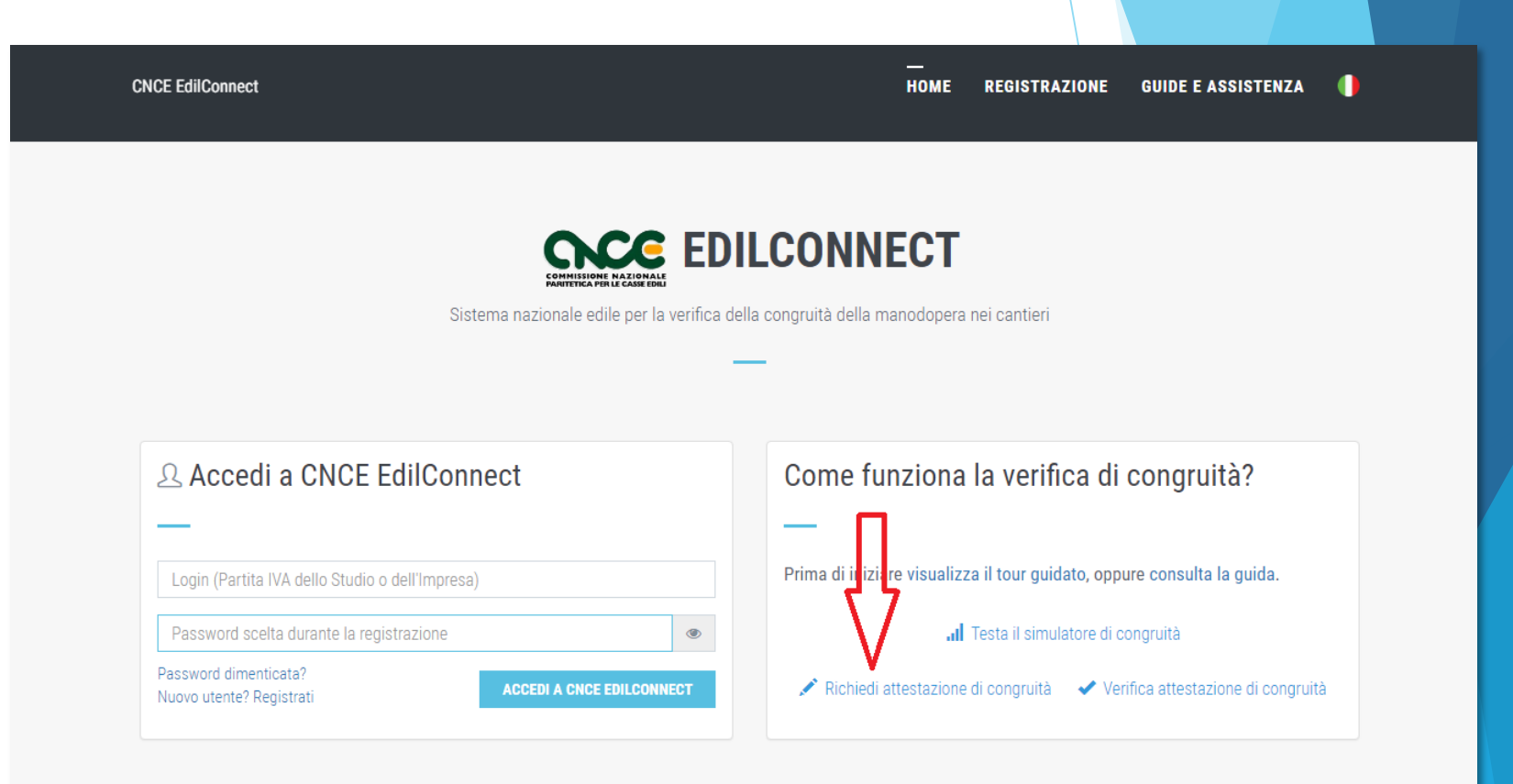

### Modalità richiesta da parte del delegato /2

- A regime, prima di poter inserire la richiesta, il delegato dovrà autenticarsi tramite SPID.
- La prima pagina della richiesta richiede il «codice univoco di congruità» del cantiere e il «codice di autorizzazione».
- La richiesta del «codice di autorizzazione» consente al sistema di accertare l'effettiva autorizzazione del richiedente e di precaricare tutti i dati della richiesta a partire da quelli disponibili in CNCE\_EdilConnect.
- I campi da compilare per la richiesta sono gli stessi di quelli previsti per la compilazione da parte dell'impresa, con la differenza che il valore di «importo complessivo del cantiere» e «importo lavori edili» possono essere modificati dal compilatore della pratica.

## Richiesta attestazione delegato

CN

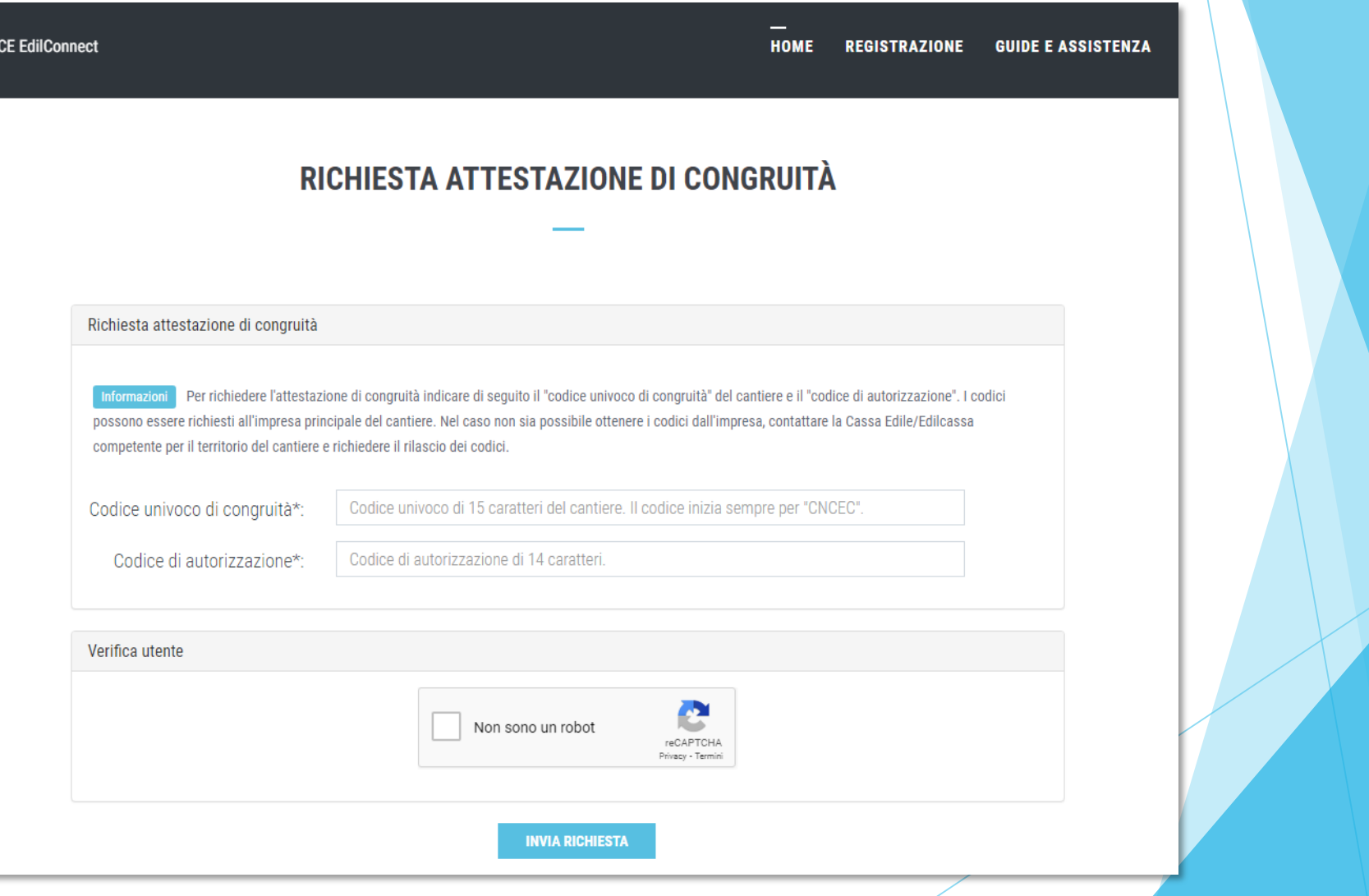

Richiesta Attestazione di congruità delegato

- Tutti i dati della richiesta disponibili in CNCE\_EdilConnect vengono precompilati.
- Il compilatore ha la possibilità di modificare i dati di «importo complessivo» e «importo lavori edili» se non corrispondono a quelli del contratto.

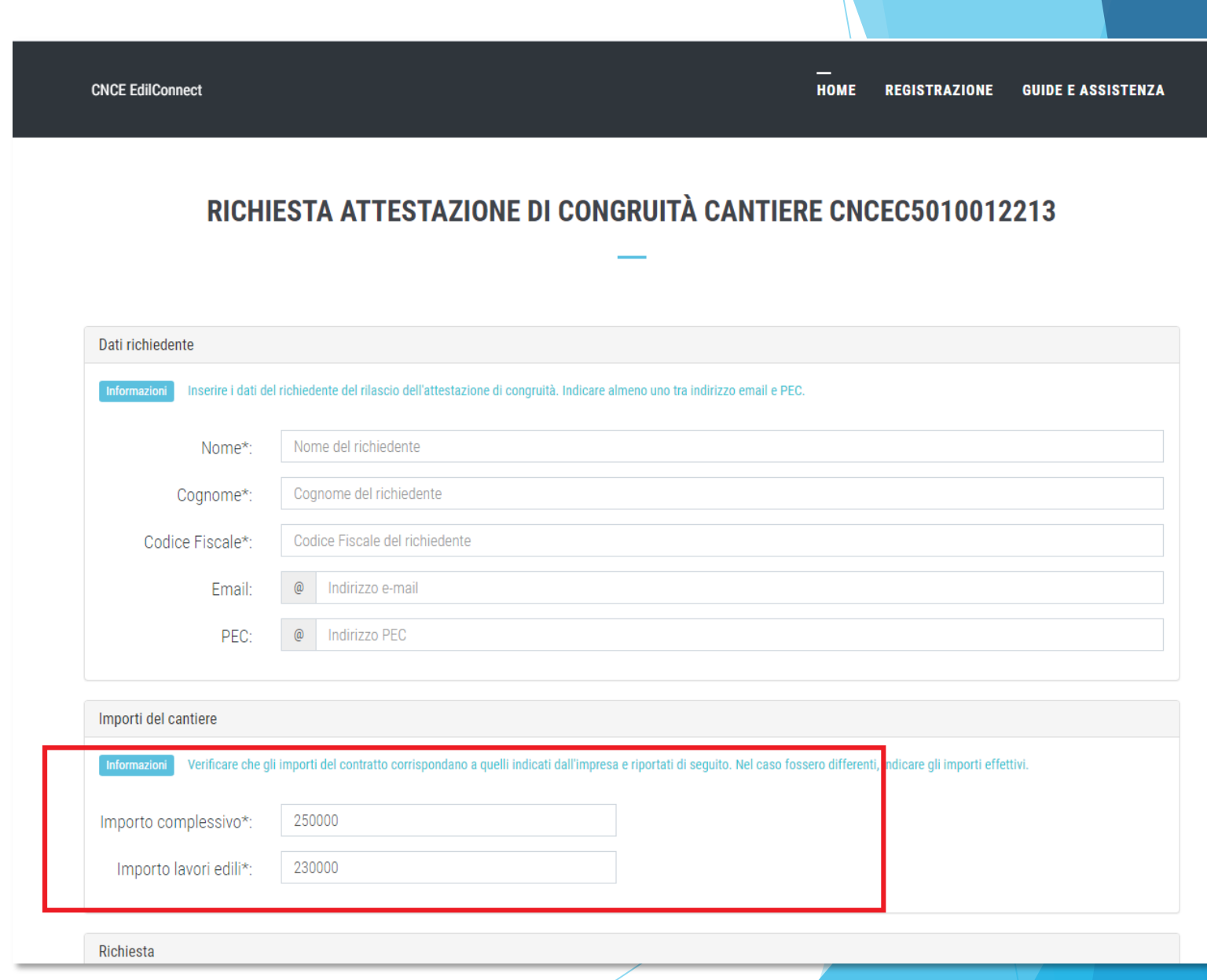

### Invio della richiesta e ricezione dell'attestazione

- Terminata la compilazione della richiesta, il delegato riceverà sul suo indirizzo PEC (o email, se ha indicato solo quest'ultimo nella richiesta) la ricevuta dell'attestazione.
- L'impresa principale riceverà al proprio indirizzo PEC, copia della ricevuta.
- Allo stesso indirizzo PEC verrà inviata l'attestazione di congruità, al momento dell'emissione.

## Richiesta di regolarizzazione

Se il cantiere non risulta avere i requisiti per l'attestazione regolare, l'impresa principale sarà contattata via PEC per la richiesta di regolarizzazione.

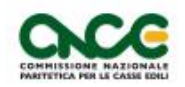

**LOGO CASSA** 

#### **MODULO 4**

#### **INVITO ALLA INTEGRAZIONE DELLA DOCUMENTAZIONE E/O ALLA REGOLARIZZAZIONE** AI FINI DEL RILASCIO DELL'ATTESTAZIONEDI CONGRUITÀ (Art 5 del DM 143 del 25/6/2021)

Data: 17/09/2021

Protocollo: 202100003MI00/4

Cassa Edile/Edilcassa: CASSA EDILE MILANO

All'Impresa Affidataria **IMPRESA EDILE SRL** 

In relazione alla richiesta di Attestazione di congruità del 17/09/2021 prot. n. 202100003MI00 relativa al cantiere con committente COMUNE DI MILANO Cod. Univ. Cantiere Congruità: CNCEC5010011752 CUP: KN7DH558LJ6GEC2 CIG: 84244170D6 Ultimo SAL (Lav.Pubbl.) □ Stato Finale (Lav. Priv.) × Periodo da: 12/01/2021 a:  $26/08/2021$ Importo complessivo dell'opera all'ultimo SAL/Stato finale al lordo delribasso d'asta (IVA esclusa): 1.453.876 Importo totale dei lavori edili all'ultimo SAL/Stato finale al lordo del ribasso d'asta (IVA esclusa) 1.274.300 Incidenza percentuale manodopera a tutto l'Ultimo SAL/Stato finale: 0.00% CATEGORIA DEI LAVORI DI RIFERIMENTO (cfr. Tabella Ministeriale): OG1 - NUOVA EDILIZIA CIVILE COMPRESI IMPIANTI E FORNITURE

### Attestazione regolare

**In caso di esito positivo** dell'istruttoria, viene rilasciata l'attestazione regolare.

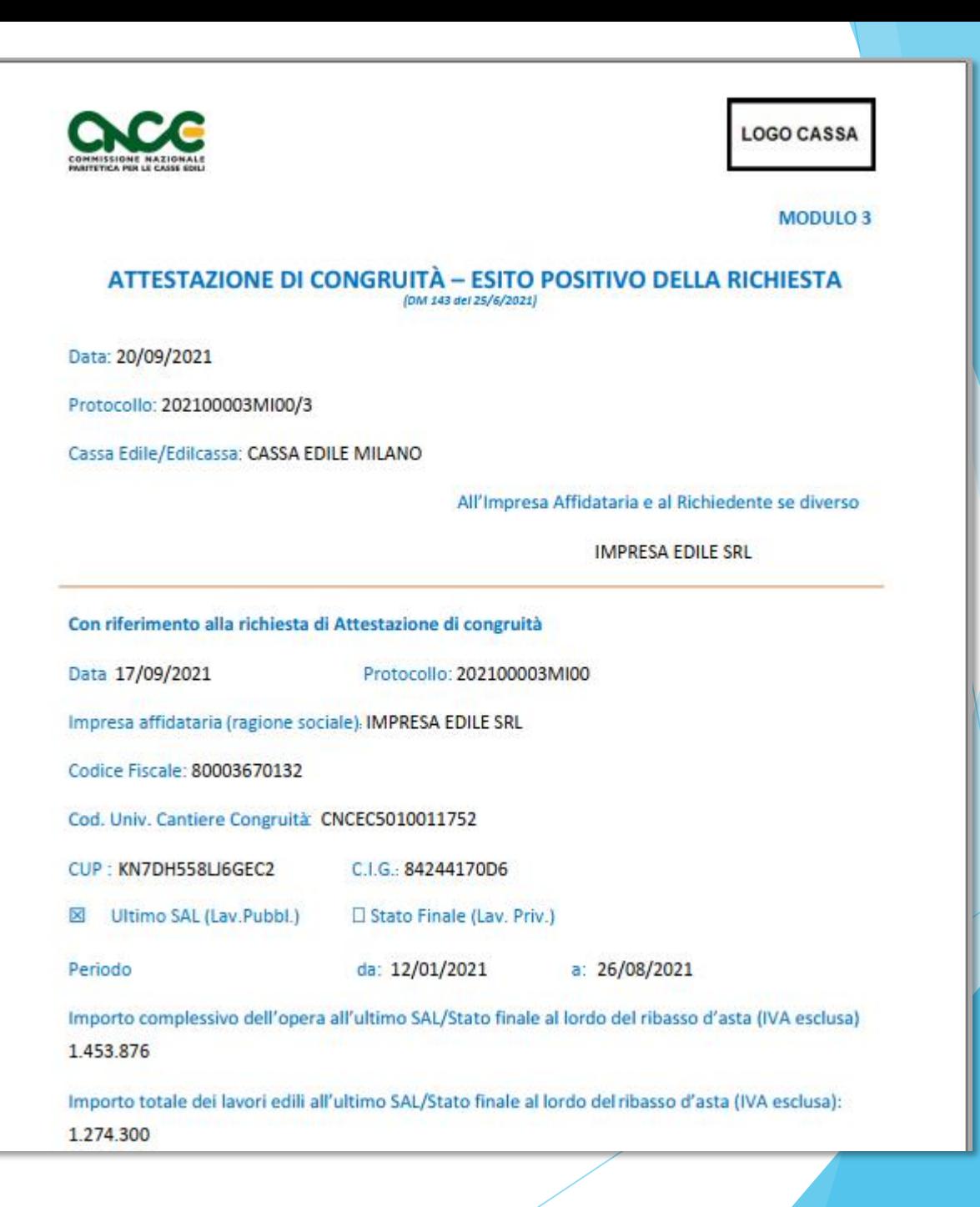
#### Attestazione non regolare

- In caso di esito negativo viene rilasciata l'attestazione di non regolarità.
- L'impresa principale viene iscritta nella Banca dati nazionale delle Imprese irregolari (BNI), con effetti sul rilascio del successivo DURC On Line.

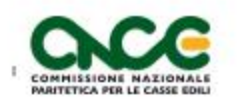

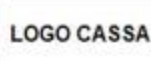

**MODULO 5** 

#### ESITO NEGATIVO DELLA RICHIESTADI ATTESTAZIONE DELLA CONGRUITÀ (DM 143 del 25/6/2021)

Data: 20/09/2021

Protocollo: 202100003MI00/5

Cassa Edile/Edilcassa: CASSA EDILE MILANO

All'Impresa Affidataria e al Richiedente se diverso

**IMPRESA EDILE SRL** 

Con riferimento alla richiesta di Attestazione di congruità Data 17/09/2021 Protocollo: 202100003MI00 Impresa affidataria (ragione sociale). IMPRESA EDILE SRL Codice Fiscale: 80003670132 Cod. Univ. Cantiere Congruità: CNCEC5010011752 CUP: KN7DH558LJ6GEC2 C.I.G.: 84244170D6 Ultimo SAL (Lav.Pubbl.) □ Stato Finale (Lav. Priv.) × Periodo da: 12/01/2021 a:  $26/08/2021$ Importo complessivo dell'opera all'ultimo SAL/Stato finale al lordo del ribasso d'asta (IVA esclusa) 1,453,876 Importo totale dei lavori edili all'ultimo SAL/Stato finale al lordo del ribasso d'asta (IVA esclusa): 1.274.300

## Verifica autenticità attestazione

 All'interno del certificato sono indicati il «codice univoco di congruità» del cantiere e il «codice di autenticazione», che consentono di verificare l'autenticità del documento.

Verifica autenticità documento: questo documento può essere scaricato direttamente dal portale www.congruitanazionale.it, accedendo alla funzione "Verifica attestazione di congruità" nella pagina iniziale dell'applicazione e inserendo il codice univoco di congruità CNCEC5010011752 e il codice di autorizzazione A7HV4CF38KM4B6

MODULO 3 - ESITO POSITIVO - VERS. 1.0.2. - PAG. 2 DI 2

# Verifica autenticità attestazione

 Per verificare l'autenticità dell'attestazione, collegarsi al portale [www.congruitanazionale.it](http://www.congruitanazionale.it/) e premere il pulsante «Verifica attestazione di congruità», presente nella homepage.

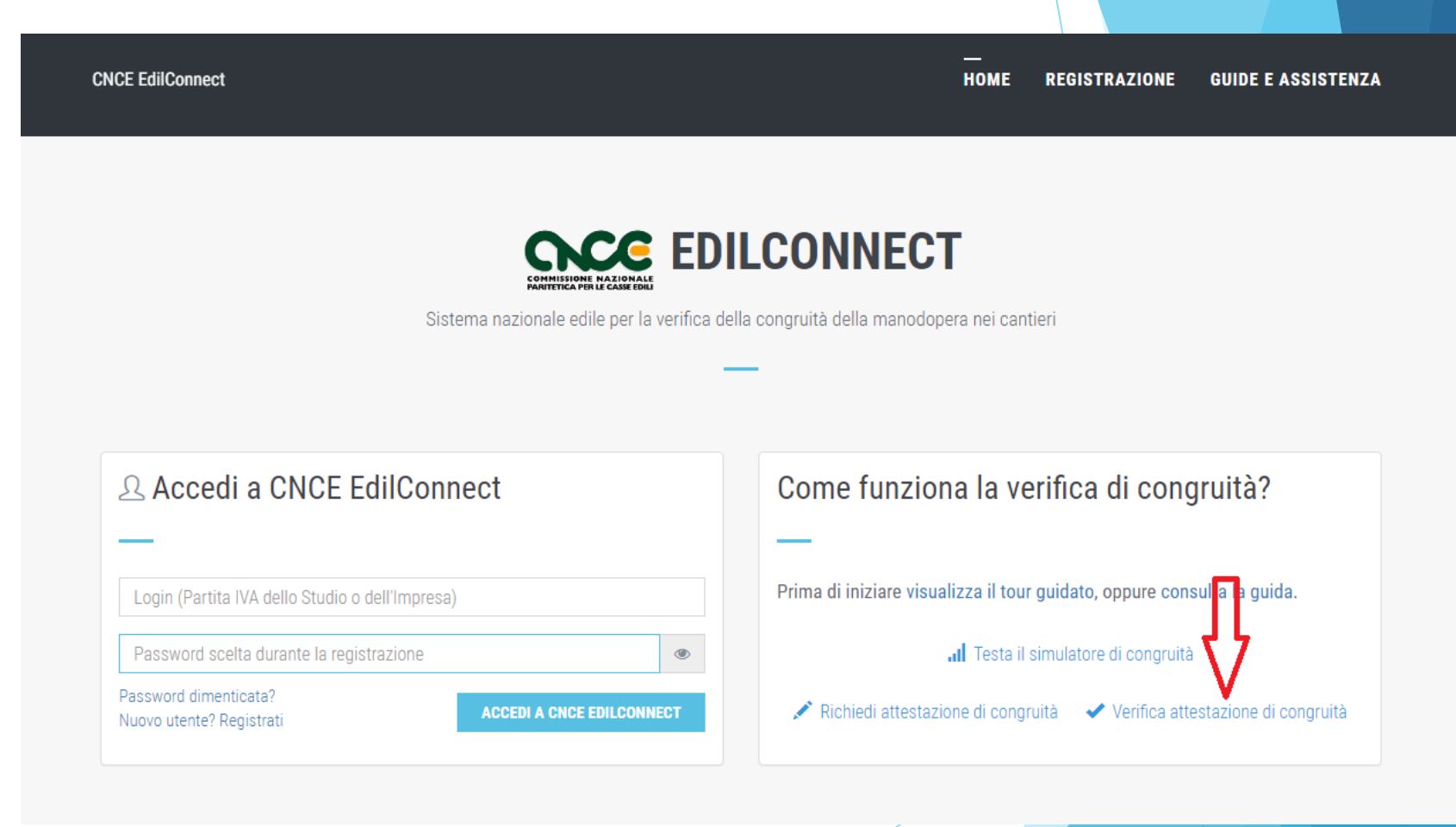

#### **Verifica** autenticità attestazione

**CNCE EdilConnect** 

- Indicando i due codici, è possibile scaricare una copia dell'attestazione di congruità e verificarne l'autenticità.
- A regime, l'accesso alla funzione sarà preceduto dall'autenticazione SPID.

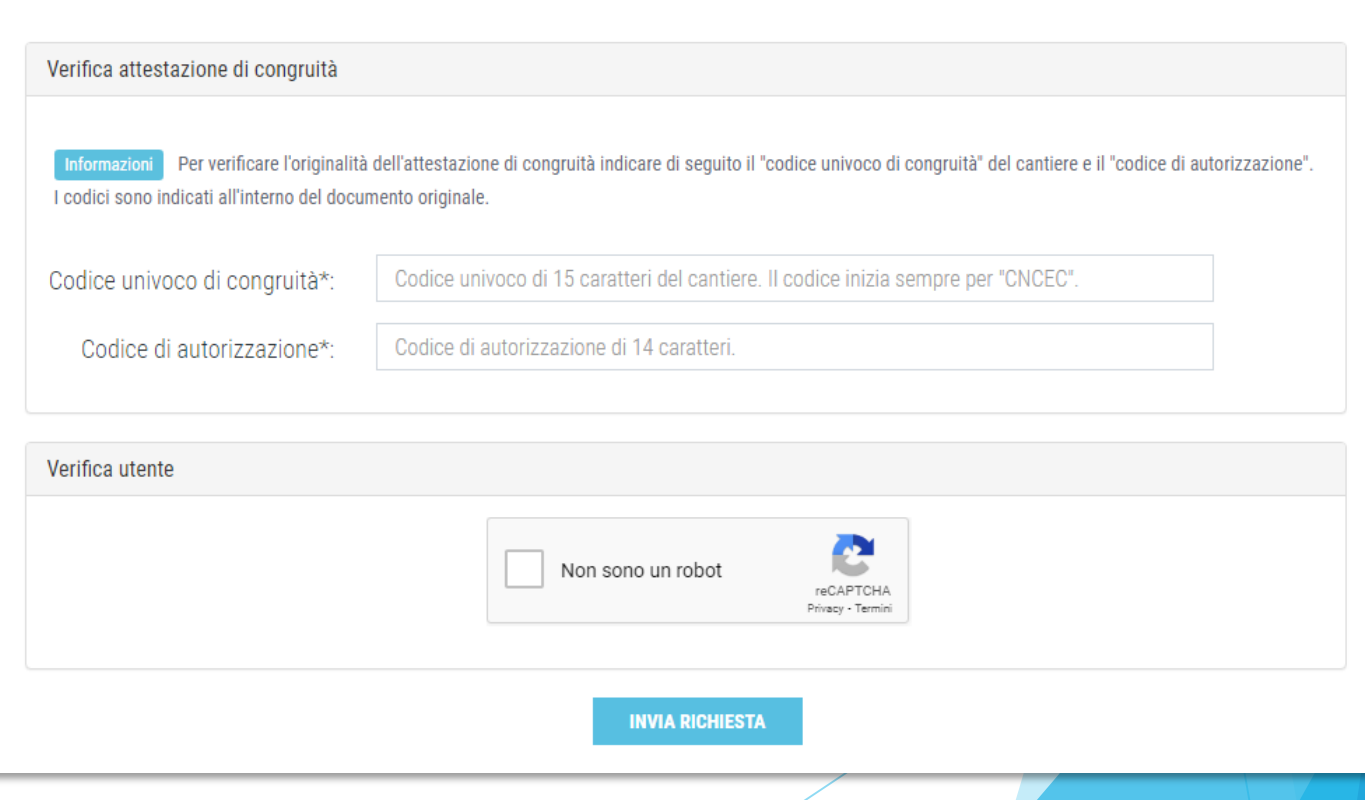

**HOME REGISTRAZIONE GUIDE E ASSISTENZA** 

#### **VERIFICA ATTESTAZIONE DI CONGRUITÀ**

#### **CONGRUITA' NAZIONALE**

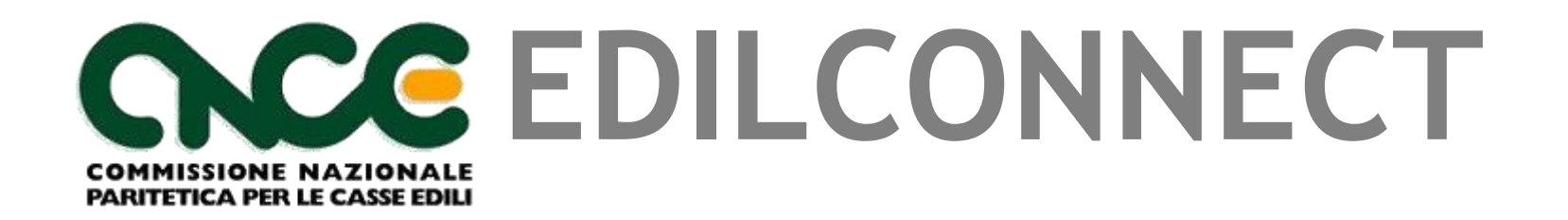

## **CASSA EDILE AREZZO CASSA EDILE FIRENZE "CONGRUITA' DELLA MANODOPERA" 04/11/2021**